I

I

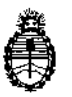

Ministerio de Salud Secretaria de Políticas, Regulación e Institutos AN.M. A.T

DISPOSICIÓN Nº 784 ~

BUENOSAIRES, 2 O JUL. 2016

VISTO el expediente  $N^{\circ}$  1-47-3110-5518/15-3 del Registro de la **Administración Nacional de Medicamentos Alimentos y Tecnología Medica** Y,',

# CONSIDERANDO:

Que por los presentes actuados la firma SIEMENS S.A. solicita **autorización para la venta a laboratorios de análisis clínicos del productb para** diagnóstico de uso "in vitro" denominado ADVIA CENTAUR CP SYSTEM / **Analizador automático quimioluminiscente destinado a ser utilizado cin los Inmunoensayos Advia Centaur .**

**Que a fojas 257 consta el informe técnico producido por el Servicio de** . **In the contract of the contract of the contract of the contract of the contract of the contract of the contract of the contract of the contract of the contract of the contract of the contract of the contract of the cont Productos para Diagnóstico que establece que los productos reúnen las condiciones de aptitud requeridas para su autorización. \**

**Que** la Dirección Nacional de Productos Médicos ha tomado la intervención de su competencia. \

**Que se ha dado cumplimiento a los términos que establece la Ley NO** 16.463, Resolución Ministerial Nº 145/98 y Disposición ANMAT Nº 2674/99

**Que la presente se dicta en virtud de las facultades conferidas plr los** Decretos Nº 1490/92 el por el Decreto Nº 101/15 de fecha 16 de diciembre de  $\sum$  2015.

 $\mathbf{1}$ 

*Jv/t*

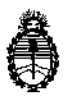

Ministerio de Salud Secretaría de Políticas, Regulación e Institutos A.N. M. A.T

# DISPOSICiÓN N°

I  $78/44$ 

I I

> i i I I

I I

Por ello;

# EL ADMINISTRADOR NACIONAL DE LA ADMINISTRACIÓN NACIONAL DE MEDICAMENTOS, ALIMENTOS <sup>Y</sup> TECNOLOGÍA MÉDICA I

# DISPONE:

ARTÍCULO 1º.- Autorizase la venta a laboratorios de análisis clínicos del producto I de diagnostico para uso in Vitro denominado ADVIA CENTAUR CP SYSTEM / **Analizador automático quimioluminiscente destinado a ser utilizado cbn los** Inmunoensayos Advia Centaur, el que será elaborado por STRATEC Biomedical **Switzerland 'AG, Neuwiesenstrasse 4, Beringen, Shaffhausen, SUIZA. Elaboración** para Siemens Healthcare Diagnostics Inc. 511 Benedict Ave, Tarrytown, NY USA **e importado terminado por la firma SIEMENS S.A., presentación:** ~ódulo analizador ADVIA CENTAUR<sup>®</sup> CP y sus componentes de la estación de trabajo **(monitor, lector de código de barras, teclado) y que la composición se detalla a** I fojas 32,  $\left\{\right.\right\}$ 

**ARTICULO 2°.- Acéptense los proyectos de rótulos y Manual de Instrucciores a** fojas 85 a 90 y Fojas 91 a 243, Desglósese de fs 85 a 86; y fs 91 a 141 debiendo **constar en los mismos que la fecha de vencimiento es la declarada plr el elaborador impreso en los rótulos de cada partida.**

**ARTÍCULO 3°.- Extiéndase el Certificado correspondiente.**

ARTICULO 40,- LA ADMINISTRACIÓN NACIONAL DE ALIMENTOS Y TECNOLOGÍA MEDICA se reserva el derecho **de reexaminar los** MEDICAMENTOS, I

*J*V'  $\overline{\mathcal{A}}$ 

2

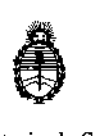

Ministerio de Salud Secretaria de Políticas, Regulación e Institutos AN. M. AT

# DISPOSICIÓN N°  $-7844$

¡

Ļ.

**métodos de control, estabilidad y elaboración cuando las circunstancias así lo** I **determinen.** ¡

**ARTÍCULO 50.- Regístrese, gírese a la Dirección de Gestión de** . <sup>f</sup> 1, **In** arma Clan **Técnica a sus efectos, por Mesa de Entradas de la Dirección** I **Nacional de** I **Productos Médicos notifíquese al interesado y hágasele entrega de la; copia autenticada** de la presente Disposición junto con la copia de los proyectos de **rótulos, manual de instrucciones y el certificado correspondiente. Cumplido, archívese.-**

EXPEDIENTE Nº 1-47-3110-5518/15-3

DISPOSICIÓN Nº: Fd

 $\overline{1}$ 

78 4 4

Dr. ROBERTO Subadm\nlstrador **Naclonal**  $\mathbf{A}.\mathbf{N}.\mathbf{M}.\mathbf{A}.\mathbf{T}$ 

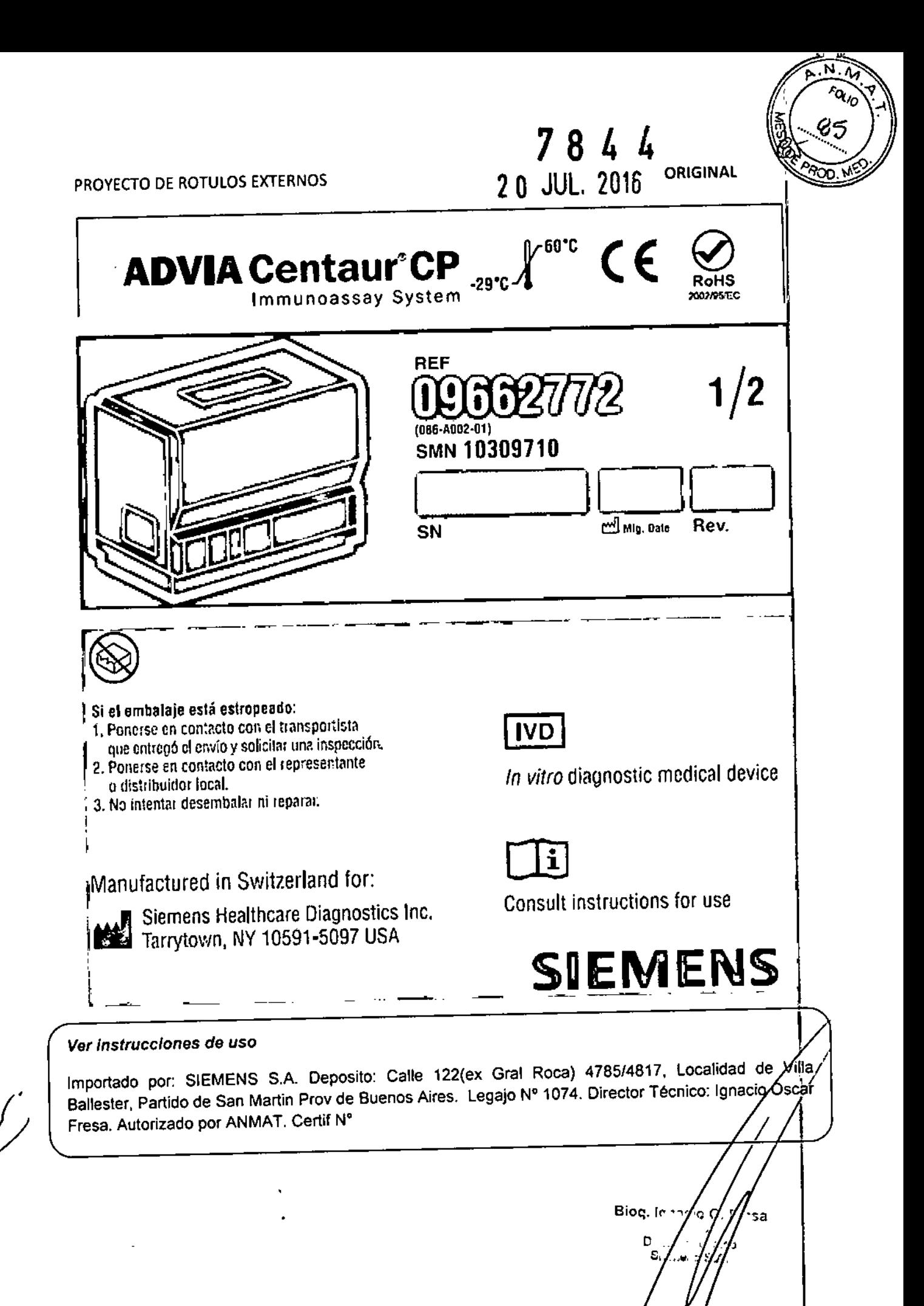

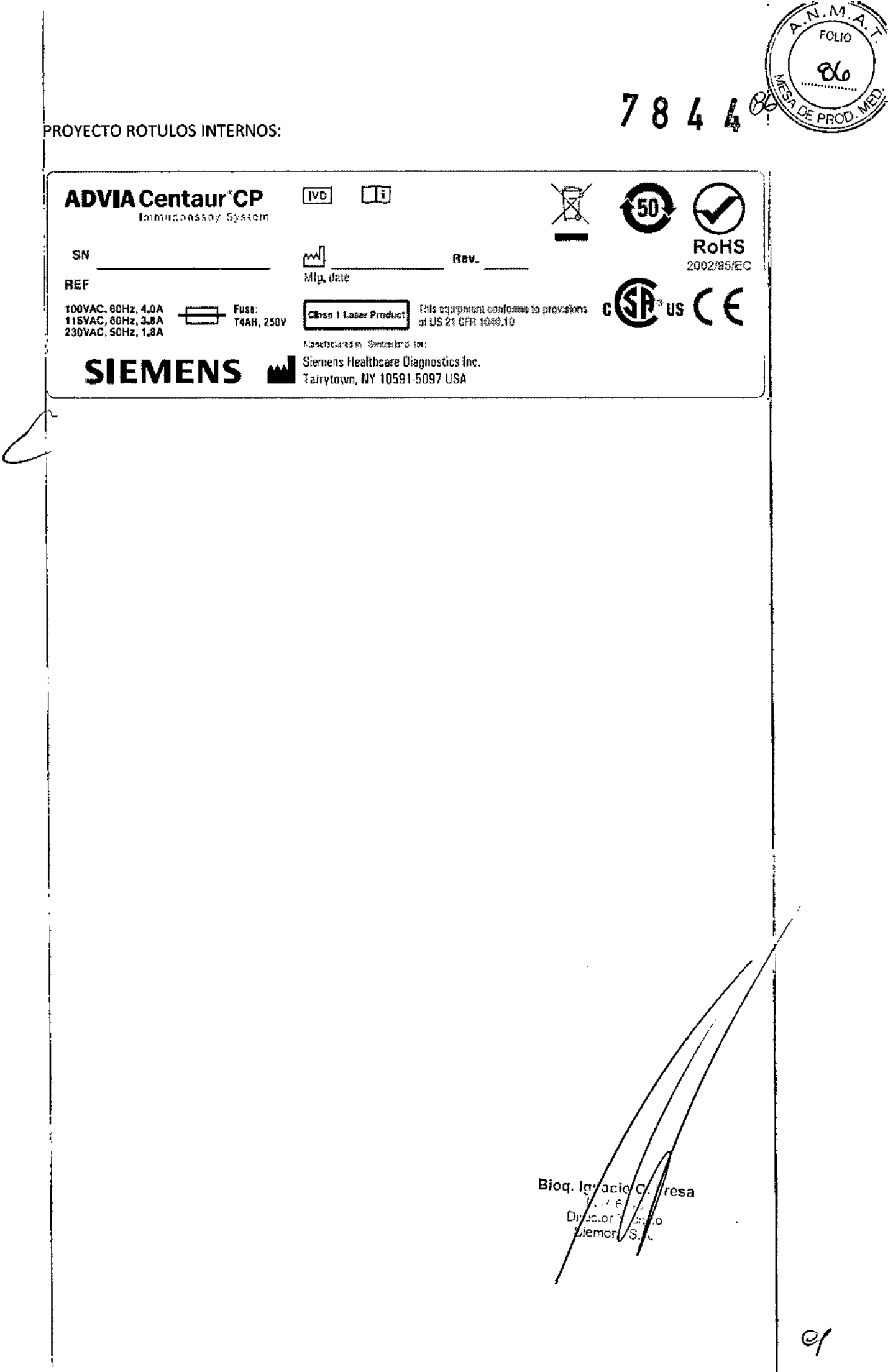

 $\frac{1}{2}$ 

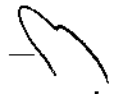

**PROYECTO MANUAL DE INSTRUCCIONES** 

**ORIGINAL** 

PROYECTO MANUAL DE INSTRUCCIONES

ORIGINAL<sup>-</sup>

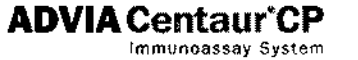

086D0324-01 Rev B, 2011-12

Sistema de inmunoensayos ADVIA Centaur® CP **Manual del usuario** 

© 2011 Siemens Healthcare Diagnostics. Reservados todos los derechos.

No puede reproducirse ninguna parte de este manual ni de los productos que el mismo describe, por níngún medio ni de ninguna manera, sin el previo consentimiento por escrito de Siemens Healthcare Diagnostics.

ADVIA y ADVIA Centaur, CentarLink y ReadyPack son marcas comerciales de Siemens Healthcare Diagnostics. CAPUECT es una marca comercial registrada de Terumo Medical Corporation, EZee-Nest es una inarca comercial de Elkay Laboratory Products. Hitachi es una marca comercial de Hitachi Ltd. Microtainer es una marca comercial de Becton Dickinson and Company Minicollect es una marca comercial registrada de Grener Bio-One GmbH Sarstedt y Monovette son marcas comerciales de Sarstedt, Inc.

Origin: Switzerland

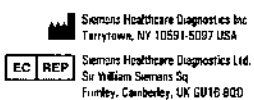

La información incluida en este manual es correcta en el momento de la impresión del mismo. No obstante, Siemens continúa mejorando sus productos y se reserva el derecho de cambiar especificaciones, equipamiento y procedimientos de mantenímiento en cualquier momento y sin previo aviso.

La protección proporcionada por el equipamiento puede deteriorarse si el sistema ADVIA Centaur CP se utiliza de manera distinta a la especificada por Siemens. Observar todas las notas de advertencia y de peligro

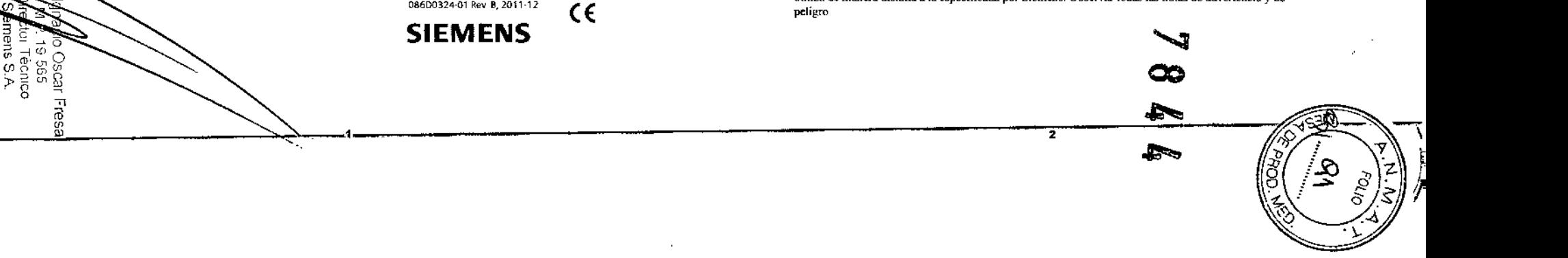

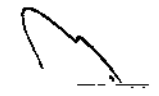

**PROYECTO MANUAL DE INSTRUCCIONES** 

**ORIGINAL** 

PROYECTO MANUAL DE INSTRUCCIONES ORIGINAL

Manual del usuano de ADVIA Centaur CP 1 Visión general

# 1 Visión general

# Introducción

El sistema ADVIA Centaur<sup>®</sup> CP es un analizador de inmunoensayos automatizado que ofrece una eficiencia y una productividad óptimas. La recarga sin pausa de los reactivos primarios y auxiliares, las muestras y los suministros significa que el sistema está siempre listo para analizar las muestras. El sistema ADVIA Centaur CP está destinado al uso profesional en entornos de laboratorio exclusivamente.

Grupos de ensayos completos permiten consolidar una estación de trabajo rentable. Estos grupos son: fertilidad, función tiroidea, oncología, cardiovascular, anemia y determinación de fármacos Todos los ensayos utilizan tecnología de quimioluminiscencia directa. Las pruebas realizadas con el sistema ADVIA Centaur CP están discñadas para uso diagnóstico in vitro. Al igual que con todas las pruebas de diagnóstico, el diagnóstico elímico definitivo no debe basarse en los resultados de una única prueba de escrutinio, sino que debe ser realizado por el médico tras la evaluación de todos los datos clínicos y de laboratorio.

El sistema ADVIA Centaur CP procesa hasta 180 pruebas por hora, con un tiempo para el primer resultado de 15 a 20 minutos, dependiendo del cnsavo. El sistema ADVIA Centaur CP tiene un funcionamiento continuo real y permite al usuario realizar la mayoría de las funciones, como la carga de muestras, reactivos primarios y auxiliares, suministros, y el vaciado de desechos, sin necesidad de hacer pausas o interrumpir el procesamiento de las pruebas.

# A PELIGRO BIOLOGICO

Usar equipamiento protector personal Respetar las precauciones universales. Consultar el Apéndice A, Información de seguridad, para obtener información sobre las precauciones recomendadas cuando se utilizan materiales que conflevan un riesgo biológico potencial

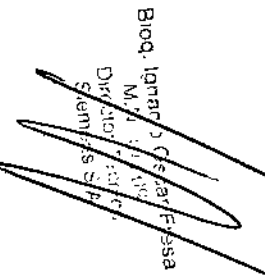

# **Características**

 $1 - 2$ 

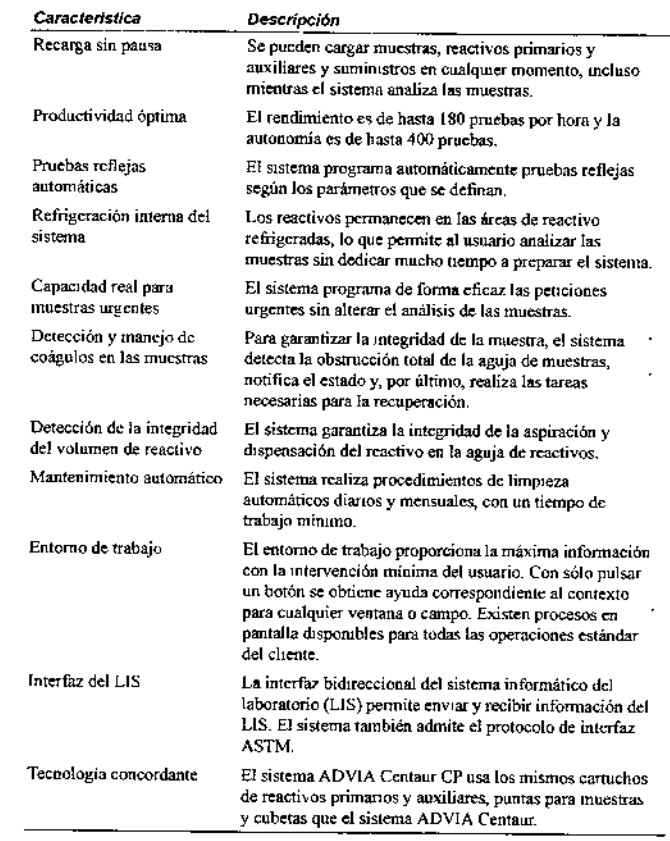

٠

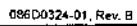

08600324-01, Rev B

PoLo

# **PROYECTO MANUAL DE INSTRUCCIONES** Manual del usuario de ADVIA Centaur CP· 1 Visión general

**ORIGINAL** 

 $1 - 3$ 

PROYECTO MANUAL DE INSTRUCCIONES

Manual del usuano de ADVIA Centaur CP. 1 Visión general

**ORIGINAL** 

# Suministros y desechos

Se pueden cargar sumimistros y vaciar desechos en cualquier momento mientras el sistema está analizando muestras Ver la Sección 2, Funcionamiento del sistema para obtener información sobre los procedimientos que describen como recargar los suministros y vaciar los desechos.

El sistema realiza un seguimiento del estado de los suministros, muestras, excepciones de OC, reactivos, mantenimiento y eventos, y avisa al usuario si algún área del sistema requiere atención. Los botones de estado del entorno de trabajo permiten determinar el estado de las distintas áreas del sistema

En el entorno de trabajo, seleccionar el botón de estado Summistros para revisar el estado de los suministros. Consultar la sección Ayuda en la ayuda en pantalla para obtener una descripción de los mensajes de estado para cada suministro.

El sistema tiene la siguiente capacidad para suministros:

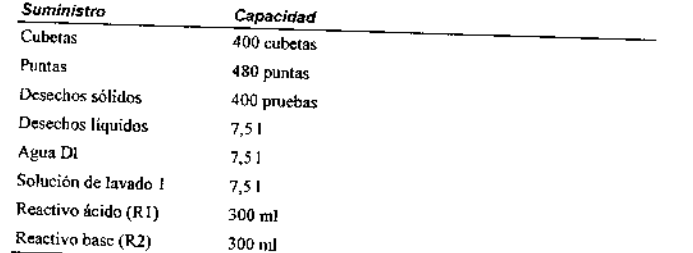

# Código de colores de los LED

Los diodos emisores de luz (LED) de la cubierta frontal, situados encima de las áreas de puntas, el compartimento de reu cerco, se ne vermene e puntas, sociedade encara en mel estas el indicar el estado de los suministros correspondíentes.

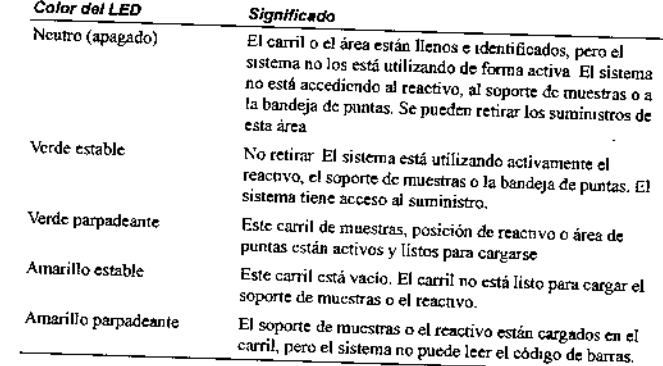

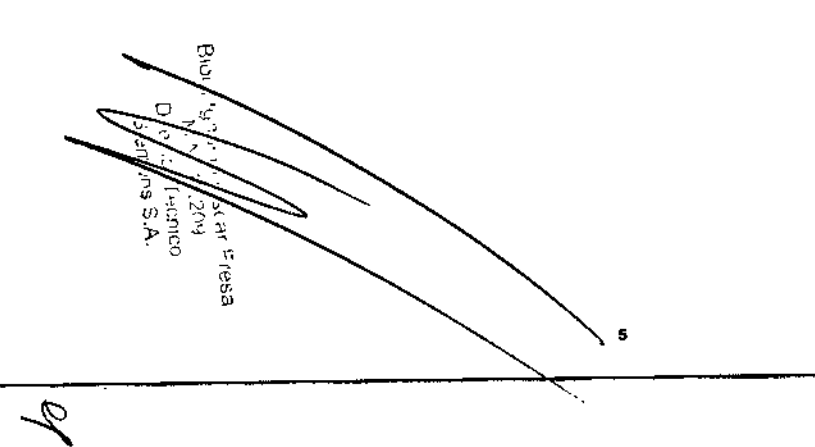

036D0324-01, Rev B

086D0324-01, Rev. B

14.4

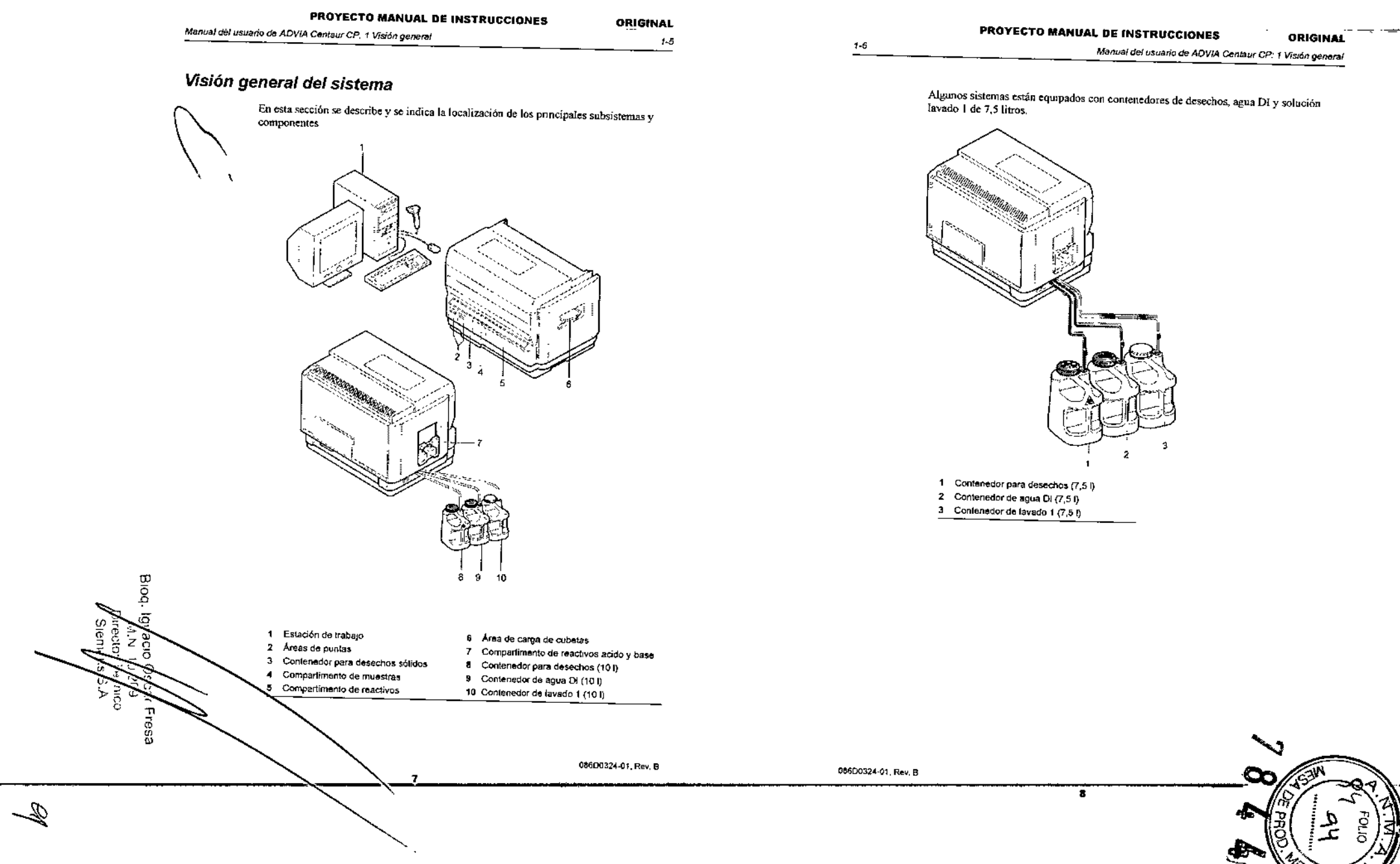

 $\ldots$  .

 $\mathcal{L}^{\text{max}}_{\text{max}}$ 

 $1 - 7$ 

Manual del usuario de ADVIA Centaur CP, 1 Visión general -

ä

Conexiones de alimentación eléctrica y de señal con la estación de trabajo

En esta sección se describe y se indica la localización de las conexiones de alimentación eléctrica y de señal con la parte posterior del ordenador.

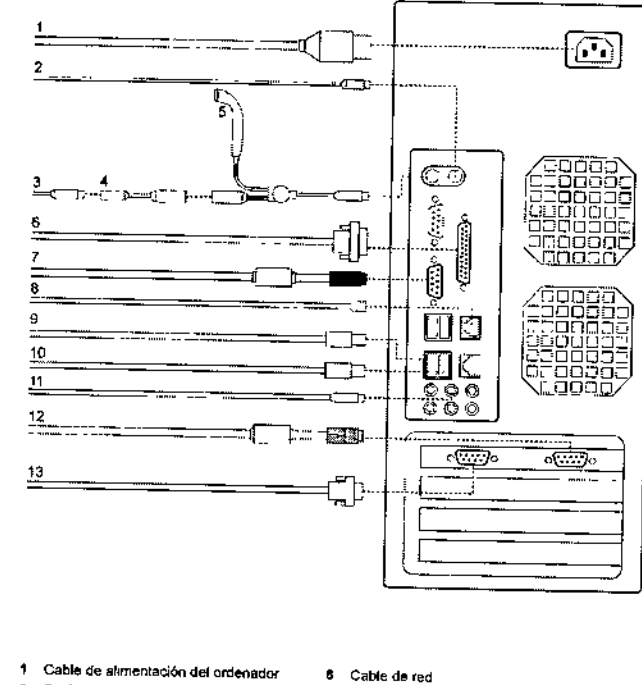

9 Puerto USB

11 Audio

**13 LIS** 

posible cable paralelo de impresora Cable del monitor de señal de vídeo

 $\bullet$ 

10 Cable de comunicaciones USB con el sistema ADVIA Centaur CP

12 Cable de señal de pantalla táctif

Blog. Igna Direct<br>Ceret ζ 2 Ratón  $\frac{5}{5}$ 3 Adaptador teclado-lector ◠ 4 Tedado 5 Lector manual de código de barras 6 Cable de impresora, USB (opcional);

s.

PROYECTO MANUAL DE INSTRUCCIONES ORIGINAL Manual del usuario de ADVIA Centaur CP: 1 Visión general

Compartimento de reactivos ácido y base

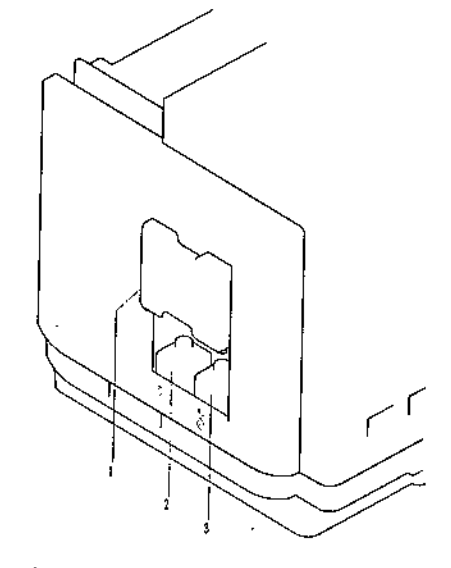

Puerta del compartimento de los reactivos ácido y base  $\mathbf{1}$ 2 Botella de ácido (R1)  $\overline{\mathbf{3}}$ Botella de base (R2)

El compartimento de reactivos ácido y base se encuentra en el lateral izquierdo del sistema. Esta área contiene los reactivos ácido y base que se utilizan para activar la reacción quimioluminiscente. La carga y descarga de estas 2 botellas son los únicos procedimientos de suministros que no se pueden realizar con el sistema en marcha. Cuando el número de pruebas disponible es bajo, aparece un mensaje de advertencia.

œ

æ.

١Л

086D0324-01, Rev. B

066D0324-01, Rev B

 $-$ 

 $1 - 8$ 

 $10$ 

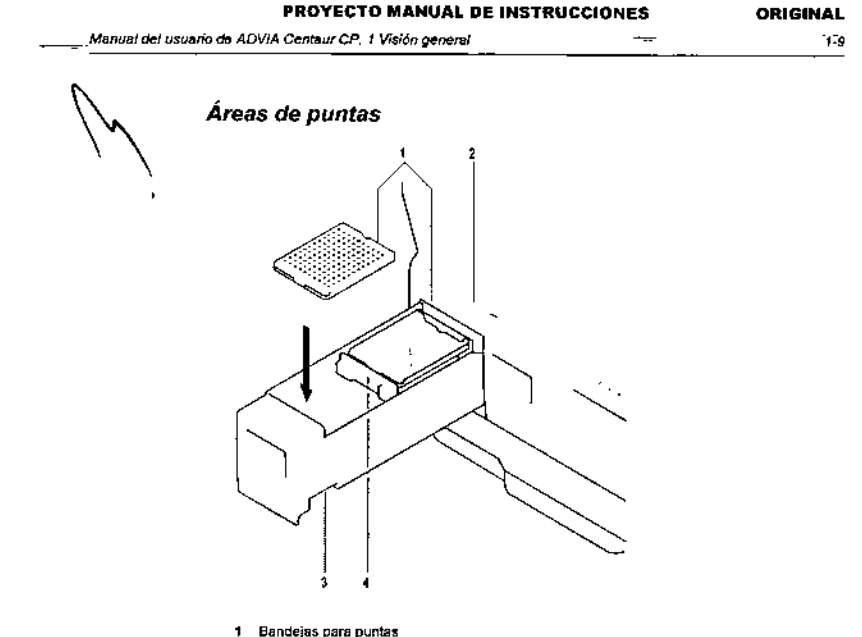

- 
- 2 LED

Biod.

ès.

Q-

- 3 Area de puntas
- 4 Lengueta de orientación

Las 2 áreas de puntas se encuentran en el lado (zonierdo del frontal del sistema. El sistema ADVIA Centaur CP unliza puntas desechables para mucstras para evitar la posibilidad de contaminar una muestra con otra Las 2 áreas admiten 2 bandejas para puntas cada una, con capacidad para un total de 480 puntas desechables (120 por bandeja).

Los LED situados encima de cada área indican el estado de las bandejas para puntas Un LED verde indica que la bandeja para puntas está activa y que el sistema puede utilizarla. Aunque el sistema no esté analizando muestras, el LED verde permanece encendido Sí no se han asignado las puntas o si se han usado todas, el sistema apaga automáticamente el LED verde. En este inomento, se puede reemplazar la bandeja para puntas

Una lengüeta en el instrumento impide la colocación incorrecta y obliga a insertar la bandeja para puntas en la posición correcta.

11

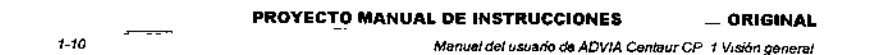

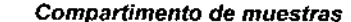

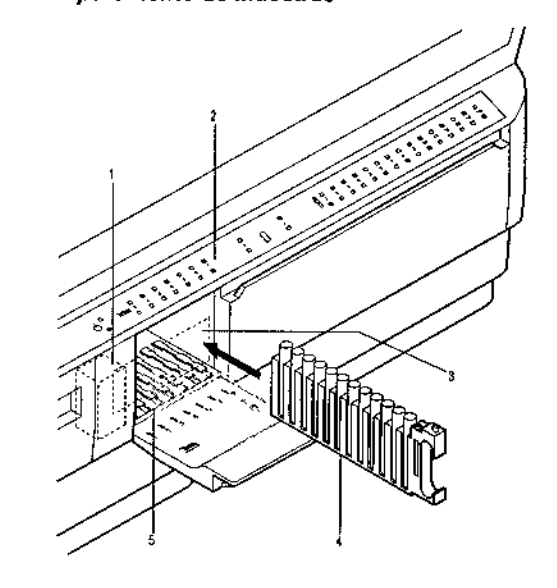

- 1 Lector de código de barras
- 2 LED de estado del carril
- 3 Haz de lectura de códigos de barras
- 4 Soporte de muestras
- 5 Camil

El compartimento de muestras se encuentra directamente a la derecha de las áreas de puntas y puede contener hasta siete soportes. Cada soporte admite 12 tubos de muestras Por tanto, el sistema tiene capacidad para un total de 84 muestras a la vez. El compartimento de muestras tiene siete carnles que guian al usuario para la inserción correcta de los soportes. Los LED de la cubierta frontal del sistema indican el estado de cada carril.

· Un I.ED verde estable sobre un carril indica que hay un soporte activo en ese carril. Se considera que un soporte está activo cuando queda al menos un tubo de muestras por analizar.

· Un LED amarillo estable sobre un carril indica que el carril está vacío.

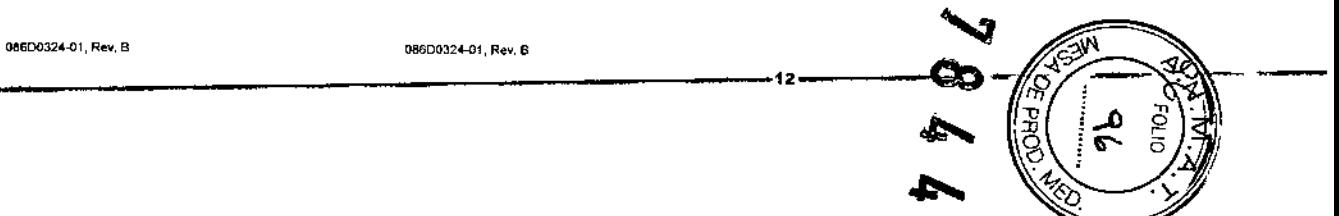

# **PROYECTO MANUAL DE INSTRUCCIONES**

Manual del usuario de ADVIA Centaur CP: 1 Visión general

**ORIGINAL**  $1.11$ 

**PROYECTO MANUAL DE INSTRUCCIONES ORIGINAL** 

Manual del usuario de ADVIA Centaur CP 1 Visión general

• Un LED neutro (apagado) sobre un carril indica que hay un soporte inactivo en ese. carril. Un soporte está inactivo cuando ya se han analizado todos los tubos o cuando no existe ninguna prueba programada para las muestras de esc soporte.

Cuando se abre el compartimento de muestras, el entomo de trabajo muestra la pantalla Compartimento de muestras y un LED verde parpadeante indica el carril que se debe usar para un nuevo soporte. Es posible introducir el soporte en otra posición si se selecciona primero el nuevo carril en la pantalla Compartimento de muestras.

Mientras se carga un soporte de muestras, el lector de código de barras lee automáticamente los ID de las muestras. El sistema recupera automáticamente toda la información de programación pertinente del LIS o de la lista de trabajo. Si el sistema no puede leer el código de barras durante la inserción, un LED amarillo parpadeante sobre el carril informa al usuario del problema.

El carril 7 del compartimento de nuestras es el carril preestablecido para analizar muestras argentes. Cuando esta opción está activa, se da prioridad al soporte cargado en el carril 7 y se analiza casi inmediatamente.

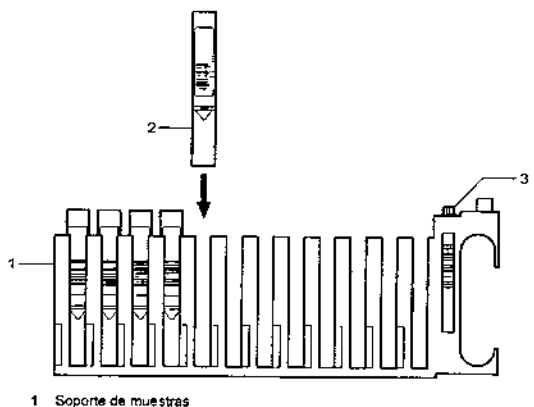

- 
- 2 Tubo de muestras
- Selector de uno de tubo  $\mathbf{z}$

Los tubos de muestra se cargan en soportes universales con 12 posiciones Estos soportes admiten varios tipos de tubos. Un selector del tipo de tubo en el soporte de muestras permite utilizar hasta 3 tipos de tubos a la vez en el sistema

Todos los tubos de muestras del mismo tipo deben cargarse en un soporte. Consultar Especificación de los tipos de tubos de muestras, página 6-36, para obtener detalles sobre cómo definir los tipos de tubos para los soportes de muestras.

# Compartimento de reactivos

 $-1 - 12 -$ 

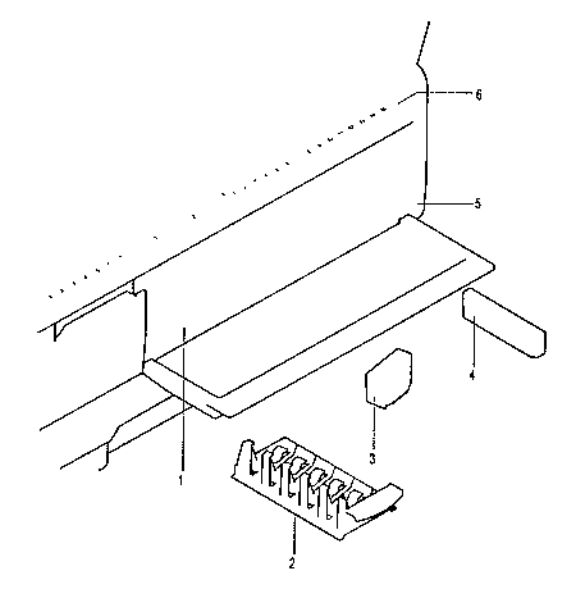

1 Posición del reactivo auxiliar 4 Cartucho de reactivo primano 2 Bandera de reactivos 5 Placa deslizante para reactivos primanos auxiliares

3 Cartucho de reactivo auxiliar 6 LED de estado del reactivo

El compartimento de reactivos se encuentra inmediatamente a la derecha del compartimento de muestras, en el lado derecho de la cubierta frontal. Esta área refrigerada contiene tanto reactivos primarios como auxiliares. Se pueden cargar hasta 15 reactivos prunarios Se pueden cargar hasta 10 reactivos auxiliares en 2 bandejas, cada una de ellas con 5 posiciones.

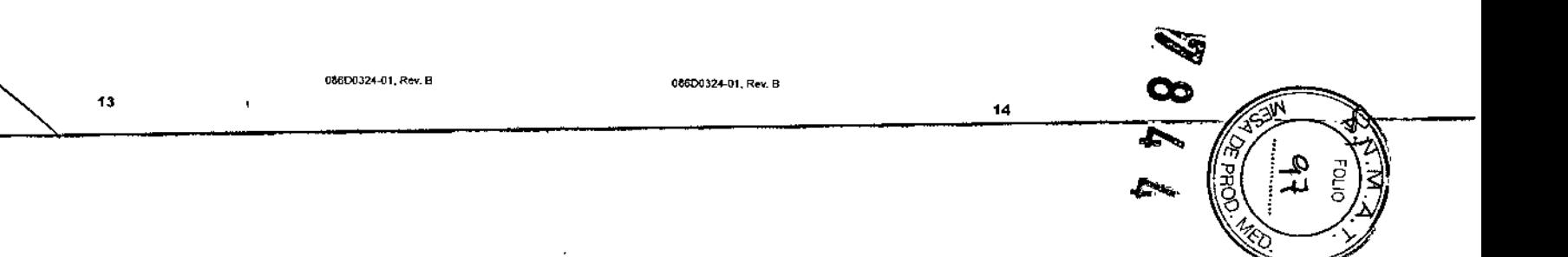

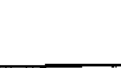

 $\mathscr{D}$ 

व<br>व

Ā

isa,

**ORIGINAL** 

 $1 - 13$ 

PROYECTO MANUAL DE INSTRUCCIONES **ORIGINAL** 

Cuando se abre el compartimento de reactivos, el entorno de trabajo muestra la pantalla

Reactivo primarto y un LED verde parpadeante indica la posición que se debe usar para un

nuevo cartucho de reactivos o bandeja de reactivos auxiliares. Se puede cargar la bandeja

o el cartucho de reactivos en otra posición si se selecciona primero la nueva posición en la pantalla Reactivo primario o Reactivo auxiliar. Para acceder a la pantalla Reactivo auxiliar, certar la pantalla Reactivo primano y seleccionar el área de reactivos auxiliares

El lector de código de barras les automáticamente el código de barras del cartucho de reactivos y registra el número de lote, la fecha de caducidad y el inventano del cartucho. Si el sistema no puede leer el codigo de barras durante la inserción, un LED amarillo

Los cartuchos de reactivo primario deben agitarse manualmente antes de cargarlos en la placa deslizante para reactivos del área de reactivos primarios del compartimento de reactivos. El compartimento de reactivos conserva los reactivos a una temperatura de 8 a 12°C. El compartimento de reactivos primarios agita los cartuchos para mantener los reactivos en suspensión. Ver el Apéndice C. Información sobre reactivos, para obtener

Cada cartucho de reactivos auxiliares contiene un reactivo auxiliar. El sistema controla el

volumen del cartucho. Los reactivos permanecen estables durante el tiempo indicado en las instrucciones de uso del ensayo Algunos cartuchos de reactivos auxiliares pueden ser

Los cartuchos de reactivos auxiliares se cargan en el área de reactivos auxiliares del

reactivos auxiliares. Cada bandeja admite 5 reactivos auxiliares. El compartimento de

El contenedor de desechos sólidos se encuentra debajo del compartimento de muestras. El

contenedor de desechos sólidos admite cubetas y puntas de hasta 400 pruebas. Este

Hay tres contenedores para el agua DI, la solución de lavado 1 y los desechos líquidos.

funcionamiento medio diario del sistema. Se pueden rellenar los contenedores de agua DI

y de solución de lavado 1, así como retirar y vaciar los desechos, mientras el sistema está

contenedor puede vaciarse en cualquier momento mientras el sistema está en

Los contenedores tienen una capacidad de 10 litros, más que suficiente para el

16

compartimento de reactivos. El compartimento de reactivos tiene dos bandejas de

parpadeante sobre el carril informa al usuano del problema.

más información sobre la mampulación de reactivos.

reactivos conserva los reactivos a una temperatura de 8 a 12°C.

Contenedor para desechos sólidos

funcionamiento, sin interrumpir el análisis de las muestras.

Manual del usuano de ADVIA Centaur.CP: 1 Visión general

El sistema ADVIA Centaur CP utiliza cartuchos de reactivos con capacidad para 50 a 200 pruebas, dependiendo del ensayo. Los reactivos son líquidos y están listos para el uso. Los cartuchos de reactivo se pueden cargar y descargar de forma continua mientras el sistema está en funcionamiento.

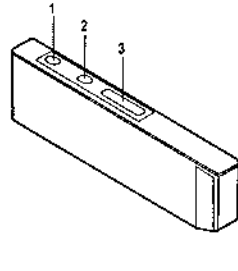

1 Reactivo lite

- 2 Pocifio de auxiliares
- 3 Fase solida

Cada cartucho de reactivos primanos y cada cartucho de reactivos auxiliares tiene un código de barras úmico que el sistema usa para identificar el cartucho. Los cartuchos de reactivos primarios contienen la fase sólida y el reactivo lite. Existe un tercer compartmento disponible para un reactivo adicional El sistema realiza un inventario de cada compartimento y calcula el número de pruebas que quedan en el cartucho.

El sistema ADVIA Centaur CP utiliza los mismos cartuchos de reactivos primarios que el sistema ADVIA Centaur

Los reactivos permanecen estables durante el tiempo indicado en las instrucciones de uso del ensayo. El sistema controla la estabilidad del sistema de los cartuchos de reactivos primarios La definición del ensavo de Siemens Healthcare Diagnostics determina si la estabilidad en el sistema de un cartucho de reactivo primano se calcula a partir del primer momento en que se perfora el cartucho, o desde el primer momento en que el sistema lee el código de barras tras colocar el cartucho de reactivo en el sistema.

El LED de la cubierta frontal indica el estado de los reactivos primarios y auxiliares, utilizando la misma convención que para los soportes de muestras:

Un LED verde estable sobre un carril indica que hay un cartucho activo en ese carril. Un cartucho está activo cuando queda al menos una prueba disponible y se han programado pruebas para ese ensavo

Un LED amarillo estable sobre un carril indica que el carril está vacío.

LED neutro (apagado) sobre un carril indica que hay un cartucho mactivo en esc carril esq cartucho está inactivo cuando ya no quedan pruebas o no se han programado pruebas para ese ensayo.

086D0324-01, Rev B

086D0324-01, Rev B

 $1.14$ 

en el entorno de trabajo.

rellenados por el usuario.

Área de líquidos

en funcionamiento.

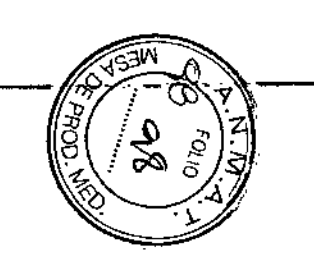

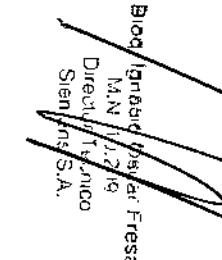

# PROYECTO MANUAL DE INSTRUCCIONES

Manual del usuario de ADVIA Centaur CP. 1 Visión general

ORIGINAL  $1.15$ 

# Ventana Escasez de reactivo

Es posible que el volumen de reactivo auxiliar que aparezca en la ventana Escasez de reactivo no coincida con el volumen que aparezca en la pantalla Reactivo auxiliar. La ventana Escasez de reactivo muestra el volumen de reactivo auxiliar necesario para terminar la lista de trabajo. La pantalla Reactivo auxiliar muestra el volumen de reactivo disponible en el cartucho.

# Área de carga de cubetas

El área de carga de cubetas se encuentra en el lateral derecho del sistema y admite 400 cubetas. Las cubetas se pueden cargar en cualquier momento mientras el sistema está en funcionamiento. Tener cuidado al añadir cubetas al sistema. Si se agita la bolsa o se llena en exceso el área de carga de cubetas, las cubetas pueden caer en el anillo de incubación e impedit el funcionamiento del sistema.

La reacción ouimioluminiscente completa se lleva a cabo en la cubeta pequeña. Ver-Secuencia de la prueba, página 1-28, para obtener más información sobre este proceso

#### **PROYECTO MANUAL DE INSTRUCCIONES ORIGINAL**

 $1 - 16$ 

Manual del usuano de ADVIA Centaur CP 1 Visión general

# Interior del sistema

Para acceder al interior del sistema, hay que levantar la cubierta superior. En el interior del sistema se lleva a cabo todo el proceso principal del sistema ADVIA Centaur CP y desde ahí es posible acceder al anillo de incubación, a las agujas, a la estación de lavado y al luminómetro. Al levantar la cubierta superior, las aguias se detienen. El sistema ADVIA Centaur CP usa distintas áreas durante el análisis de las muestras, como se observa en la figura siguiente.

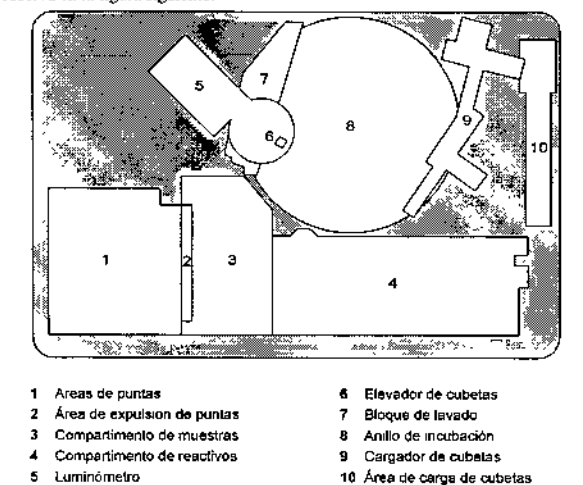

18

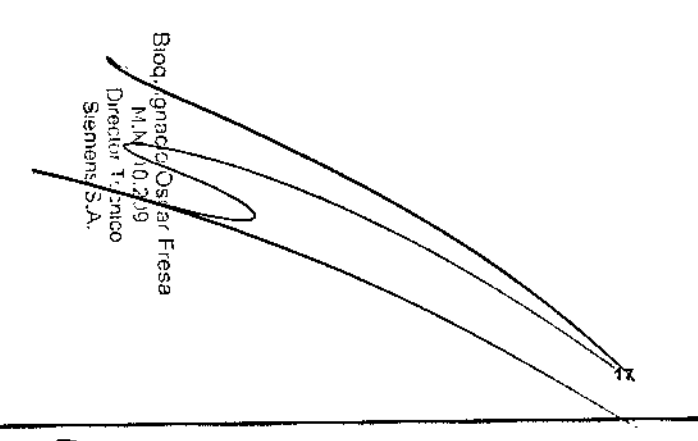

086D0324-01, Rev B

086D0324-01, Rev B

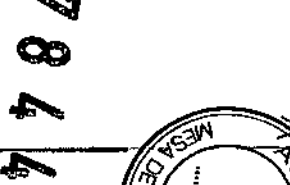

 $\mathcal{D}$ 

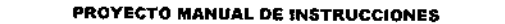

Manual dal usuario de ADVIA Centaur CP: 1 Visión naharal

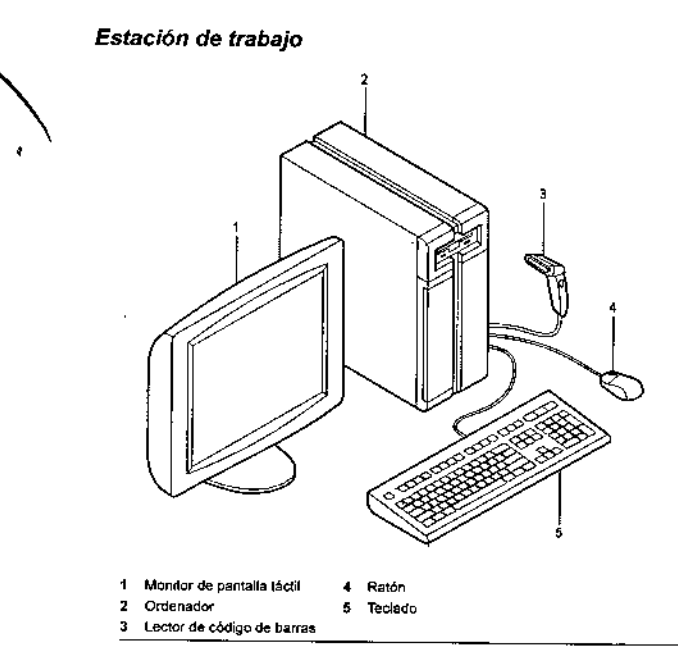

# Ordenador

O

1979.<br>1989. Fresa

ens TechlCO<br>ns S.A

El ordenador de ADVIA Centaur CP controla las funciones del sistema y procesa los datos. El ordenador está equipado con una unidad de CD-RW para las actualizaciones y mejoras del software. El ordenador tiene varios puertos serie y un puerto Ethernet que potencia las comunicaciones entre Siemens y el laboratorio, haciendo posible el diagnóstico remoto mejorado y un servicio activo. El monitor, el teclado, el ratón y el lector de código de barras están conectados al ordenador.

# Monitor de pantalla táctil

El sistema ADVIA Centaur CP utiliza un monitor de pantalla táctil de color, que permite señalar y seleccionar con un dedo. También es posible usar el ratón y el teclado para realizar todas las funciones

49

086D0324-01, Rev B

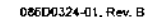

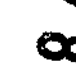

تمتلع

20

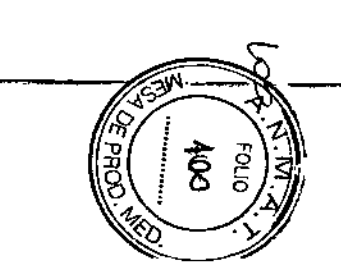

#### PROYECTO MANUAL DE INSTRUCCIONES ORIGINAL

Manual del usuario de ADVIA Centaur CP. 1 Visión general

# Teclado

 $1.18 -$ 

El teclado puede utilizarse para introducir términos y números en los campos Además, al pulsar la tecla de función F1 se muestra o se oculta el sistema de ayuda en pantalla.

# Ratón

El ratón puede utilizarse para desplazarse por el software del sistema, seleccionar botones y fichas, mover ventanas y desplazarse por ellas

# Lector de código de barras

El lector de código de barras puede utilizarse para introducir información de código de barras, como la información de las tarjetas de curva maestra o las tarjetas de valores asignados al calibrador. Para activarlo, pulsar el botón del lector. Para leer información, colocar el lector en el código de barras de la parte supenor de la tarjeta de curva maestra o de la tarjeta de valores asignados al calibrador y, a continuación, mover lentamente el lector hacia abajo por la tarjeta pasándolo por encima de los códigos de harras. El lector enute un pindo si el código de barras se ha leído correctamente. El lector se apaga autománcamente al finalizar la lectura.

ORIGINAL  $1 - 17$ 

# Visión general del software

ω

71

ies<br>S

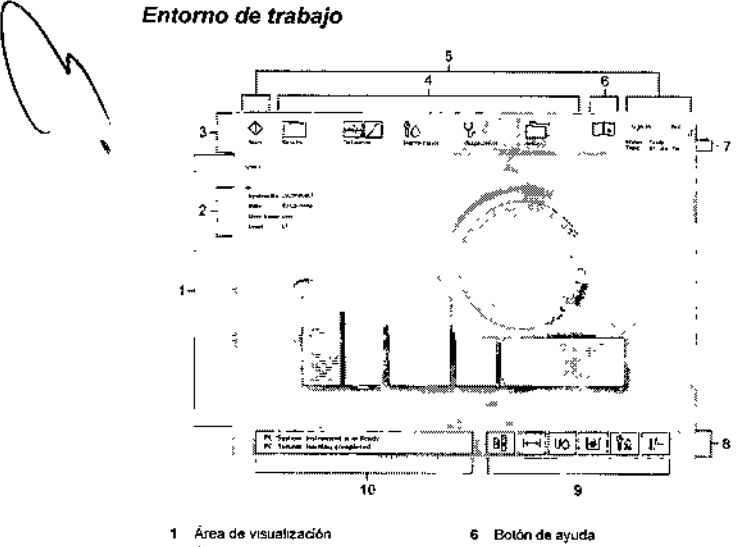

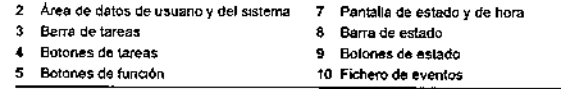

El entorno de trabajo proporciona acceso a todas las funciones del sistema y a toda la información necesaria para maneiarlo. El entorno de trabajo se agrupa en tres áreas: el área de visualización, la barra de tareas y la barra de estado

El área de visualización (en el centro del entorno de trabajo) muestra la pantalla activa en ese momento. Las pantallas son: Sistema, Resultados, Definición, Mantenimiento, Diagnostico. Configuración y Avuda. Al abrir el software o al cerrar una pantalla, aparece la paptalla Sistema

La barra de tarcas (en la parte superior del entorno de trabajo) se utiliza para acceder a las pantallas y ventanas asociadas a tareas y funciones específicas. Los botones de taleas proporcionan acceso a pantallas asociadas a tareas específicas. Al seleccionar un bolón, aparece la pantalla de la tarea en el área de visualización. Los botones de función se búlizan para miciar una sesion, para iniciar el procesamiento de un trabajo o para salir del sistema

 $21$ 

056D0324-01. Rev B

ORIGINAL

 $1 - 19$ 

056D0324-01, Rev B

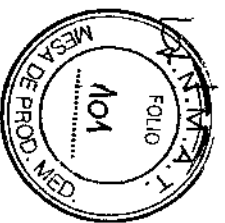

**ORIGINAL** 

**PROYECTO MANUAL DE INSTRUCCIONES** 

La barra de estado (en la parte inferior del entorno de trabajo) contiene el botón Fichero de eventos y los botones de estado que se utilizan para acceder a las pantallas v ventanas asociadas al estado actual del sistema. Los botones de estado cambian de color neutro a amarillo o rojo para indicar que una parte del sistema requiere atención.

# Área de visualización

 $1 - 20$ 

Cuando no hay ninguna pantalla de tareas activa, el área de visualización muestra la pantalla Sistema. En la esquina superior derecha de la pantalla Sistema (debajo de los botones Nivel de usuario y Salir), la pantalla de estado del sistema y de hora indica el estado actual (por ejemplo, Listo) del sistema y la hora actual. Para obtener más información sobre los estados del sistema de ADVIA Centaur CP, ver la sección Ayuda en la avuda en pantalla.

En la pantalla Sistema, las unágenes proporcionan acceso a las pantallas de las partes operativas del sistema: el anillo de incubación, las áreas de puntas, el compartimento de muestras, el área de reactivos auxiliares y el área de reactivos primarios. Seleccionar la imagen para acceder a cualquiera de estas pantallas.

- Seleccionar el anillo de incubación para acceder a información de las muestras que se están analizando actualmente. Los cuadros tienen distintos colores para que el usuario pueda ver de inmediato la información necesaria. Los cuadros muestran el tiempo necesario para terminar el análisis de las muestras en minutos y segundos. Para obtener más información sobre los derechos de acceso del sistema ADVIA Centaur CP, consultar la sección Ayuda en pantalla del sistema de ayuda en pantalla.
- Para asígnar o retirar las bandejas de puntas, seleccionar un área de puntas.
- Seleccionar el compartimento de muestras para acceder a la información relacionada con los soportes de muestras, como la posición que ocupa un soporte, las posiciones disponibles, los tubos cargados en un soporte, el ID de la muestra (SID) de cada tubo del ensayo o el perfil programado. En esta pantalla también es posible programar una prueba, si es necesario. Esta pantalla se abre automáticamente al abrir la puerta del compartimento de muestras para cargar o retirar soportes de muestras
- Para acceder a la información relacionada con los reactivos primarios y auxiliares. seleccionar el área de reactivos correspondiente. Estas áreas contienen información importante acerca de los reactivos, como el número de lote, el número de cartucho, las pruebas disponibles, la fecha de cadacidad o la fecha de estabilidad en el sistema. En el caso de los reactivos auxiliares, se muestra también una lista de los ensavos asociados a reactivos primarios Desde la pantalla de reactivos primarios también se pueden programar las calibraciones.

NOTA: El estado de calibración amarillo indica que la calibración no es válida o que la calibración ha caducado El estado de calibración neutro indica que la calibración es válida, o en el caso de un cartucho de lavado de aguias para reactivo primario, que no cs necesaria.

22

**ORIGINAL** 

086D0324-01, Rev B

 $1 - 21$ 

-<br>Manual del usuario de ADVIA Cantaur CP: 1 Visión general

# Área de datos de usuario y del sistema

El área de datos de usuario y del sistema muestra de forma continua el número de identificación del sistema, la fecha actual, el nombre del usuario con una sesión iniciada actualmente en el sistema y el nivel del usuario. El número de identificación del sistema también se encuentra en la etiqueta situada en el lateral del instrumento, bajo el cable de alimentación eléctrica. El técnico del servicio post venta solicitará este número cuando sea necesaria una intervención de servicio para el sistema.

# **Barra de fareas**

 $\mathbf{A}$ 

La barra de tareas está situada en la parte superior del entorno de trabajo y contiene los botones de tareas, los botones de función y el botón de ayuda en pantalla. Estos botones proporcionan acceso a pantallas y ventanas importantes, necesarias para el funcionamiento del sistema ADVIA Centaur CP.

### Botones de tareas

Al seleccionar un botón de tareas, se abre una pantalla con una o más fichas de sección Hay cinco botones de tareas: Resultados, Definición, Mantenimiento, Diagnóstico y Configuración Para ir de una pantalla a otra, basta con cerrar una pantalla y seleccionar otro botón de tareas.

- · La pantalla Resultados proporciona acceso a los resultados de las pruebas, la calibración y los controles, y a la información relacionada. La información que se muestra quede incluir el ID de la muestra, el ensavo procesado. La hora a la que se obtuvo el resultado, el factor de dilución, las RLU, el resultado de concentración, las unidades, la interpretación y los indicadores que puedan ser importantes para el usuario. Los resultados se pueden ordenar por los parámetros mostrados. La ficha Control de calidad de la pantalla Resultados permite acceder al software ADVIA OC<sup>4</sup>.
- La pantalla Definición permite definir y revisar los calibradores, las curvas maestras y los controles. Los ensavos del sistema ADVIA Centaur CP se calibran mediante una curva maestra de 8 a 10 puntos suministrada con cada lote de reactivo. El sistema lee la curva maestra, que es válida hasta la fecha de caducidad del lote. Esta curva maestra se calibra a intervalos dependientes del ensavo mediante una recalibración a 2 puntos. La excepción es el ensayo T-uptake, que utiliza un solo punto de calibración.

La pantalla Mantenimiento permite revisar, crear, modificar, realizar y supervisar las tareas de mantenimiento. Además, la ficha Fichero de mantenimiento permite ver cómodamente todas las tareas de mantenimiento realizadas en el sistema

La pantalla Diagnóstico permite realizar procedimientos de diagnóstico y de solución de problemas del software. La pantalla Diagnóstico se divide en 6 fichas de sección: Anillo, Luminómetro, Lavador, Cebar, Aguias y Otros. Cada una de estas .<br>Echas tiene un área de comandos para realizar acciones del sistema y un área de estado para supervisar las actividades del sistema. El sistema se reinicializa cada vez ue se entra o se sale de la pantalla Diagnostico

23

· La pantalla Configuración permite definir ensayos y perfiles, configurar datos demográficos del médico, crear y modificar cuentas de usuario, configurar la interfaz del LIS y configurar el sistema. Consultar Configuración del sistema, pagina 6-1, para obtener más información sobre la configuración de las opciones del sistema.

### Botones de función

 $1-22$ 

Al seleccionar un botón de función, aparece una ventana que indica alguna acción relacionada con el registro y la desconexión del software, el inicio y la interrupción del análisis de muestras, y el cierre del software del sistema. Durante el análisis de las muestras, el botón de inicio cambia al botón de parada.

# Botón Nivel de usuario

Si un usuario ha iniciado una sesión, el área de datos de usuario y del sistema muestra el nombre del usuano y el nivel de seguridad. Para obtener más información sobre los niveles de acceso apropiado de ADVIA Centaur CP, ver la sección Ayuda en la ayuda en paptalla.

### Botón Salir

El botón Salir proporciona las opciones siguientes:

- · salir del software del sistema y volver al escritorio
- salir del software del sistema y reiniciar el software
- · salit del software del sistema y apagar el ordenador
- · realizar copias de seguridad de las bases de datos del sistema

# Botón de avuda en pantalla

El botón de ayuda en pantalla se encuentra en la parte superior del entorno de trabajo. El botón de avuda en pantalla proporciona acceso a todas las instrucciones de uso e información necesarias para utilizar el sistema.

Al seleccionar el botón de ayuda en pantalla, el sistema de ayuda en pantalla muestra la información relacionada con la pantalla activa en ese momento. Desde ahí, es posible ir fácilmente a otras secciones en la ayuda en pantalla para consultar toda la información necesaria para usar el sistema de forma eficaz.

Para acceder a la ayuda en pantalla, seleccionar el icono de la ayuda en pantalla:

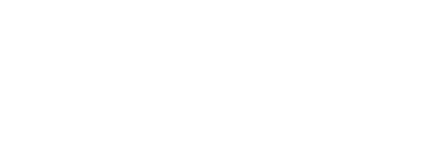

ГŪ

086D0324-01, Rev B

24

感受

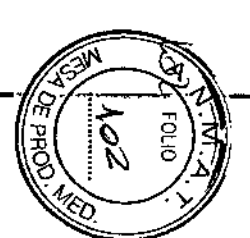

**Die** 

Manual del usuario de ADVIA Centaur CP 1 Visión general

**IANIAINA**  $1.23$ 

PROYECTO MANUAL DE INSTRUCCIONES

ORIGINAL

Bioe

Jer Press<br>11/99<br>1, S.A.

eau)<br>المالة<br>مالكان المعدر<br>مالكان المعدر

- El sistema de avuda en pantalla tiene 5 fichas de sección:
- Ayuda en pantalla: proporciona descripciones detalladas de las pantallas, ventanas y campos del software del sistema.
- Manual del usuario: proporciona todos los procedimientos básicos necesarios para utilizar el sistema.
- Resolución de problemas; proporciona información detaliada de los códigos de eventos del sistema.
- Ensayos: proporciona acceso a todos los documentos de instrucciones de uso de los ensavos.
- Biblioteca proporciona acceso a documentos de referencia, incluida la Guia de especificaciones de la interfaz y la información de la versión del sistema y del software.

Para encontrar información sobre un tema en el sistema de avuda en pantalla, realizar este procedimiento

- 1. Seleccionar una ficha de sección, por ejemplo. Avuda en pantalla.
- 2. Seleccionar un botón.

Por ciemplo, si se selecciona Ayuda en pantalla se puede elegir cualquiera de los botones siguientes:

- · Entomo de trabajo
- · Sistema
- Resultados
- · Definición
- Mantenupiento
- · Diagnóstico
- · Configuración
- 3. Seleccionar un tema en el campo Contenido.

# Botones de función

Cada ventana de la ayuda en pantalla contiene botones de función en la parte derecha de la pantalla.

Bloquear/Desbloquear - Bloquea la ayuda en pantalla en una página específica. La ágina actual de la ayuda en pantalla permanece activa incluso si se cierra la avuda en nahulla

(nicio - Seleggionar este botón para volver a la página de inicio de la avuda en pantalla.

mprimir - Seleccionas este botón para imprimir el tema de ayuda actual

25

086D0324-01. Rev B

086D0324-01, Rev B

NOTA: Esperar hasta que se cierre la ventana Imprimir antes de volver a la operación normal. Si se selecciona otra opción mientras se está imprimiendo la ayuda en pantalla, puede que se bloquee el sistema

"Manual del 11stiano de ADVIA Centaur CP "1 Viŝion general

Cerrar - Seleccionar este botón para cerrar el sistema de ayuda en pantalla y volver al entorno de trabajo.

# Teclas de desplazamiento

Para desplazarse entre el sistema de ayuda en pantalla y el entomo de trabajo, realizar este procedimiento:

1. Pulsar la tecla F1 en el teclado.

2. Seleccionar la flecha izquierda para desplazarse a la página anterior

3 Seleccionar la flecha derecha para desplazarse a la página siguiente.

# Exportación de registros

# PRECAUCIÓN

 $1 - 24$ 

No exportar los resultados o los registros mientras el sistema está en proceso. Si se exportan resultados o registros cuando el sistema está en proceso, puede que se bloquee el software del sistema. Asegurarse de que el sistema esté en estado Listo antes de exportar resultados o registros.

Usar este procedimiento para exportar registros:

- 1. Asegurarse de que el sistema esté en estado Listo.
- 2. En la estación de trabajo, sefeccionar el icono de la ayuda en pantalla.

26

- 3. Seleccionar Resolución de problemas.
- 4. Seleccionar Registros.
	- Se abrirá la ventana Registros.
- 5. Seleccionar el tipo de fichero de registro que se va a exportar entre los siguientes
	- $\mathbf{r}$ Diario (\*.10g) - El fichero de registro diario. Este archivo contiene todos los mensajes de eventos que aparecen en la ventana de mensajes de eventos Los mensajes de más de 30 días se mueven a una subcarpeta que corresponde a ese mes, por ejemplo, asaa-mm-dd.log (asaa representa el año, mm representa el mes y dd representa el día).
	- Serie (", trw) Este fichero de registro contiene la comunicación serie cutro el ordenador y el analizador. Los nombres de ficheros tienen el patrón SERxxxxx, trw. Los números son consecutivos, comenzando por el 00000.

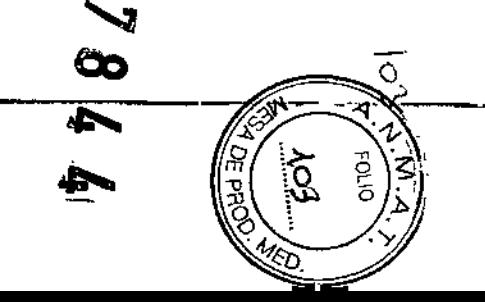

### PROYECTO MANUAL DE INSTRUCCIONES

Manual del usuario de ADVIA Centaur CP, 1 Visión general

**ORIGINAL** 1.25 PROYECTO MANUAL DE INSTRUCCIONES

 $1-26$ 

Manual del usuano de ADVIA Centaur CP 1 Visión oeneral

- Melias (\*.trw) Este fichero de registro contiene mensajes de seguimiento creados por instrucciones específicas introducidas nor los programadores de software con fines de pruebas y depuración. Los nombres de ficheros tienen el natrón MELIASxxxxx, trw, Los números son consecutivos, comenzando por el 00000
- LIS (\*.trc) Este fichero de registro contiene la comunicación de alto y bato nivel entre el ordenador y el LIS. La lista de ficheros contiene tanto los tinos de fichero. r (protocolo de registro) como b (protocolo de bytes). Los nombres de ficheros tienen los patrones CiRxxxxx trc y CiBxxxxx.trc. En ambos casos, la i es un digito dentro del rango de 2 a 4 que indica el puerto de comunicación seleccionado. Los números xxxxx son consecutivos, comenzando nor el 00000.
- 6. Seleccionar un rango, Indica el rango de registros que se va a exportar, por ejemplo, "últimos 30 días". Los botones de desplazamiento se pueden usar para desplazarse entre los meses de la siguiente manera:
	- $\sim$  -Mes anterior
	- $\rightarrow$   $\rightarrow$  Mes sigmente
- 7. Seleccionar un fichero de la lista. Enumera los nombres de los ficheros, el inicio (fecha de creación del fichero) y el fin (última operación de escritura en el fichero).

Para seleccionar varios ficheros, pulsar la tecla Ctrl del teclado micntras se seleccionan los ficheros

- · Seleccionar el botón Ver para ver el archivo seleccionado. Sólo se puede ver un fichero cada vez. Todos los usuarios pueden ver los ficheros del LIS. Es necesario tener derechos de acceso de SPV o superiores para poder ver otros ficheros distintos de los del LIS.
- Seleccionar el botón Cancelar para cancelar la operación y volver a la ficha Resolución de problemas.
- 8. Seleccionar Exportar,

**Biog** 

Ť

e<br>Yar Fresa<br>S

ु<br>उद

- Se abre la ventana Exportar registros.
- 9 Seleccionar el medio de almacenamiento. Existe la opción de exportar los ficheros a un CD o a un lápiz de memoria.

Seleccionar una unidad disponible para el lápiz de memona en la lista. El sistema selecciona automáticamente la opción con la letra de unidad más alta.

La cantidad de memoria disponible para la unidad seleccionada aparece en el campo Espacio disponible.

10. Seleccionar Correcto para comenzar la operación de exportación del fichero Seleccionar Cancelar para cancelar la operación y volver a la ventana Registros.

# Retirada de un lápiz de memoria

Para retirar un lápiz de memoria del sistema con seguridad, realizar este procedimiento:

- 1. En el entorno de trabajo, seleccionar Avuda.
- 2. Seleccionar la ficha Resolución de problemas.
- 3. Seleccionar Exputsar lápiz de memoría.
- 4. Seleccionar Cerrar

# Barra de estado

La barra de estado se encuentra en la parte inferior del entorno de trabajo y proporciona acceso a todos los estados importantes del sistema. Los botones de estado cambian de color para indicar el estado actual del sistema. En la lista siguiente se describen los botones de estado de izquierda a derecha.

- La ventana Fichero de eventos muestra los 2 eventos más recientes Para acceder a la pantalla Fichero de eventos, seleccionar el botón Fichero de eventos.
- · La ventana Escasez de reactivo proporciona información básica sobre el inventario de reactivos.
- · La ventana Estabilidad del reactivo y de la calibración proporciona información sobre los reactivos primarios y auxiliares que han sobrepasado la estabilidad en el sistema, y datos acerca del número de lote, el número de pruebas disponíbles, la posición y el estado de caducidad de las calibraciones de los ensayos del sistema (las calibraciones caducan a las 24 horas).
- La ventana Suministros indica cuándo es necesario rellenar un suministro determinado. Esta ventana contiene también un botón que permite reiniciar el cargador de cubetas.
- La ventana Desechos indica cuándo es necesario vaciar el contenedor de desechos sólidos o el contenedor de desechos líquidos. Esta ventana contiene también un botón que permite indicar que los desechos sólidos se han vaciado.
- La pantalla Mantenimiento proporciona acceso al programa de mantenimiento y al fichero de mantenimiento que contiene las actividades antenores.
- · La ventana Temperaturas y voltajes permite supervisar la temperatura y el voltaje de los componentes del sistema.

# Pantallas y ventanas

Las pantallas y las ventanas se utilizan para realizar tareas y revisar la información. Las pantallas y ventanas están diseñadas de forma que tengan una estructura común.

· Cada pantalla o ventana tiene un titulo en la esquina superior izquierda.

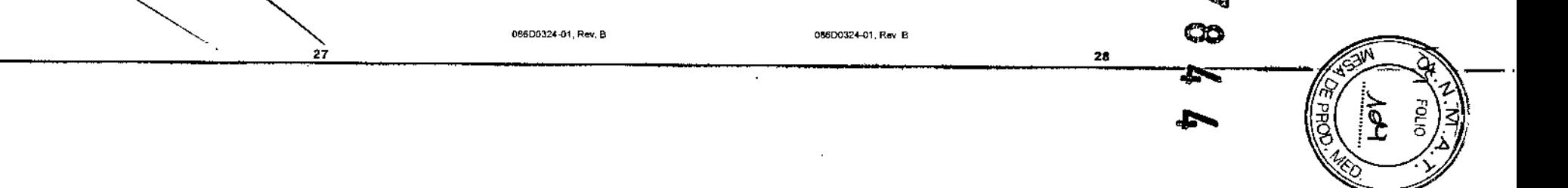

# PROYECTO MANUAL DE INSTRUCCIONES

Manual del usuario de ADVIA Centaur CP: 1 Visión general

 $1.27$ 

**ORIGINAL** 

- Las tablas de información muestran resultados, definiciones, el mantenimiento y otros registros. Estas tablas se utilizan en muchas pantallas y ventanas.
- Los registros se pueden ordenar seleccionando los encabezados de columna de la tabla y el campo Buscar permite localizar registros específicos.
- Los botones de desplazamiento situados a la derecha de las tablas de información permiten desplazar la pantalla hacia arriba o hacia abaio. Es posible desplazarse por registro, por página, al principio o al final de la tabla
- Una casilla de verificación situada a la derecha de la tabla de información permite seleccionar varios registros.
- Los botones que aparecen en la parte inferior de las pantallas y ventanas llevan a cabo acciones o abren ventanas relacionadas.

# Apertura y cierre de las ventanas

Para realizar funciones del sistema y acceder a la información, se pueden abrir y cerrar ventanas según sea necesario.

- Para abrir una pantalla de tarcas desde el entorno de trabajo, seleccionar un botón de tareas.
- · Para abrir una ventana de estado desde el entorno de trabajo, seleccionar un botón de estado.
- Para cerrar una pantalla o una ventana, seleccionar los botones Cerrar, Aceptar, Cancelar o Correcto.
- · Si procede, se puede seleccionar el botón de puntos suspensivos (...) para abrir una ventana Seleccionar ensavo o Seleccionar dilución.

No se puede trabajar activamente en varias pantallas o ventanas a la vez. Para interactuar con una pantalla o ventana nueva, es necesario cerrar primero la pantalla o ventana activa.

NOTA: Se puede acceder a las ventanas de estado y a las pantallas de la ayuda en pantalla en cualquier momento.

Elementos de la ventana

Los elementos de la ventana permiten realizar selecciones y trabajar en las distintas ventanas.

· Las tablas nermiten revisar información y seleccionar registros.

Las listas desplogables permiten seleccionar opciones de menú.

- Dos campos de datos permiten introducir o mostrar información
- Los botones de desplazamiento permiten ver registros que no están visibles en la tabla.

os botones de selección nermiten seleccionar ensavos y diluciones, realizar acciones. v absir ventanas

# Secuencia de la prueba

En esta sección se explica la secuencia de las pruebas mediante la descripción de (1) los pasos que se deben dar para asegurarse de que los summistros necesarios estén cargados y (2) el recorrido de una cubeta a través del sistema. La reacción quimioluminiscente completa se lleva a cabo en la cubeta pequeña.

Antes de comenzar, asegurarse de que el sístema esté en estado Listo. Asegurarse de que todos los suministros estén cargados en el sistema:

- 1. Cargar las cubetas en el área de carga de cubetas.
- 2 Cargar las puntas en las 2 áreas de puntas.
- 3. Verificar que los cartuchos de reactivos primarios y auxiliares estén cargados.
- 4. Verificar que haya suficiente agua DI y solución de lavado 1 para el funcionamiento diario.
- 5 Verificar que el contenedor de desechos sólidos situado debajo del compartimento de muestras esté vacío.
- $6.$  Revisar el contenedor de desechos líquidos y vaciarlo si es necesario.
- 7. Verificar que los reactivos ácido y base del compartimento situado en la parte izquierda del sistema contengan suficiente reactivo para las pruebas.
- 8. Cargar las investras en los carriles del compartimento de muestras asegurándose de hacerlo con un movimiento constante, continuo y uniforme para que el lector láser del sistema pueda leer los códigos de barras de las muestras.
- 9. El LIS envia una consulta al sistema sobre una petición de trabajo. Si no hay ningún LIS concetado al sistema, se debe introducir una petición de trabajo de forma manual.
- 10. En el entorno de trabajo, seleccionar inicio.

El recorrido de una cubeta durante el análisis es el siguiente.

- 1. El sistema transfiere las cubetas al cargador de cubetas, que las coloca correctamente antes de que pasen al anillo de incubación.
- 2 El cargador de cubetas coloca las cubetas en el anillo de incubación, una cadena circular y arslada, que se mantiene a una temperatura de 37°C (98,6°F) El anillo de incubación desplaza las cubetas hacia delante en intervalos de 20 segundos.
- 3. La aguja de muestras toma una punta para muestras para iniciar la secuencia de la prucha
- 4. La aguja aspira la muestra situada en el compartimento de muestras gala dispensa en una cubeta del anillo de incubación.

30

08600324-01, Rev. 9

086D0324-01. Rev. B

iecnico<br>S.A.

psear Fresa<br>1,209

PROYECTO MANUAL DE INSTRUCCIONES

Manual del usuario de ADVIA Centaur CP: 1 Visión oeneral

ORIGINAL

 $1 - 28$ 

Manual del usuano de ADVIA Centaur CP 1 Visión general

 $1.29$ 

**ORIGINAL** 

**Biou** 

Less

5 El anillo de incubación lleva la cubeta del área de la aguía de muestras al área de la aguja de reactivos.

6. La aguía de reactivos aspira los reactivos primarios o auxiliares de los cartuchos del compartimento de reactivos y los dispensa en la cubeta del anillo de incubación La estación de lavado enjuaga la aguja con agua destilada después de cada aspiración de reactivo

- 7. La muestra del paciente y los reactivos necesarios se dispensan en la cubeta en el momento adecuado, según el protocolo del ensavo. Existen varios protocolos de incubación y dispensación de reactivos para obtener los resultados más fiables
- 8 Después de añadir e incubar los reactivos, la muestra se separa y se lava:
	- a El anillo de incubación mueve la cubeta basta la estación de lavado.
	- b. Las partículas magnéticas se concentran en un lado de la cubeta debido a los imanes colocados a lo largo del anillo de incubación.
	- c. Las agujas de aspiración extraen liquido de la cubeta.
	- d. La estación de lavado dispensa solución de lavado 1 en la cubeta para lavar las partículas magnéticas.
	- Si es necesario, el sistema lleva a cabo varios lavados y aspiraciones consecutivos.
- 9. El anillo de incubación muevo la cubeta hasta la aguia de ácido, que dispensa reactivo ácido a la cubeta.
- 10. El anillo de incubación mueve la cubeta al elevador, que levanta la cubeta desde el anillo de incubación hasta el luminómetro.
- 11. La cubeta entra en el luminómetro, donde se produce y se mide la reacción quimioluminiscente. El luminómetro tiene tres partes un tubo fotomultiplicador (PMT) con electrónica de recuento de fotones, una aguia de base y una aguia de desechos
	- a La aguia de base dispensa el reactivo base en la cubeta.
	- b Sc produce la reacción quimioluminiscente.
	- c. El PMT mide la luz emitida en unidades relativas de luz (RLU)
	- d. La estación de trabajo procesa los datos del PMT y convierte las RLU en resultados. A continuación, el sistema envía los resultados a un LIS o a una impresora.
	- e. La aguja de desechos aspira el líquido de desecho de la cubeta

12. La cubeta cae al contenedor de desechos sólidos.

.<br>pedida que las cubetas salen del anílio de incubación, el sistema añade más cubetas al mismo

La secuencia de la prueba está completa

OB5D0324-01 Rev B

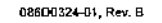

 $1 - 30$ 

**Tecnología** 

**ORIGINAL** 

# Quimioluminiscencia directa

necesita que se añada un catalizador ni un sustrato<sup>6</sup>.

La quimioluminiscencia directa con AE se automatiza con facilidad y proporciona muchas ventajas, como larga duración del reactivo, tiempo de reacción rápido y sensibilidad del ensavo. Los ensavos de ADVIA Centaur CP usan la forma dimetilo del AE, va que su estabilidad permite un amplio periodo de conservación del reactivo<sup>6,8</sup>.

La quimi-oluminiscencia es una reacción química que emite energía en forma de  $\mu z^{1-5}$ .

reacción indica la cantidad de analito que contiene la muestra Las reacciones de

Cuando se usa en combinación con la tecnología de inmunoensayo, la luz producida por la

quimioluminiscencia directa miden directamente la cnergia luminica sin la necesidad de

pasos adicionales ni moléculas de amplificación<sup>6</sup>, Los ensayos de ADVIA Centaur CP emplean éster de acridinio (AE) como marcador quimioluminiscente, puesto que el AE no

 $32$ 

PROYECTO MANUAL DE INSTRUCCIONES Manual del usuado da ADVIA Cantaur CP\_1 Visión general

En los ensayos de ADVIA Centaur CP, el AE se oxida con agua oxigenada y la emisión de luz se potencia al máximo cambiando el medio de ácido a base. La oxidación del AE se produce con rapidez; la emisión pico de luz se produce en un segundo. El tiempo rápido de reacción y el ruido de fondo muy bajo hacen que la quimioluminiscencia directa con AE resulte más rápida que los métodos de RIA o EIA<sup>6,8</sup>.

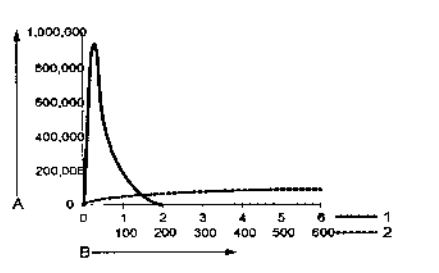

A Intensidad de la luz

**B** Segundos

- 1 Éster de acridinio
- 2 Otros métodos

La molécula de AE es mucho más pequeña que la molecula de fosfatasa alcalina empleada en los ensayos EIA. Este menor tamaño disminuye el bloqueo de los sitios de unión y

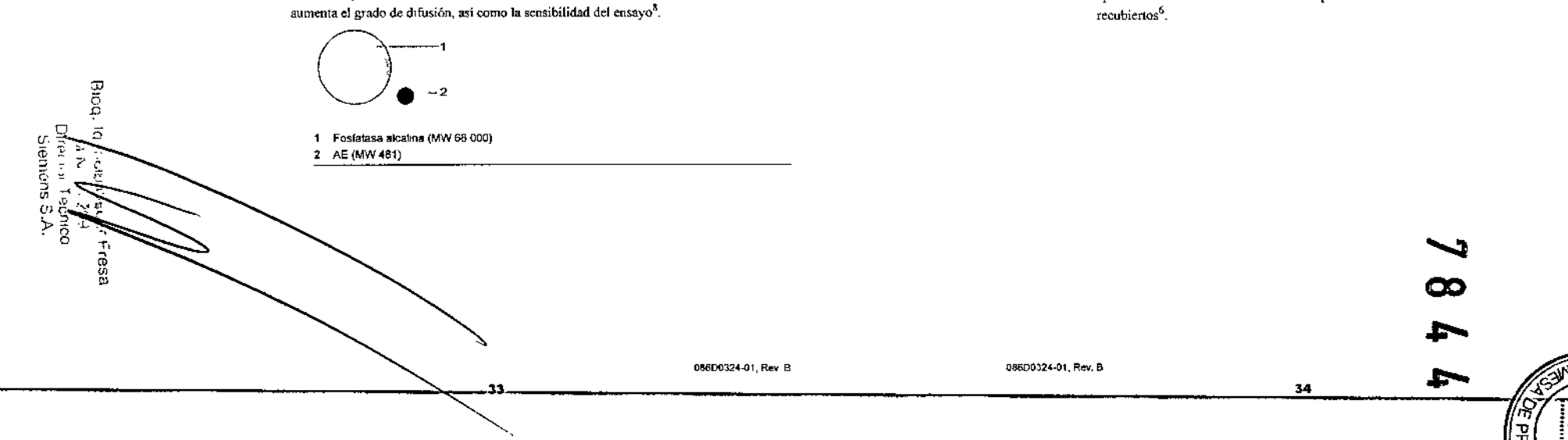

 $1 - 31$ 

 $1 - 32$ 

g

Princípios de unión de los anticuerpos

Los anticueroos son proteínas producidas por el sistema inmunitario en respuesta a un antígeno. Los anticueroos son ideales para su uso en los immunoensavos, va que pueden producirse anticuerpos que se unan a antigenos específicos. En los inmunoensayos, el antígeno es el analito que se mide

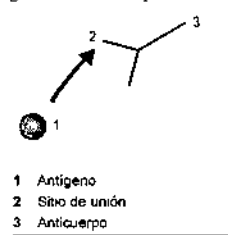

El AE puede unirse de forma covalente a un anticuerpo sin alterar su capacidad para unirse a un antígeno. Para medir un antígeno, muchos ensayos de ADVIA Centaur CP emplean anticuerpos anidos de forma covalente a AE.

# Partículas paramagnéticas y separación magnética

Las partículas paramagnéticas (PMP) son cristales de óxido de hierro que son atraídos por un campo magnético<sup>7</sup>. En los ensayos de ADVIA Centaur CP, las PMP recubiertas de anticaterpo o antígeno se denominan fase sólida<sup>7</sup>. Las PMP recubiertas proporcionan aproximadamente 50 veces el area de superficie reactiva de los tubos o cuentas

# PROYECTO MANUAL DE INSTRUCCIONES

Manual del usuario de ADVIA Centaur CP 1 Visión general

Durante la incubación, las PMP recubiertas que se encuentran en la cubeta se unen al anticuerpo o antigeno diana. Cuando se expone una cubeta a un campo magnético, las PMP unidas al antigeno o al anticuerpo son atraidas hacia los imanes. Mientras los imanes mantienen las PMP en su sitio. La muestra y reactivo no unidos a las PMP recubiertas se climinan en el lavado.

ORIGINAL

 $1 - 33$ 

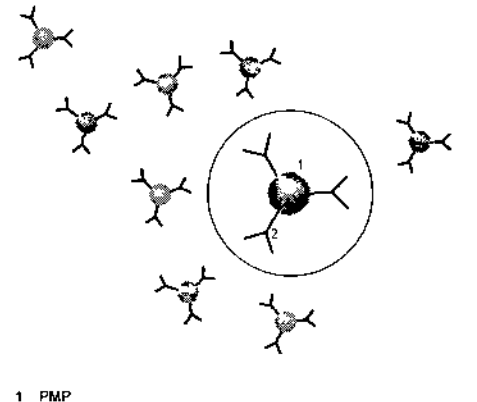

2 Anticuerpo

 $\sim$ 

**Bole** 

O

# Formato de reacción del ensayo

El sistema ADVIA Centaur CP mide directamente la cantidad de luz que emite la reacción de quimioluminiscencia. Los ensayos de ADVIA Centaur CP utilizan AE como marcador en el reactivo lite y PMP como fase sólida El sistema usa varios formatos para detectar antigenos y anticuerpos. Para obtener más información sobre los formatos y principios de reacciones para ensayos específicos, y las características de rendimiento de los ensayos, como la precisión y la exactitud, consultar la Sección Ensayo del sistema de ayuda en pantalla.

El sistema ADVIA Centaur CP aplica los principios de unión del inmunoensayo de los anticuernos, usando varios formatos:

· formato sándwich

 $\bullet$ 

 $\bullet$ 

- formato competitivo
- formato de captura-de anticuerpos

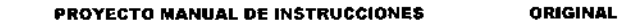

 $1.34$ 

# Formato sándwich

 $\overline{\phantom{a}}$ 

Los formatos sándwich usan anticuerno marcado con AE en el reactivo lite.

Se añade a la muestra reactivo lite, que contiene anticuerpo marcado con AE El anticuerpo marcado con AE se une al antígeno específico del analito de la muestra.

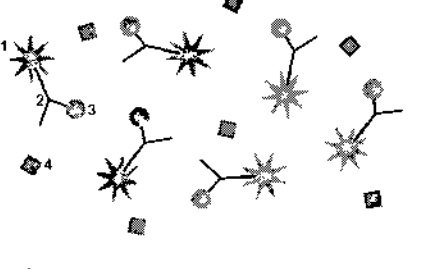

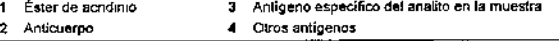

Se añade fase sólida que contiene PMP recubiertas con anticuerpo específico del antigeno de la muestra. La cubeta se incuba a 37°C (98,6°F) Las PMP se unen a los antígenos que están unidos al anticuerpo marcado con AE

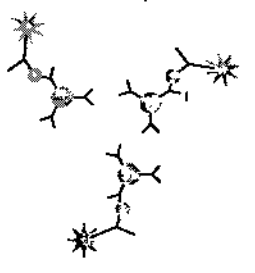

1 Complejo de PMP-Anticuerpo-Antígeno-Anticuerpo-AE

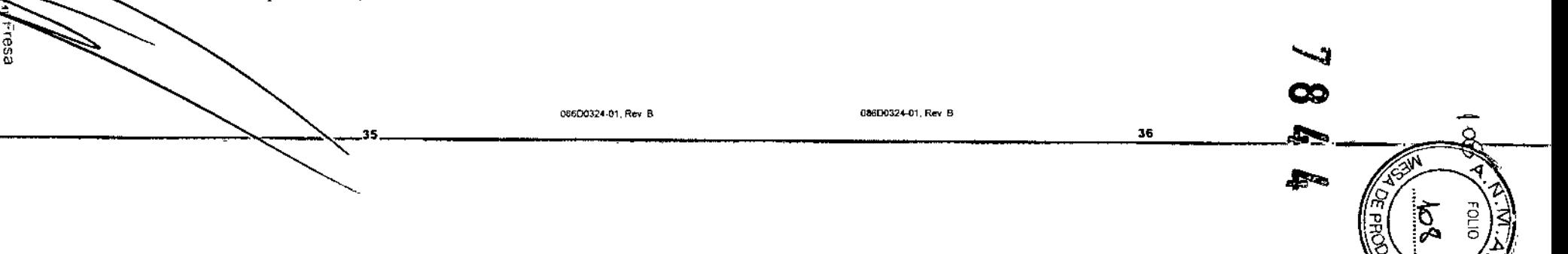

Manual del usuano de ADVIA Centaur CP. 1 Visión general

ORIGINAL  $1 - 35$ 

La cubeta se expone a un campo magnético, que atrae las PMP hacia los imanes. Mientras los imanes sostienen en su sitio las PMP, se eluninan la muestra y el reactivo no unidos a las PMP. Ahora, la cubeta contiene AE unido al antigeno, unido a su vez a las PMP mediante el anticuerpo.

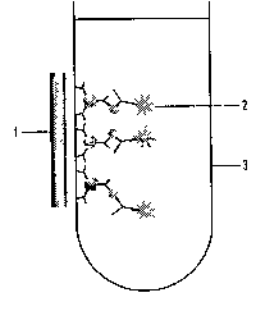

1 Imanes 2 Complejo de PMP-Anticuerpo-Antigeno-Anticuerpo-AE 3 Cubeta

Se añaden los reactivos ácido y base para iniciar la reacción de quimioluminiscencia. La emisión de luz se mide en unidades relativas de luz (RLU). Cuando se ha cuantificado la laz producida por la oxidación del AE, el sistema calcula la concentración del antigeno.

En un formato sándwich, la concentración de antigeno específico del analito de la muestra es directamente proporcional a la emisión de luz en RLU. Si hay en la muestra más moléculas de antigeno específicas del analito, hay más AE presente y la emisión de luz es mayor.

PROYECTO MANUAL DE INSTRUCCIONES **ORIGINAL** 

 $\leftarrow$  $1-36$ 

# Formato competitivo

- Los formatos competitivos son:
- · Antigeno marcado con AE en el reactivo lite
- Anticuerpo marcado con AE en el reactivo lite

# Antigeno marcado con AE

Se añade a la muestra el reactivo lite, que contiene el antigeno marcado con AE, y la fase sólida, que contiene las PMP marcadas con anticuerpo. La cubeta se incuba a 37°C (98,6°F). El antígeno marcado con AE compite con el antígeno especifico del analito de la muestra por el número limitado de sitios de unión del anticuerpo unido a las PMP.

Si en la muestra hay más antigeno específico del analito, se una menos antigeno marcado con AE. O bien, si en la muestra hay menos antigeno específico del analito, se une más antígeno marcado con AE.

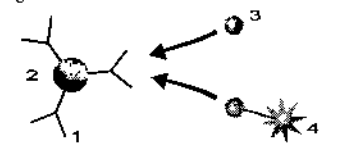

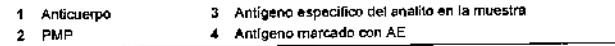

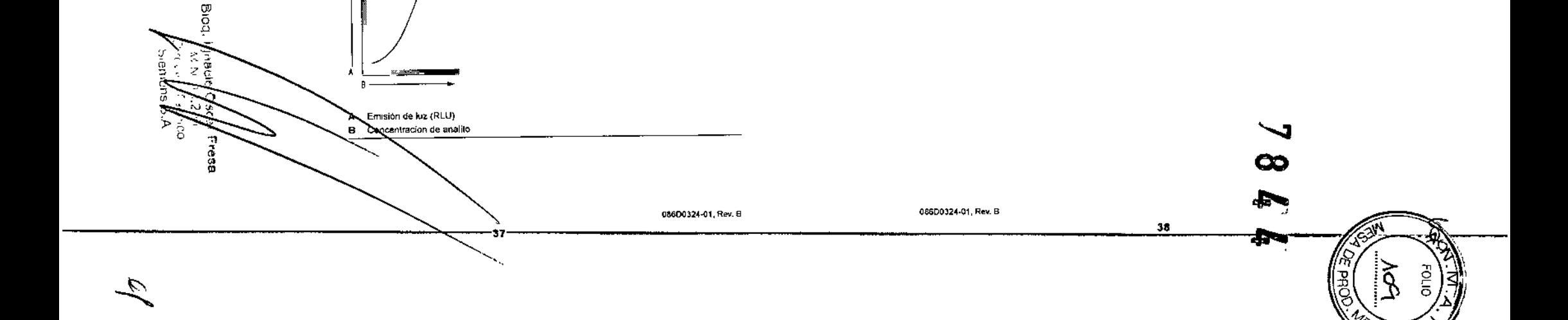

La cubeta se expone a un campo magnético, que atrae a las PMP hacia los imanes. Mientras los imanes sostienen en su sitio las PMP, se eliminan la muestra y el reactivo no unidos a las PMP. La cubeta contiene abora el antígeno específico del analito de la muestra y el antigeno marcado con AE unido a las PMP por el anticuerpo

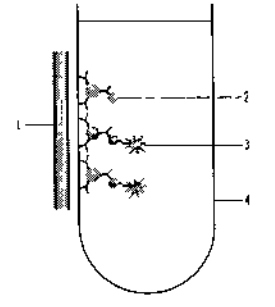

1 Impres

- 2 Complejo de PMP-Anticuerpo-Antigeno
- 3 Complejo de PMP-Anticuerpo-Antígeno-AE
- 4 Cubeta

Se añaden los reactivos ácido y base para iniciar la reacción de quimioluminiscencia. La emisión de luz se mide en RLU Una vez cuantificada la luz producida por la oxidación del AE, el sistema calcula la concentración del analíto.

Si la muestra tiene una concentración baja de antigeno específico del analito, la mayoría de los sitios de unión del anticuerpo están unidos al antigeno marcado con AE. El resultado es una lectura elevada de RLU de la oxidación del AE.

Si la nuestra tiene una concentración alta de antigeno especifico del analito, la mayoría de los sitios de unión del anticuerpo están unidos al antigeno de la muestra y hay nocos sitios unidos al antigeno marcado con AE. El resultado es una lectura inferior de RLU de la oxidación del AE.

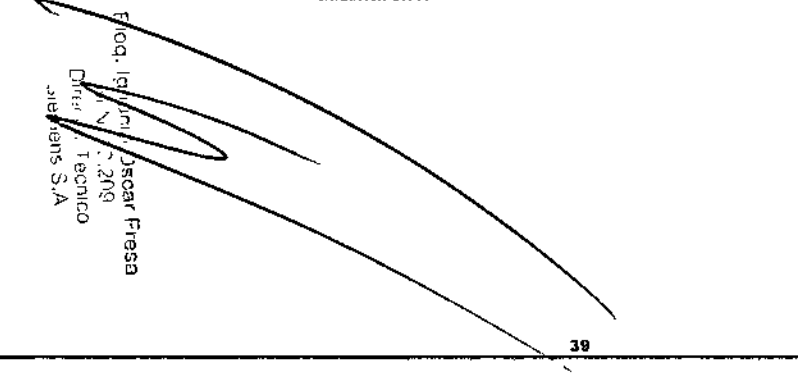

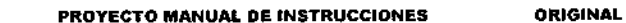

 $1 - 33$ 

 $1 - 37$ 

En un ensayo competitivo con antígeno marcado con AE, la concentración de antígeno en la muestra es inversamente proporcional a la emisión de luz en RLU

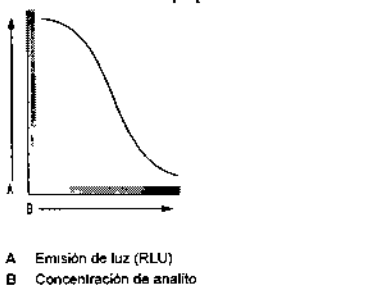

### Anticuerpo marcado con AE

Se añade a la muestra el reactivo lite, que contiene el anticuerpo marcado con AE, y la fase sólida, que contiene las PMP marcadas con antígeno. La cubeta se incuba a 37°C (98.6°F), El antigeno unido a las PMP compite con el antigeno específico del analito de la muestra por el número limitado de sitios de unión del anticuerpo marcado con AE.

Si en la muestra hay más antigeno específico del analito, se une menos antigeno marcado con PMP. O bien, si en la muestra hay menos antígono específico del analito, se une más antigeno marcado con PMP.

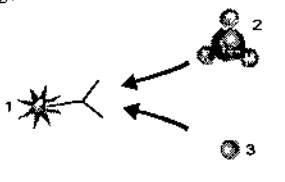

1 Anticuerpo marcado con AE

3 Antígeno especifico del analito en la muestra

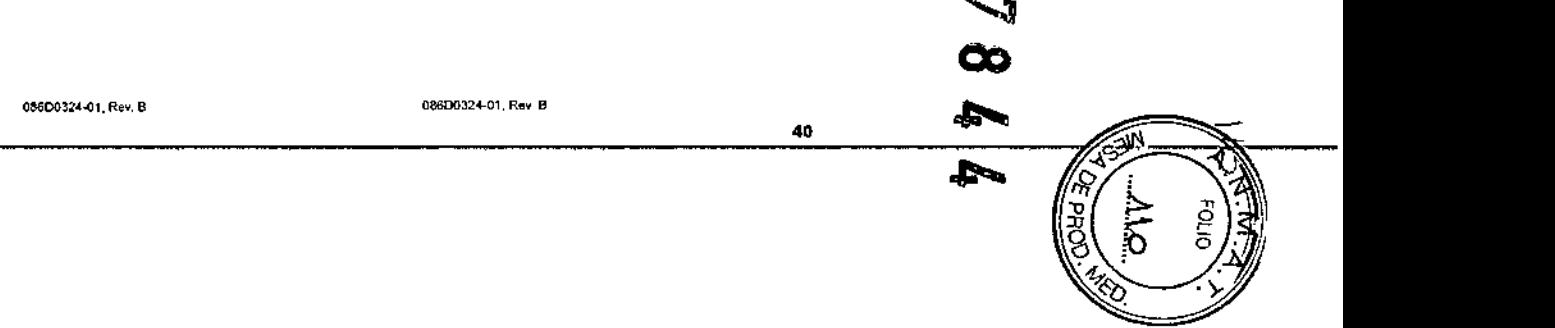

<sup>2</sup> Antigeno marcado con PMP

 $1 - 39$ 

**PROYECTO MANUAL DE INSTRUCCIONES ORIGINAL** 

"" Mariual del usuano de ADVIA Centaur CP<sup>,</sup> 1 Visión general

La cubeta se expone a un campo magnético, que atrac a las PMP hacia los imanes Mientras los imanes mantienen las PMP en su sitio, la muestra que contiene el antigeno específico del analito y el reactivo no unido a PMP se elimina por lavado. Ahora, la cubeta contiene antígeno marcado con PMP unido al AE por el antícuerpo.

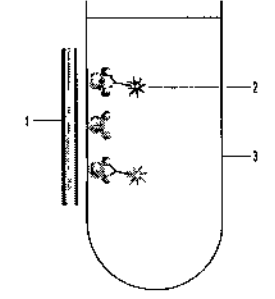

1 Imanes 2 Complejo de PMP-Antigeno-Anticuerpo-AE 3 Cubeta

Se añaden los reactivos ácido y base para iniciar la reacción de quimioluminiscencia. La emisión de luz se mide en RLU. Cuando ya se ha cuantificado la luz producida por la oxidación del AE, el sistema calcula la concentración del analito

Si la muestra tiene una concentración baja de antigeno específico del analito, la mayoría de los sitios de unión del anticuerpo están unidos al antígeno marcado con PMP El resultado es una lectura elevada de RLU de la oxidación del AE.

Si la muestra tiene una concentración alta de antigeno específico del analito, la mayoría de los sitios de unión del anticueron están unidos al antígeno de la muestra y hay pocos sitios unidos al antigeno marcado con PMP. El resultado es una lectura más baja de RLU de la oxidación del AE.

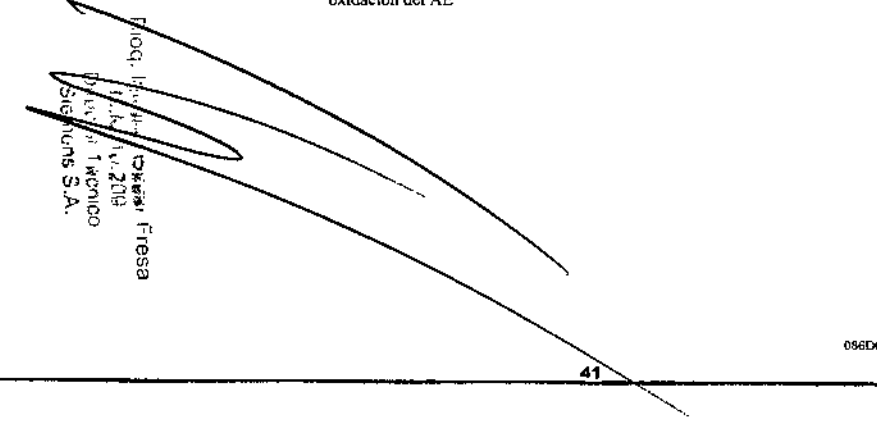

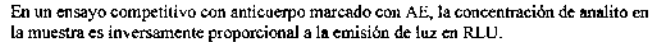

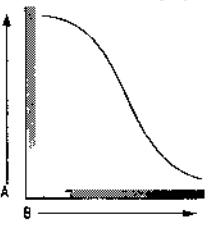

 $1 - 40$ 

4 Emisión de luz (RLU) B Concentración de analito

# Formato de captura de anticuerpos

El formato de cantura de anticueroos se usa cuando la sustancia que se va a medir en la muestra es un anticuerpo. El ensayo usa un reactivo que contiene un anticuerpo adicional dirigido específicamente contra el anticuerpo de la muestra.

Los formatos de captura de anticuerpos se caracterizan normalmente por 2 ciclos de incubación y de lavado. El objetivo de la primera incubación y del primer lavado es elíminar el exceso de sustancias que interfieren en la muestra. El objetivo de la segunda incubación y del segundo lavado es medir el anticuerpo de la muestra.

Los ensayos de captura de anticuerpos pueden detectar anticuerpos IgG o IgM especificos en muestras de pacientes El ejemplo siguiente es un ensayo de captura de anticuerpo que detecta anticuerpos IgM humana en una muestra de paciente.

Se añade a la muestra la fase sólida, que contiene anticuerpos anti-IgM humana utido a PMP. La cubeta se incuba a 37°C (98,6°F). El anticuerpo IgM de la muestra se une al anticuerpo anti-IgM humana unido a PMP.

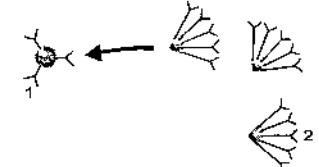

1 Anticuerpo anti-IgM humana unido a PMP 2 Anticuerpo IgM humana en la muestra

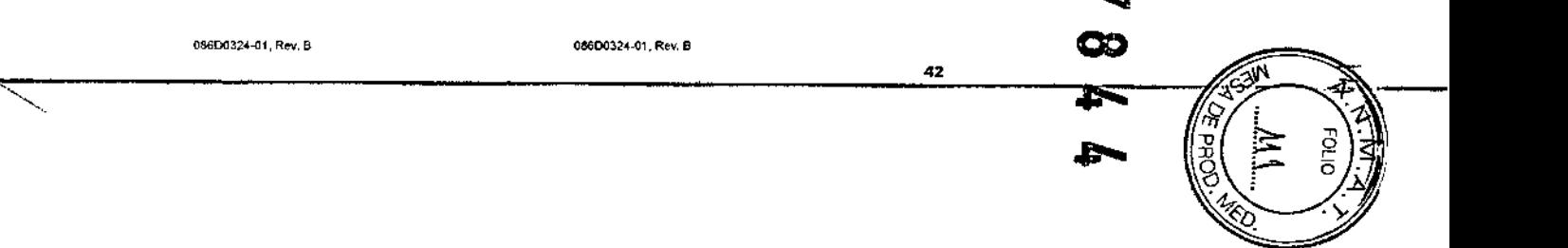

Manual del usuario de ADVIA Centaur CP: 1 Visión ceneral

La cabeta se expone a un campo magnético, que atrae a las PMP hacia los imanes. Mientras los imanes sostienen en su sitio las PMP, se eliminan la muestra y el reactivo no unidos a las PMP. La cubeta contiene ahora los anticuerpos lgM de la muestra, capturados por los anticuerpos anti-IgM humana unidos a las PMP.

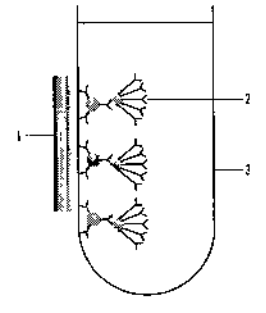

1 Imanes 2 Complejo de PMP-Anticuerpo anti-IgM-IgM 3 Cubeta

 $\boldsymbol{\sigma}$ ă

Se añade a la cubeta el reactivo lite, que contiene antigeno marcado con AE, y se incuba a 37°C (98,6°F), En la muestra, el antigeno marcado con AE se une al anticuerpo lgM de la muestra.

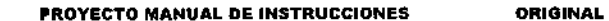

 $1 - 42$ 

Manual del usuario de ADVIA Centaur CP, 1 Visión general

De nuevo se expone la cubeta a un campo magnético, que atrae las PMP hacía los imanes. Mientras los imanes mantienen en su sitio las PMP, el reactivo no unido a las PMP se elimina nor lavado. La cubeta contiene abora el antigeno marcado con AE unido al anticuerpo IgM de la muestra, que está unido al anticuerpo anti-IgM humana, unido a PMP.

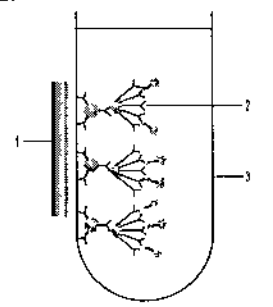

1 Imanes

2 Complejo de PMP-Anticuerpo anti-IgM-IgM-Antígeno marcado con AE

3 Cubeta

Se añaden los reactivos ácido y base para iniciar la reacción de quimioluminiscencia. La emisión de luz se mide en RLU. Cuando ya se ha cuantificado la luz producida por la oxidación del AE, el sistema calcula la concentración del analito.

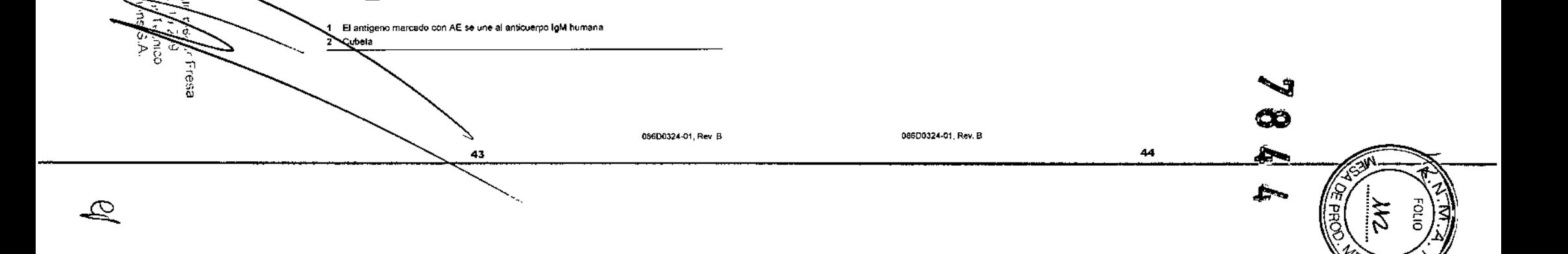

**ORIGINAL** 

 $1 - 41$ 

Manual del usuario de ADVIA Centaur CP: 1.Visión general \_\_\_\_\_\_ \_\_

 $1 - 43$ 

**ORIGINAL** 

En este ejemplo de ensayo de captura de anticuerpos, la concentración de la muestra es directamente proporcional a la emisión de luz. Si hay en la muestra más anticuerpos IgM, habrá más AE presente y, por lo tanto, la emisión de luz será mayor.

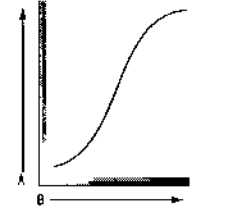

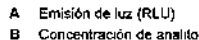

# Referencias

- 1. Whitehead TP, Kricka J, Carter JN, Thorpe G. Analytical luminescence: its potential in the clinical laboratory. Clin Chem 1979; 25/9: 1531-1546.
- 2 Woodhead JS, Campbell AK, McCapra F, Beheshti I, Weeks I. Acridinium esters as high specific-activity labels in immunoassays. Clin Chem 1983; 29/8: 1474-79.
- 3. Weeks I, Woodhead JS. Chemiluminescence immunoassays. J. Clin Immunoassay 1984; 7/1: 82-89.
- 4 Patel A, Morton MS, Woodhead JS, Ryall MET, McCapra F, Campbell AK. A new chemiluminescent label for use in immunoassay. Biochem Soc Trans 1982, 10: 224-5.
- 5. Tietz NW. Fundamentals of clinical chemistry, 3rd ed. Philadelphia, W.B. Saunders Company, 1987, 1010.
- 6. Kricka LJ, Chemiluminescence immunoassay. The immunoassay handbook, 1st ed, New York: Stockton Press, 1994; 341-343.
- 7. Dudley R. The unmunoassay handbook, 1st ed. New York: Stockton Press, 1994;  $161 - 164$ .
- 8. Dudley R. Chemiluminescence immunoassay an alternative to RIA, Lab Med 1990, 21/4:216-221

# 3 Calibración y control de calidad

# Visión general de la calibración

El sistema ADVIA Centaur CP usa una curva maestra y una calibración a dos puntos, realizada por el usuario, para calibrar los ensayos cualitativos y cuantitativos. La curva maestra y el método de la calibración a dos puntos eliminan la necesidad de medir una curva estándar completa o de incluir una calibración cada vez que se realiza un ensayo. La excepción es el ensayo T-uptake, que utilíza un solo punto de calibración

PROYECTO MANUAL DE INSTRUCCIONES

ORIGINAL

# Desarrollo de la curva maestra

Siemens ha introducido la curva maestra como parte del proceso de fabricación de cada número de lote distinto para cada ensayo. Las curvas estándares completas se realizan por números de lote, nudiendo la respuesta en RLU para distintos niveles de concentración. Las concentraciones estándares y las RLU corregidas definen la forma de la curva para cada número de lote de ensayo en particular.

Siemens usa reactivos de un lote específico para generar una curva maestra realizando el ensayo basándose en estándares de concentraciones variables en distintos sistemas durante varios días. La curva estándar resultante determina la relación entre los niveles de analito definidos y las RLU. Estas concentraciones y RLU se convierten en la curva maestra específica del lote y se suministran como códigos de barras en la tarjeta de curva maestra.

La curva maestra de un ensayo competitivo tiene una pendiente negativa, lo que indica que la concentración de analito es inversamente proporcional a la emisión de luz en RLU.

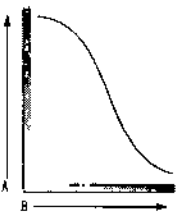

A Emisión de luz (RLU) **B** Concentracion de analito

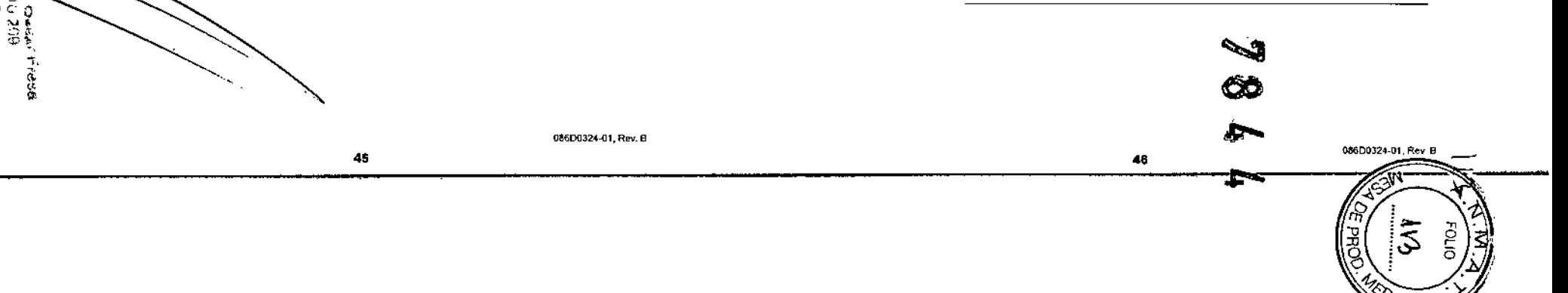

E

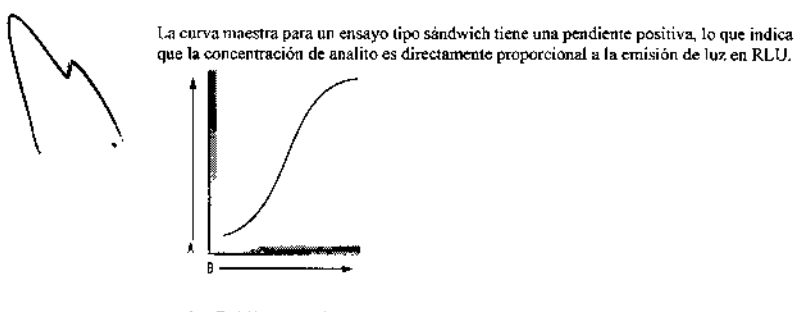

 $\Delta$ Emisión de luz (RLU) B Concentración de analito

# Calibración a dos puntos

Para reducir al mínimo la variabilidad de instrumento a instrumento, y la variabilidad debida a los factores ambientales y a la edad de los reactivos, debe realizarse una calibración a dos puntos a intervalos regulares. El intervalo de calibración es específico para cada ensayo. Consultar la sección Ensayos de ayuda en pantalla para obtener información sobre los intervalos de calibración específicos para cada ensayo.

Para realizar una calibración a dos puntos, se procesan réplicas de 2 calibradores de valores conocidos. Si los calibradores cumplen los criterios de validez definidos, el sistema compara las RLU medias de cada calibrador con la curva maestra y determina una fórmula específica para el sistema. El sistema ajusta entonces las RLU observadas a la curva maestra de acuerdo con esta fórmula:

 $RLU$ ajustodas =  $RLU$ observadas x pendiente definida + intersección definida

47

Cuando las muestras de pacientes o las muestras de control de calidad se analizan usando un ensayo cuantitativo, el valor de RLU ajustado se empareja con la concentración de analito correspondiente utilizando la curva maestra.

Los ensayos cualitativos tienen un punto límite que permanece constante para cada número de lote de reactivos. Este punto límite se establece durante el desarrollo del producto y está basado en extensos estudios de población. La actividad de anticuerpos o concentración de analito asociada al punto límite tiene asignado un valor de indice de 1,0 para la mayoría de los ensayos

NOTA: Ver las instrucciones de uso del método para obtener los valores de punto límite asignados para el método.

PROYECTO MANUAL DE INSTRUCCIONES

ORIGINAL -9.9

Manual del usuario de ADVIA Centaur CP..3 Calibración y control de calidad.

Una curva maestra que contenga de 6 a 10 estándares está basada en la RLU relativa al

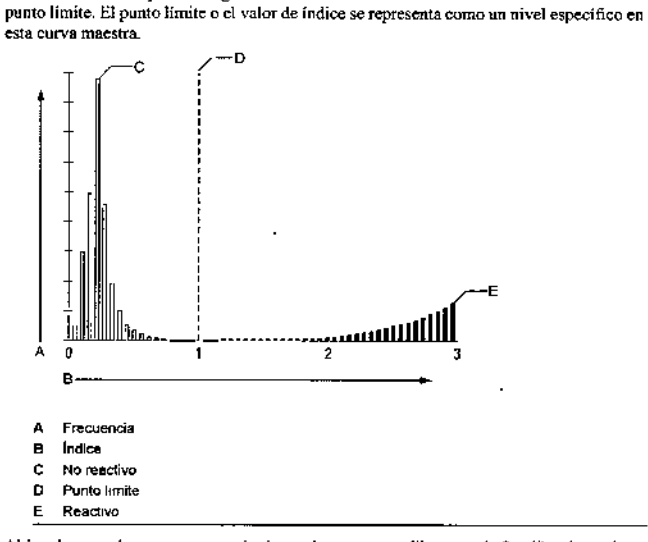

Al igual que en los ensayos cuantitativos, el ensayo se calibra usando 2 calibradores de valores conocidos porduplicado. Si los calibradores cumplen los criterios de validez definidos, las RLU del calibrador se comparan con la curva maestra y se determina una fórmula específica para el sistema. Cuando se analizan muestras de pacientes o de control de calidad, las RLU leídas por el sistema se ajustan mediante la fórmula derivada a partir de los 2 calibradores conocidos. Las RLU de las muestras se comparan con la curva de calibración y se determina el valor de indice asociado a las RLU; por ejemplo

- · Si el valor de índice es mayor o igual a 1,0, la muestra se interpreta como reactiva al anticuerpo o analito analizado
- $\cdot$  Si el valor de índice es menor que 1,0, la muestra se interpreta como no reactiva al anticuerno o analito analizado.

NOTA: Consultar las instrucciones de uso específicas del método para la interpretación de resultados del método.

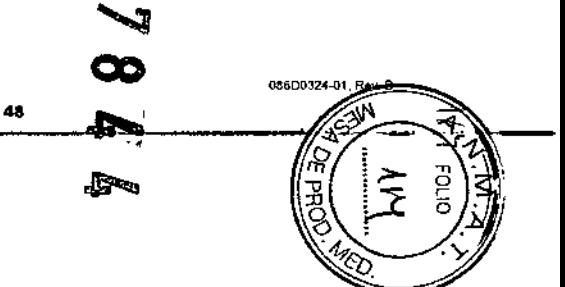

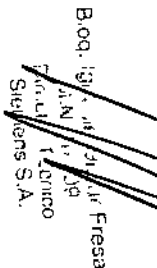

 $\mathscr{Q}_-$ 

086D0324-01, Rev B

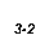

#### **ORIGINAL** PROYECTO MANUAL DE INSTRUCCIONES

Manual del usuario de ADVIA Centaur CP, 3 Calibración y control de calidad

# Calibración del suero de referencia para T Uptake

El ensayo T Uptake de ADVIA Centaur CP proporciona una medida indirecta del número de sitios de unión desocupados en proteínas de unión a tiroxinas en una muestra. En este ensayo existe una relación directa entre las RLU detectadas por el sistema y el número de sitios de unión disponibles en las proteínas de unión a tiroxinas. Esto da como resultado una razón de T Uptake más alta cuando hay menos sitios de unión libres, y una razón más baja cuando hay más sitios de unión libres

La tarjeta de curva maestra de T Uptake proporciona sólo el número de lote y la fecha de caducidad de los reactivos del ensavo. Para el ensavo T Untake no se necesita una curva maestra ya que es una razón de prueba. El ensayo T Uptake compara los resultados obtenidos de la muestra del paciente y del control con un suero de referencia eutiroideo de resultado conocido, como el Calibrador A. El ensayo T Uptake de ADVIA Centaur CP usa el Calibrador A bajo de la forma siguiente.

Razon de T Uptake = (RLU de cabbrador / RLU desconocidor) x factor de suero de referencia

El factor del suero de referencia está impreso en la tarjeta de valores asignados del calibrador proporcionada con el Calibrador A.

Para obtener resultados porcentuales de T Uptake, el sistema ADVIA Centaur CP requiere un rango de referencia (normal) porcentual de T Uptake. El sistema multiplica la razón de T Uptake por el punto medio del rango de referencia porcentual de T Uptake para obtener resultados porcentuales de T Uptake.

Por ejemplo, si el rango de referencia porcentual de T Uptake está definido de 25 a 35% (panto medio de 30) y una muestra tiene una razón de T Uptake de 0,82, el sistema calcula el porcentaje de T Uptake de la siguiente manera

 $0.82 \times 30 = 24.6\%$ 

El sistema devuelve 24,6% como porcentaje de T Uptake.

# Criterios de evaluación de la calibración

El sistema ADVIA Centaur CP evalúa la calibración mediante los valores que se introducen en la tarjeta de curva maestra cuando se define una curva maestra para el loto de reactivos. La definición de la curva maestra incluye las concentraciones estándares, y las RLU y valores diana relacionados usados por el sistema para evaluar los datos de calibración. Los valores diana (rangos) se definen para el CV aceptable, la razón, la pendiente y la desviación del calibrador El sistema determina si una calibración es válida basándose en si los datos de la misma se encuentran dentro de estos rangos definidos y dentro de los rangos observados calculados por el sistema

Se pueden revisar los criterios de evaluación de calibración en la pantalla Detalles de definición de curva maestra. Hay disponible la información siguiente. Los detalles se recen en las secciones siguientes.

49

086D0324-01, Rev. B

 $\overline{\omega}$ 

Ş

Fresa

PROYECTO MANUAL DE INSTRUCCIONES Manual del usuano de ADVIA Centaur CP; 3 Calibración y control de calidad

ORIGINAL

 $3-5$ 

- · La pendiente es una comparación entre las RLU de los calibradores alto y bajo y la curva maestra.
- · La razón es una comparación entre las RLU de los calibradores alto y bajo.
- · Las desviaciones son una medida de cómo se ajustan las RLU de los calibradores alto y bajo a la curva maestra
- · El CV es la precisión de las réplicas del calibrador basadas en las RLU.
- El CV aceptable es el CV máximo que es aceptable para una calibración válida.
- · La precisión crítica es el valor que usa el sistema para determinar si una desviación se encuentra demasiado lejos como para excluirla automáticamente.

Consultar la sección Ensayos en la ayuda en pantalla para obtener información sobre el uso de los rangos de evaluación de la calibración para llevar a cabo la resolución de problemas de los ensayos

### CV aceptable para los calibradores alto y bajo

El coeficiente de variación (CV) porcentual de las réplicas de calibrador individuales no debe exceder el valor aceptable definido. Éste es el primer criterio que el sistema comprueba una vez que se ha realizado la calibración.

### Razón

Para los ensayos tipo sándwich, la razón es el cociente obtenido de la división de la diferencia entre los valores medios de las RLU del calibrador alto y bajo por el valor medio de la RLU del calibrador bajo.

Razón = (RI U media de Cal alto - RLU media de Cal bajo) / RLU media de Cal bajo

Para los ensayos competitivos, la razón es el cociente obtenido de la división de la diferencia entre los valores medios de las RLU del calibrador hajo y alto por el valor medio de la RLU del calibrador alto.

.<br>Razón = (RLU media de Col·bajo - RLU media de Col·aixo) / RLU media de Col·aito

50

### Pendiente

La pendiente describe la relación entre las RLU esperadas de los datos de la curva maestra y las RLU del calibrador medidas.

Pendiente = (RLU experada de Col alto - RLU esperada de Col bajo) / (RLU medida de Cal alto - RLU medida de Cal hajo)

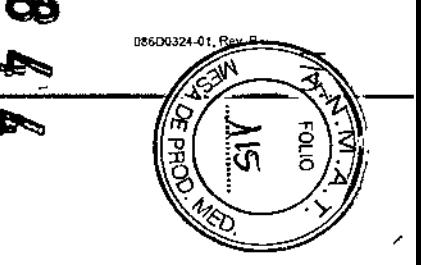

#### **PROYECTO MANUAL DE INSTRUCCIONES ORIGINAL**

Manual del usuario de ADVIA Centaur CP. 3 Calibración y control de calidad

# Desviación de los calibradores alto y bajo

Estos valores son la medida relativa de la desviación de las RLU medias de los calibradores alto y bajo de la curva maestra.

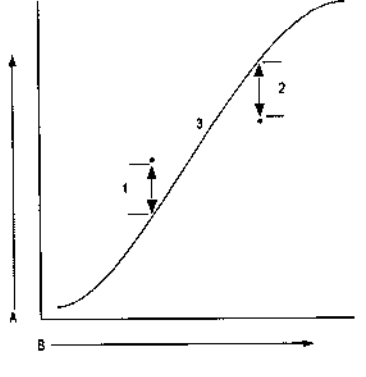

# A RLU

- **B** Concentración 1 Desviación de Cal bajo
- 2 Desvlación de Cal alto
- Curva maestra  $\mathbf{z}$

# Rangos definidos

Los rangos definidos son los valores de Pendiente, Razón, Desviación de Cal bajo y Desviación de Cal alto que se introducen en la tarjeta de curva maestra cuando se define una curva maestra para un lote de reactivos El sistema siempre usa estos valores para evaluar las calibraciones, incluso cuando el sistema proporciona los valores observados. Debido a que estos rangos son específicos para cada lote de reactivos. Ios límites relativamente estrechos de los rangos aseguran la cahdad de la monstorización de la calibración.

# Rangos observados

Cuando se han realizado cuatro calibraciones válidas con una combinación de lote de reactivo y de calibrador, el sistema calcula los rangos observados para la Pendiente, la Razón, la Desviación de cal bajo y la Desviación de cal alto. Cuando se realizan calibraciones subsecuentes usando la misma combinación de lote de reactivos y de calibrador, los rangos se comparan con los rangos definidos en la definición de curva maestra y también con los rangos observados determinados por el sistema. Los rangos observados e vuelven a calcular después de cada calibración válida

086D0324 01, Rev B

Cuando se usa un nuevo lote de reactivos o un nuevo lote de calibrador, los rangos observados no se aplican hasta que se hayan realizado cuatro calibraciones válidas para la nueva combinación de lote de reactivos y de calibrador y se hayan establecido los nuevos rangos observados.

Debido a que los rangos observados son específicos para cada sistema, éstos son más estrechos que los rangos definidos y, por lo tanto, aumentan la calidad de la monitorización de la calibración por encima de los rangos definidos. Si una calibración se encuentra fuera de los rangos observados pero dentro de los rangos definidos, el usuario puede acentar la calibración.

La dustración siguiente muestra los rangos definidos y los rangos observados.

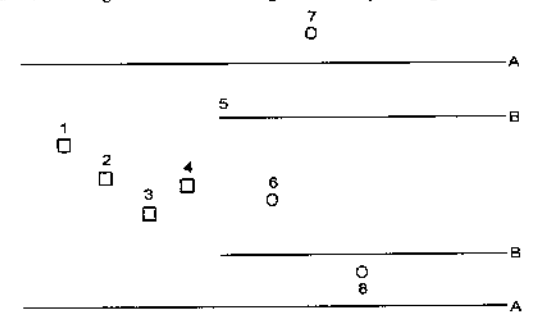

A Rango definido

B Rango observado

1-4 Las primeras cuatro calibraciones válidas de una combinación de lote de reactivos y lote de calibrador.

- 5 El sistema calcula los rangos observados a partir de la cuarta calibración valida
- 6 Una calibración válida porque se encuentra dentro del rango observado.
- Una catibración inválida porque se encuentra fuera del rango definido.  $\overline{z}$
- Una calibración inválida porque se encuentra fuera del rango observado я

# Almacenamiento de calibraciones

Si el TDef permite almacenar calibraciones, se puede utilizar la característica Mantener Cal para calcular los resultados de control y de pacientes con una calibración válida previa. Esto reduce los ajustes innecesarios de una calibración a otra que pueden causar tendencias o desplazamientos ligeros.

La característica Mantener Cal depende del ensayo. Algunos ensayos no admiten esta característica. Se puede elegir almacenar la información de calibración para un ensayo específico durante la configuración del sistema. Para obtener información detallada, consultar Definición de opciones de calibración, página 6-2

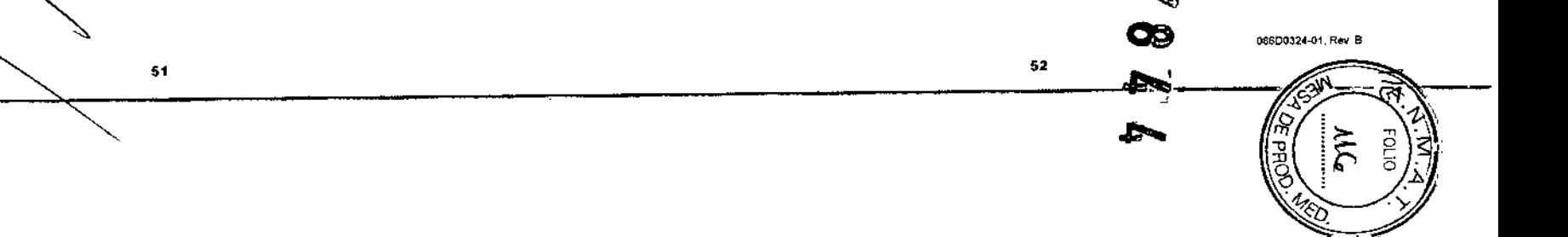

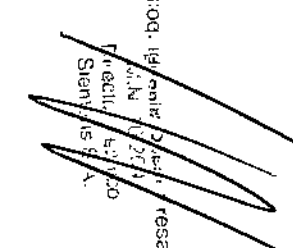

Þ

α

 $3-6$ 

#### PROYECTO MANUAL DE INSTRUCCIONES ORIGINAL

Manual del usuano de ADVIA Cantaur CP; 3 Calibración y control de calidad

Al seleccionar la opción Mantener Cal, para las 3 primeras calibraciones con una combinación de lote de reactivo y lote de calibrador, el sistema recopila los datos estadísticos y usa estas calibraciones para calcular resultados. Entonces, el sistema comprueba a partir de la cuarta cahbración y, si la nueva calibración es estadísticamente igual que la tercera, mantiene la tercera para calcular los resultados La nueva calibración tiene el estado "Hecho". Esto indica que la calibración "Válida" anterior es la que está unlizando el sistema para calibrar el método.

Si la signiente calibración válida difiere estadísticamente, se marca como "Válida" y se utiliza para calcular el método. Las calibraciones subsecuentes se comprueban en relación con la última calibración "Válida" y, si son estadísticamente iguales, se marcan como "Hecho" La fecha de caducidad del intervalo de calibración se basa en la fecha de la nueva calibración.

Cuando se cambia el lote de reactivo o de calibrador, el análisis vuelve a comenzar con 3 nuevas calibraciones válidas

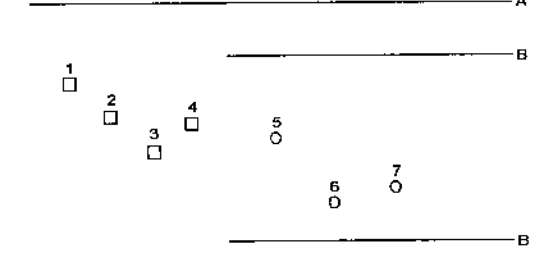

- A Rango definido
- B Rango observado
- 1-4 Las primeras cuatro calibraciones válidas de una combinación de lote de reactivos y lote de calibrador. El sistema calcula los rangos observados a partir de la cuarta calibración valida
- 5 Una calibración válida que no difiere estadísticamente de la cuarta calibración, de manera que la cuarta calibración se retiene y se usa para calcular resultados. La fecha de caducidad del intervalo de calibración se basa en la fecha de esta (quinta) calibración, que tiene el estado "Hacho".
	- Una calibración válida que difiere estadisticamente de la cuarta calibración, de manera que los datos de esta calibración se usan para calcular resultados y para definir la fecha e caducidad del intervalo de calibración
- calibración válida que no difiere estadísticamente de la sexta calibración, de manera nin. que la sexta calibración se retiene y se usa para calcular resultados La fecha de caduradad del intervalo de calibración se basa en la facha de esta (septima) calibración, que tiene el estado "Hecho".

53

086D0324-01, Rev E

 $3.8$ 

 $\overline{\mathbf{u}}$ 

O

 $\overline{\mathbf{u}}$ 

esa.

ಹಟ್ಟಿ

**Dire** 

Ξ

# Exclusión automática de réplicas de calibrador

Si se selecciona Excluir automáticamente réplicas de Cal durante la configuración del sistema, el sistema evalúa los resultados del calibrador para todas las replicas y excluve las réplicas basadas en la definición de la curva maestra y en los parámetros de la definición del cusavo. Esta característica está activada de forma orgestablecida para todos los ensavos Para evaluar las réplicas del calibrador, el sistema realiza los siguientes pasos:

- 1 El sistema verifica el CV de las réplicas
- 2. Si el CV de las réplicas excede el CV aceptable definido, el sistema comprueba si se ha producido una desviación.
- 3. Si el sistema detecta una desviación (réplica que da como resultado un CV inaceptable), entonces comprueba la precisión crítica.

La precisión crítica es un valor de la definición de la curva maestra que el sistema usa para determinar si una desviación es demasiado grande como para ser excluida.

- · Si la desviación no excede el límite de la precisión crítica, el sistema la excluye y vuelve a evaluar los criterios de calibración.
- Si la desviación excede el límite de la precisión crítica, el sistema no puede excluir la réplica y la calibración es inválida

El sistema excluirá tantas réplicas como sea necesario para obtener una calibración válida: no obstante, el sistema asegurará que el número mínimo de rénlicas definidas en la definición del ensayo estén incluidas en la calibración.

Se puede elegir excluir las réplicas de calibración para un ensayo específico durante la configuración del sistema. Para obtener información detallada, consultar Definición de opciones de calibración, página 6-21.

# Fluio de trabaio para procesar calibradores

# Programación de calibradores para pruebas con agrupamientos de controles

No procesar calibradores en medio del procesamento de una prueba con agrupamientos de controles; si se hace, los resultados de pacientes de la prueba se descartan.

Para programar un calibrador para una prueba con agrupamientos de controles.

Consultar Programación de una calibración, página 2-52 para obtener más información.

Calibrar un ensayo en las siguientes situaciones:

- · el intervalo de calibración ha caducado
- una calibración es inválida

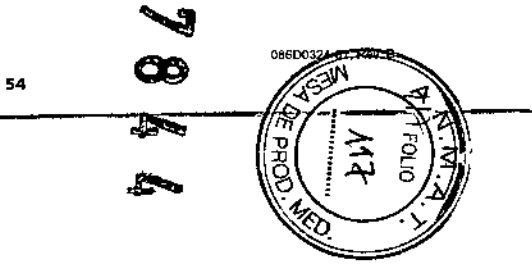

#### ORIGINAL PROYECTO MANUAL DE INSTRUCCIONES

Manual del usuario de ADVIA Centaur CP: 3 Calibracion y control de celidad

se usa un loto de reactivos de ensavo nuevo

 $3 - 10$ 

Biora.

066D0324-01, R

Masia<br>Kalifa I<br>Siemons

Q

- los controles están repetidamente fuera de rango
- Introducir la información del calibrador proporcionada en la tarjeta de valores asignados del calibrador de ADVIA Centaur CP.

Asegurarse de utilizar la tarjeta de ADVIA Centaur CP. Si no se utiliza la tarjeta correcta, el sistema no acepta los valores. Consultar Adición de una nueva definición del calibrador, página 3-12.

2. Introducir la información de la curva maestra de las tarjetas proporcionadas con los cartuchos de reactivos primarios

Asegurarse de utilizar la cara ADVIA Centaur CP de la tarjeta. Si se utiliza la cara incorrecta de la tarjeta, el sistema no aceptará los valores. Consultar Definición de una curva maestra, página 3-14.

3. Adjuntar las etiquetas de código de barras proporcionadas por Siemens a los tubos de vertido.

Consultar Carva de muestras en soportes de muestras, página 2-33.

- 4. Cargar los calibradores alto y bajo en los tubos de vertido de muestras apropiados que llevan las etiquetas del códigos de barras proporcionadas por Siemens. Consultar Cargo de muestras en soportes de nuestras, página 2-33.
- 5. Cargar los tubos de muestras en un soporte de muestras Consultar Carga de muestras en soportes de muestras, página 2-33.
- 6. Cargar el soporte en el compartmento de muestras

Consultar Carga de soportes de muestras en el sistema, página 2-36.

- 7. En la pantalla Compartimento de muestras, seleccionar el carril que contiene el soporte de muestras con el material de calibración
- 8. Seleccionar cada calibrador y confirmar la información del calibrador. Consultar Introducción manual de la información del calibrador, página 3-11.
- 9 Para volver al entorno de trabajo, seleccionar Cerrar.
- 10. En el entorno de trabajo, seleccionar Compartimento de reactivos auxiliares y confirmar que los cartuchos de reactivos auxiliares y de lavado nocesarios estén cargados.
- 11. Seleccionar el botón Reactivo primario en la ventana Compartimento de reactivos auxiliares

12 Seleccionar el ensayo que se va a calibrar.

13. Seleccionar Calibrar.

Manual del usuario de ADVIA Centaur CP: 3 Calibración y control de calidad

El sistema inicia automáticamente el análisis del material del calibrador.

PROYECTO MANUAL DE INSTRUCCIONES

NOTA: Aunque el texto aparezca atenuado, el botón Calibrar está activo en la pantalla Reactivo primario en las situaciones siguientes:

- no hay calibradores definidos
- · no hay curvas maestras definidas
- no hay reactivos en el instrumento
- el material de calibración para los lotes definidos ha caducado
- · no hay material del calibrador en el compartimento de muestras

Si el botón Calibrador no está activo, introducir la información, carear el reactivo y el material del calibrador o preparar material del calibrador que no esté caducado

14. Para volver al entorno de trabajo, seleccionar Cerrar

15. Si es necesario, comprobar la hora en que se va a realizar la calibración:

- a. En el entorno de trabajo, seleccionar Resultados,
- b. Seleccionar la ficha Calibración vigente para ver el estado y la hora en que se va a realizar el ensavo que se está calibrando
- c. Seleccionar Cerrar.

# Programación de calibradores para una prueba multicomponente

Programar los calibradores para todos los ensayos componentes de una prueba multicomponente

# Introducción manual de la información del calibrador

Usar este procedimiento para introducir la información del calibrador si el sistema no lee el código de barras.

- E. En la pantalla Compartimento de muestras, seleccionar el carril que contiene el soporte de muestras con el material de calibración
- 2 Realizar los pasos siguientes para cada calibrador:
	- a. Seleccional el calibrador bajo.
	- b Introducir el ID de muestra del calibrador.
	- c. Si el botón de selección de muestras no está en la posición cal, cambiarlo a cal. Se muestra la información del calibrador.
	- d Comprobar que la información sea correcta y que el nivel del calibrador esté definido en Bajo,

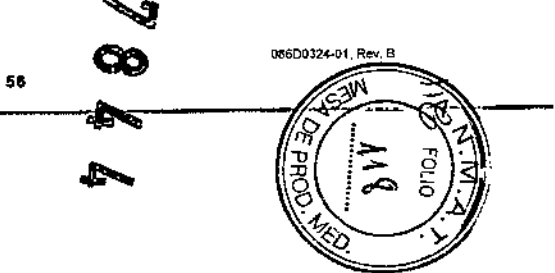

55

ORIGINAL

 $3 - 11$ 

#### PROYECTO MANUAL DE INSTRUCCIONES ORIGINAL

Meguel del usuario de ADV/IA Centaur CP, 3 Calibración y control de calidad

Se muestra automáticamente la información del calibrador, incluida la información del ensavo y de la concentración. Los SID del calibrador se definen durante la definición de la calibración. Ver Adición de una nueva definición del calibrador, página 3-12

- e. Repetir los pasos del a al d para el calibrador alto.
- 3 Para volver al entorno de trabajo, seleccionar Cerrar.

# Adición de los valores del calibrador

# Adición de una nueva definición del calibrador

Usar este procedimiento para añadir una nueva definición del calibrador. Todos los kits de calibrador incluyen una tarieta de valores asignados al calibrador que proporciona los valores del calibrador de cada analito en los calibradores bajo y alto. La tarjeta nene 2 caras. Asegurarse de utilizar la tarísta de ADVIA Centaur CP. Si se utiliza la tarjeta incorrecta, el sistema no acepta los valores. Para introducir valores del calibrador, se puede usar el lector de código de barras o, si es necesario, el teclado.

Algunas definiciones de pruebas de ensayos contienen un código de reactivo específico que vincula la definición de la prueba a una tarjeta de valores asignados del calibrador específica. Si un ensavo está vinculado a un código de reactivo específico en la definición de prueba, se suministra una tarieta de calibración adicional con el kit del calibrador

# Determinación de si una definición de prueba de un ensayo está vinculada a una tarjeta de calibrador específica

Realizar este procedimiento para determinar si el calibrador de un ensayo está vinculado a una tarjeta de curva maestra y a una definición de prueba específicas:

- 1. En el entorno de trabajo, seleccionas Configuración.
- 2 Seleccionar la ficha Ensayo,
- 3 Seleccionar un ensayo y después Detailes.
- 4. Si el número del cuadro Cód reactivo de la ventana Detalles del ensayo es mayor que 0, el ensayo está vinculado a una definición de prueba específica.

NOTA: Cuando se lee o se introduce un calibrador que está vinculado a una defimeión de prueba de un ensayo, asegurarse de que el código de reactivo de la definición de prueba coincida con el código de reactivo de la tarjeta del calibrador. Si el código de reactivo no coincide, el sistema rechazará la taricta de calibración. El sistema emite un mensaje de error

### Uso del lector de código de barras

En el entorno de Irabajo, seleccionar Definición.

57

066D0324-01, Rev. B

### 2. Seleccionar la ficha Calibradores.

3. Seleccionar Leer.

NQTA: Verificar que el bloqueo de mayúsculas esté desactivado en el teclado,

- 4. Usar el lector de código de barras manual para leer los códigos de barras de la cara ADVIA Centaur CP de la tarjeta de valores asignados del calibrador. Leer de arriba a abajo los códigos de barras de la tarjeta de valores asignados del calibrador. La ventana Leer calibrador se cierra y se abre la pantalla Detalles. El sistema emite una señal sonora cada vez que se lee una línea de la tarieta. Cuando ha terminado, se abre la pantalla Detalles del calibrador.
- 5. Asegurarse de que los valores del cabbrador sean correctos.
- 6. Seleccionar Cerrar.

### Uso del teclado

- 1. En el entorno de trabajo, seleccionar Definición.
- 2. Seleccionar la ficha Calibradores
- 3. Seleccionar Anadir.
- 4. Introducir el nombre del calibrador, el número de lote y la fecha de caducidad
- 5. Introducir el checksum.
- 6. Introducir los valores del calibrador de la cara ADVIA Centaur CP de la tarieta de valores asignados del calibrador
	- a. Seleccionar un ensayo.
	- b. Introducir los valores de concentración baja y de concentración alta
	- c. Seleccionar Añadir
	- d. Repetir los pasos del a al c para cada ensayo.
	- e. Seleccionar Aceptar.

Verificación de que el código de reactivo del calibrador coincide con el de la definición de prueba del ensavo

Realizar este procedimiento para verificar si el código de reactivo del calibrador introducido coincide con la definición de prueba del ensayo:

- 1. En el entorno de trabajo, seleccionar Definición,
- 2. Seleccionar la ficha Calibra dores
- 3. Seleccionar un ensayo y después Detailes
- 4. Asegurarse de que el número del cuadro Cód reactivo de la ventana Detalles del calibrador coincida con el código de reactivo de la definición de prueba.

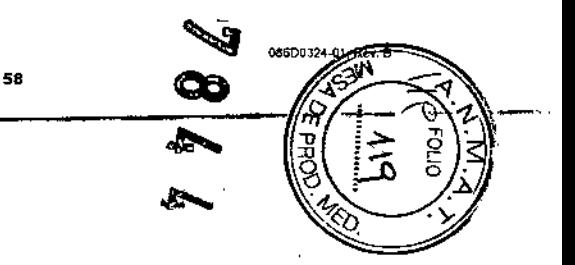

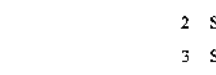

**Fresa** 

 $3 - 12$ 

#### **ORIGINAL PROYECTO MANUAL DE INSTRUCCIONES**

Manual del usuario de ADVIA Centaur CP 3 Calibración y control de calidad

# Definición de una curva maestra

Usar este procedimiento para añadir información de la curva maestra para cada nuevo número de lote de reactivo. Todos los kits de ensayo de ADVIA Centaur CP incluyen una tarjeta de curva maestra que enumera la concentración de analito v las RLU de cada nunto de la curva maestra. La tarjeta tiene dos caras. Asegurarse de utilizar la cara ADVIA Centaur CP de la tarjeta. Si se utiliza la cara incorrecta de la tarjeta, el sistema no acepta los valores. Para la entrada de datos se puede usar el lector de código de barras o. si es necesario, se puede unlizar el teclado para definir la curva maestra

Aleunas definiciones de pruebas de ensavos contienen un código de reactivo específico que vincula la definición de la prueba a una tarjeta de curva maestra. Si un ensayo está vinculado a un código de reactivo específico en la definición de prueba, se suministra una tarieta de curva maestra adicional con el kit del cusavo

# Determinación de si una definición de prueba de un ensayo está vinculada a una tarieta de curva maestra específica

Realizar este procedimiento para determinar la tarjeta de curva maestra si la definición de prueba de un ensayo está vinculada a una curva maestra específica:

- L. En el entorno de trabajo, seleccionar Configuración.
- 2. Seleccionar la ficha Ensayo.
- 3. Seleccionar un ensayo y después Detalles.
- 4. Si el número del cuadro Cód, reactivo de la ventana Detalles del ensayo es mayor que 0, el ensayo está vinculado a una definición de prueba específica.

NOTA: Cuando se lee o se introduce una tarjeta de curva maestra que está vinculada a una definición de prueba de un ensayo, asegurarse de que el código de reactivo de la definición de prueba coincida con el código de reactivo de la tarjeta de la curva maestra. Si el código de reactivo no coincide, el sistema rechazará la tarjeta de curva maestra. El sistema emite un mensaie de error.

### Uso del lector de código de barras

- 1. En el entorno de trabajo, seleccionar Definición.
- 2. Seleccionar la ficha Curvas maestras.
- 3. Seleccionar Leer.
- 4. Usar el lector de código de barras manual para leer los códigos de barras de la cara ADVIA Centaur CP de la tarjeta de curva maestra.
	- Lecr de arriba abajo los códigos de barras de la tarjeta de curva maestra.

Manual del usuano de ADVIA Centaur CP: 3 Calibración y control de calidad

 $2.15$ 

**PRECAUCIÓN** 

No seleccionar el botón Correcto en la ventana Leer curva maestra. El sistema guardaría datos incompletos.

La ventana Leer curva marstra se cierra automáticamente cuando los códigos de barras se leen correctamente

Si la ventana Leer curva maestra permanece abierta, no seleccionar Correcto, Seleccionar Cancelar y voiver a leer los códigos de barras de la tarjeta de curva maestra en orden, de arriba a abajo. Asegurarse de que la característica de bloqueo de mayúsculas esté desactivada en el teclado. No seleccionar Correcto en mingún momento en esta ventana

Cuando la ventana Leer curva maestra se cierra automáticamente, se abre la ventana Detalles de la curva maestra con la información en el campo correspondiente.

- 5. Asegurarse de que los valores del calibrador sean correctos.
- 6. En la ventana Detalles de la curva maestra, seleccionar Cerrar,

# Uso del teclado

- 1. En el entorno de trabajo, seleccionar Definición.
- 2 Seleccionar la ficha Curvas maestras.
- 3 Seleccionar Añadir.
- 4 Introducir los detalles de la curva maestra de los valores de la cara ADVIA Centaur CP de la tarjeta de curva maestra.

Ver la sección Ayuda de la ayuda en pantalla para obtener más información.

5. Seleccionar Aceptar

Verificación de que el código de reactivo de la curva maestra coincide con el de la definición de prueba del ensayo

Realizar este procedimiento para verificar si el código de reactivo de la curva maestra introducido coincide con la definición de prueba del ensayo<sup>.</sup>

- 1. En el entorno de trabajo, seleccionar Definición
- 2 Seleccionar la ficha Curvas maestras.
- 3 Seleccionar un ensavo y después Detalles.
- 4. Asegurarse de que el número del cuadro Cód, reactivo del campo Detalles de la ventana Detalles de la curva maestra coincida con el código de reactivo de la definición de prueba.

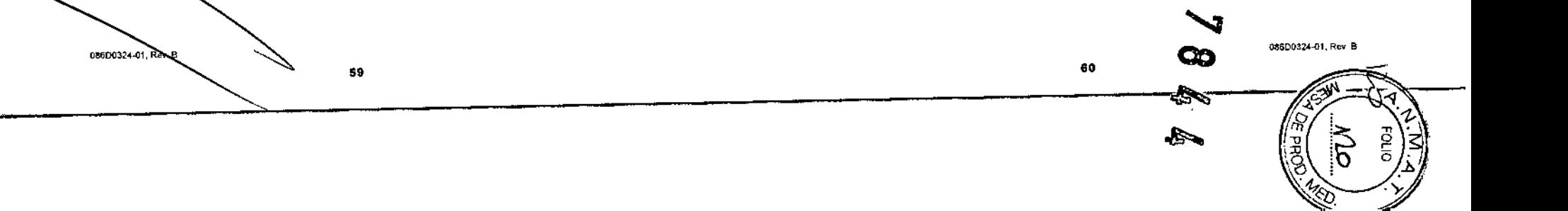

 $-0.44$ 

៍<br>ក្រុម<br>ក្រុម

Fress

Manual del usuano de ADVIA Centaur.CP. 3 Calibración y control de calidad

 $3 - 16$ 

 $3 - 17$ 

# Administración de datos de calibración

# Visualización de calibraciones

Para ver calibraciones por un rango de números de lote de calibradores, sólo es necesario introducir los 2 últimos dígitos de la parte numérica del número de lote de calibrador. Por etemplo, para ver una lista de CA31, introducir sólo 31.

Realizar los pasos siguientes para ver las calibraciones por número de lote.

- 1. En el entorno de trabajo, seleccionar Resultados.
- 2 Seleccionar la ficha Calibraciones vígentes.

**NOTA:** Transcurridos 5 días, las calibraciones inválidas y caducadas se mueven a Todas las calibraciones

- 3 Seleccionar Ver.
- 4. Seleccionar Rango y, a continuación, seleccionar Lote de Cal en el menú desplegable.
- 5 Introducir la parte numérica del número de lote de la calibración.
- 6. Seleccionar Correcto.

# Visualización de resúmenes de los resultados de calibración

Usar este procedimiento para ver un resumen de los resultados de la calibración, como los resultados de las réplicas y los mensajes de estado. También se puede acceder a un resumen del estado de la cabbración en la pantalla Calibraciones. En la pantalla principal Resultados están disponibles los resultados e indicadores de cada calibrador.

Consultar la sección Ensayos en la ayuda en pantalla para obtener información sobre el uso de los rangos de evaluación de la calibración durante la resolución de problemas de las calibraciones.

- Se puede revisar el mensaje de estado asociado a una calibración.

61

- · Se puede ver la calibración usada para calcular los resultados o la calibración usada para definir la fecha de caducidad
- 1. En el entorno de trabajo, seleccionar Resultados,
- 2 Seleccionar la ficha Calibraciones vigentes.

NOTA: Si la calibración vigente es inválida, consultar la ficha Todas las calibraciones para verificar que las pruebas se estén realizando con un cabbrador válido que no esté caducado pero que se haya procesado con anterioridad.

Se mostrará una lista de resultados de la calibración. Es posible que se muestre una serie de indicadores de estado de la calibración. Consultar la sección Ayuda en la ayuda en pantalla para ver la lista completa de indicadores.

# Visualización de controles de calidad por estado

PROYECTO MANUAL DE INSTRUCCIONES

Para ver (filtrar) resultados de control de calidad por estado, realizar los pasos siguientes:

- En el entorno de trabajo, seleccionar Resultados
- 2. Seleccionar Control de cafidad.
- 3. Seleccionar Ver.
- 4. Seleccionar Rango.
- 5. En el menú desplegable Rango, seleccionar Estado de QC.
- 6. En el campo De, introducir una de las opciones siguientes
	- a. Para los resultados que se encuentran "dentro" del rango, introducir 1 o Correcto,
	- b Para los resultados que se encuentran "fuera" del rango, introducir 0 o >2SD
- 7. En el campo A, introducir una de las opciones siguientes:
	- a Para los resultados que se encuentran "dentro" del rango, introducir 1 o Correcto.
	- b. Para los resultados que se encuentran "fuera" del rango, introducir 0 o >2SD.
- 8 Seleccionar Correcto.

# Visualización de detalles de los resultados de calibración

Usar este procedimiento para ver los detalles de los resultados de la calibración.

- 1. En el entorno de trabajo, seleccionar Resultados.
- 2. Seleccionar la ficha Calibraciones vigentes.
- 3 Seleccionar una calibración.
- 4. Seleccionar Detailes.

Los detailes de los resultados se describen en la sección Ayuda en la ayuda en pantalla.

# Respuesta a un mensaje "Sin cal HBs"

Si una muestra de paciente es reactiva para HBsAg y requiere una prueba confirmatoria, pero el ensayo de confirmación de HBsAg no está calibrado o los reactivos A v B del ensayo de confirmación de HBsAg no se encuentran en el instrumento, el sistema muestra el mensaje "Sin cal HBs" en la ventana de estado Escasez de reactivo incluso aunque exista una calibración válida para el ensayo HBsAg

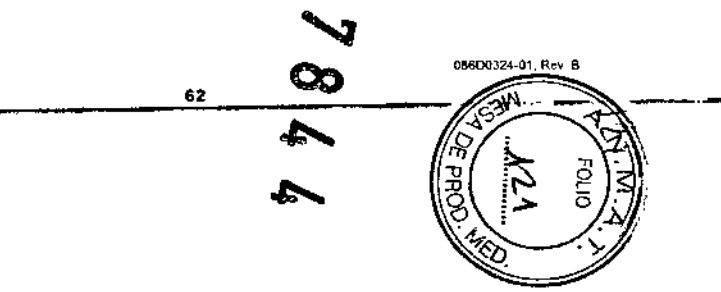

DESENSEA 01 Pav 1

#### **ORIGINAL** PROYECTO MANUAL DE INSTRUCCIONES

Manuel del usuario de ADVIA Centaur CP. 3 Calibración y control de calidad

Asceurarse de que todos los reactivos, incluidos el reactivo A y el reactivo B, estén cargados en el sistema. Verificar el estado de la calibración para el ensayo de confirmación de HBsAg seleccionando Resultados > Calibración vigente. Si en el sistema no hay una calibración válida para el ensayo de confirmación de HBsAg, calibrar el ensayo

# Visualización (filtrado) de los resultados de calibración

Usar este procedimiento para ver únicamente los resultados de la calibración que cumplan los criterios seleccionados.

- 1. En el entorno de trabajo, seleccionar Resultados.
- 2. Seleccionar la ficha Calibraciones vigentes.
- 3 Seleccionar Ver.
- 4. Seleccionar los criterios de filtrado.
- 5 Seleccionar Correcto.

Hav disponibles varios criterios de selección Ver la sección Ayuda en la ayuda en pantalla nara obtence detailes.

# Impresión de los resultados de calibración

Usar este procedimiento para imprimir un resumen de todas las calibraciones o sólo de las seleccionadas, o detalles sobre todas las calibraciones o sólo sobre las seleccionadas Las calibraciones se immimen en la impresora preestablecida asignada al sistema

- 1. En el entorno de trabajo, seleccionar Resultados.
- 2. Seleccionar la ficha Calibraciones vigentes
- 3 Seleccionar una calibración
- 4 Seleccionar Imprimir.
- 5. Seleccionar un tipo de informe (por ejemplo, Resumen de las calibraciones o Detalles de la calibración).
- 6. Seleccionar Correcto.
- 7. Seleccionar Cerrar para volver al entorno de trabajo.

Hay disponibles varios criterios de selección y tipos de informes. Ver la sección Ayuda en la avuda en pantalla para obtener detalles.

63

# Exclusión de una RLU del calibrador

-Manual del usuario de ADVIA Centaur CP+3 Calibración y control de calidad

PROYECTO MANUAL DE INSTRUCCIONES

Si los datos de calibración se encuentran fuera del rango de los criterios de aceptación de la calibración y no son acentados por el sistema, se pueden excluir una o más réplicas de RLU para ajustar los datos dentro del rango y conseguir así una calibración válida.

ORIGINAL

 $3 - 19$ 

Usar este procedimiento para excluir manualmente las RLU del calibrador. Sólo se pueden excluir las RLU de los calibradores que no sean válidos o estén en modo de verificación. No se pueden excluir RLU de calibraciones válidas.

El sistema vuelve a calcular los datos de calibración y vuelve a comprobar los criterios de calibración automáticamente. Las RLU sólo pueden excluirse si hay más resultados de réplicas que el número minimo de réplicas definidas en la definición del ensayo. Puede ser necesario realizar una investigación posterior para determinar la causa de la desviación. El sistema excluve automáticamente las RLU de forma preestablecida pero también se pueden excluir manualmente.

Para definir la exclusión manual de las RLU, consultar Modificación de opciones de cálculo de los envoyos, pagina 6-21 Las RLU del calibrador se pueden excluir manualmente si la opción Excluir automátic réplicas no está seleccionada en Configuración y se dispone del nivel de seguridad apropiado

- 1 En el entorno de trabajo, seleccionar Resultados.
- 2. Seleccionar la ficha Todas las calibraciones.
- 3. Seleccionar una calibración.
	- Buscar la calibración con estado Inválida
- 4. Seleccionar Detalles
- 5. Revisar las RLU del calibrador.
- 6. Seleccionar en la tabla las RLU del calibrador que se van a excluir.

La tabla debe tener un mínimo de 2 valores. Si en la tabla hay menos de 2 valores válidos y se selecciona uno, el sistema muestra un mensaje que indica que no se puede excluir el valor. Si en la tabla hay 3 valores, se puede excluir uno y el sistema vuclve a calcular el resultado.

Un signo de exclamación (I) se muestra junto a la RLU excluida y el sistema vuelve a calcular automáticamente todos los resultados.

- 7. Si es necesario, se puede seleccionar la RLU excluida para volver a incluirla en la calibración
- 8. Seleccionar Cerrar.
- 9. Para volver al entorno de trabajo, seleccionar Cerrar,

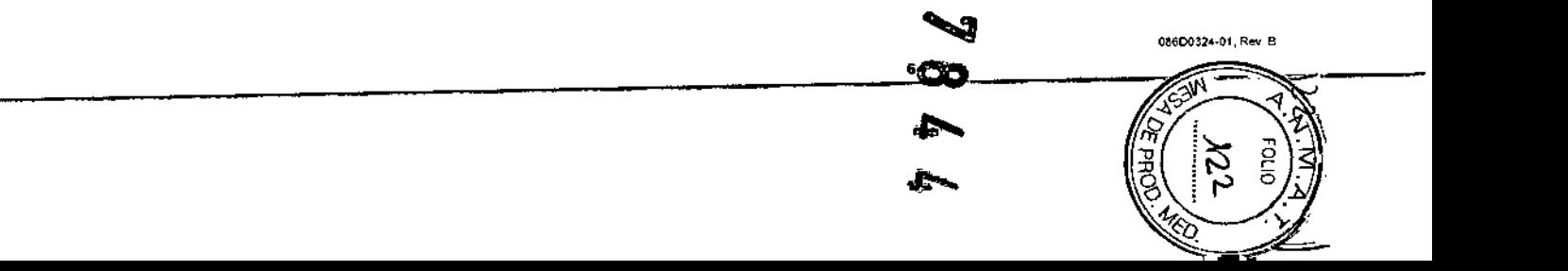

 $3.18$ 

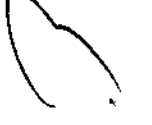

τø

Ġ

086D0324-01, Rev. B

#### PROYECTO MANUAL OF INSTRUCCIONES **DRIGINAL**

Manual del usuano de ADVIA Centaur CP, 3 Calibración y control de calidad

# Prórroga de una calibración

# **PRECAUCIÓN**

 $\overline{\phantom{0}}$ 

Ne prorrogar calibraciones si no es necesario Prorrogar calibraciones repetidamente puede causar problemas ai generar resultados.

En caso de que una calibración caduque mientras se están analizando muestras, se puede usar este procedimiento para ampliar el intervalo de la calibración caducada y no perder las pruebas y materiales. Esto permite volver a calibrar el ensayo. La calibración protrogada es válida durante 24 horas, lo que debería ser tiempo suficiente para terminar el análisis.

El sistema calcula los resultados de las muestras y presenta los resultados del ensayo como Prorrogados

Se debe tener el nivel de seguridad apropiado para prorrogar una calibración y la capacidad para prorrogar calibraciones debe definirse en Ensayo > Detalles. Para obtener más información, consultar Definición de opciones de calibración, página 6-21. Los resultados aparecen marcados como Reactivo caducado si la estabilidad almacenados ha caducado y la configuración de la estabilidad almacenados está definida en Usar después de en Ensavo > Detalles

NOTA: Los resultados ya no aparecen marcados como Reactivo caducado si la estabilidad en el sistema (EEI) ha caducado y la configuración de EEI está definida en Usar después de en Ensavo > Detalles. El laboratorio es responsable de supervisar la EEI de los reactivos si la EEI está definida en Usar después de.

NOTA: Modificar la opción de estabilidad de los reactivos para usar los reactivos después de la fecha de estabilidad abiertos o en el sistema si Siemens notifica al cliente una fecha específica para lote o una extensión obsoleta.

Realizar este procedimiento para ampliar el intervalo de la calibración caducada:

- 1. En el entomo de trabajo, seleccionar Configuración.
- 2 Seleccionar el ensavo.
- 3. Seleccionar Detailes
- 4 Seleccionar Reactivos
- 5. Seleccionar la opción Usar después de para el reactivo primario
- 6 Seleccionar Aceptar.

En la ventana Detalles del ensayo, seleccionar Cálcuto

- leccionar Calibración.
- $\ddot{q}$ Seleccio r el cuadro del campo Prorrogar cahbración
- 10 Seleccionar Correcto en la ventana Calibración

086D0324-01, Rev B

11. Seleccionar Correcto en la ventana Cálculo.

12 Seleccionar Aceptar en la ventana Detalles del ensayo.

**PROYECTO MANUAL DE INSTRUCCIONES** 

13. Para volver al entorno de trabajo, seleccionar Cerrac.

# Aceptación de una calibración en estado de verificación

Se puede aceptar una calibración que esté fuera del rango observado pero dentro del rango definido. El sistema calcula los resultados de las muestras y presenta los resultados del ensavo como Cal aceptada Se debe tener el nivel de seguridad apropiado para aceptar una catibración en estado de verificación y la opción Aceptar calibración debe estar seleccionada para el ensayo en la configuración del sistema. Consultar Definición de opciones de calibración, pagina 6-21, para obtener más información sobre la definición del ensavo.

NOTA: Cada resultado que se genere con una calibración aceptada llevará la indicación "Calibración acentada".

- 1. En el entomo de trabajo, seleccionar Resultados.
- 2. Seleccionar la ficha Calibraciones vigentes
- 3. Seleccionar una calibración que tenga el estado "Verificar".
- 4. Seleccionar Detailes.
- 5 Seleccionar Aceptar calibración.
- 6. Seleccionar Cerrar
- 7. Para volver al entorno de trabajo, seleccionar Cerrar.

# Asignación de una calibración

Usar este procedimiento para asignar la siguiente calibración válida a las muestras analizadas cuando no haya calibración. El sistema calcula los resultados de las muestras y presenta los resultados de la prueba con un indicador Cal asignada. Se debe tener el nivel de seguridad apropiado para asignar una calibración a los resultados y la opción Asignar calibración debe estar seleccionada para el ensavo en la configuración del ensavo Consultar Definición de opciones de catibración, página 6-21, para obtener mas información sobre la definición del ensayo.

NOTA: Si no hay una calibración válida en el sistema y se analizan muestras de pacientes, es necesario obtener una cahbración válida y asignarla a las muestras dentro de las cinco horas siguientes al momento en que se analizaron las muestras.

- 1. En el entorno de trabajo, seleccionar Resultados
- 2. Seleccionar la ficha Calibraciones vigentes
- 3. Seleccionar la calibración válida más reciente para ensavo

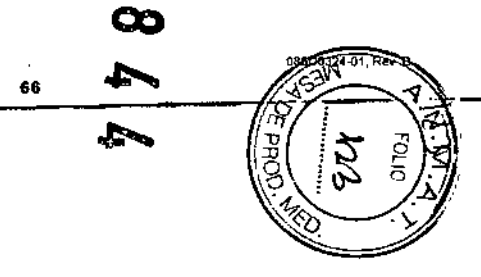

 $3 - 20$ 

Ù)

 $\geq$ 

् ब्रॅ

Fress

 $A-2$ 

**ORIGINAL** 

# PROYECTO MANUAL DE INSTRUCCIONES

Manual del usuario de ADVIA Contaur CP<sup>.</sup> A Información de seguridad

**ORIGINAL** 

# Apéndice A: Información de seguridad

# Protección frente a peligros biológicos

Esta información resume las directrices establecidas para la manipulación de sustancias peligrosas en laboratorios. Este resumen se basa en las directrices desarrolladas por los CDC (Centers for Disease Control) de Estados Unidos, el Documento M29-A3, Protection of Laboratory Workers from Occupationally Acquired Infections, del Clinical and Laboratory Standards Institute y el estándar Occupational Safety and Health Administration's Bloodborne Pathogens<sup>1-3</sup>.

Usar este resumen sólo como información general. No está pensado para sustituir ni complementar los procedimientos de control para sustancias pelígrosas del laboratorio o del hospital

Por definición, una condición de peligro biológico es una situación que implica agentes infecciosos de naturaleza biológica, como el virus de la hepatitis B, el virus de inmunodeficiencia humana o la bacteria de la tuberculosis. Estos agentes infecciosos pueden estar presentes en la sangre humana y en productos hemáticos, así como en otros fluidos corporales.

A continuación se enumeran las principales fuentes de contaminación cuando se manejan agentes potencialmente infecciosos<sup>-</sup>

· pinchazos con aguias

 $\mathbf{T}$ esa;

- · contacto entre manos y boca
- · contacto entre manos y oios
- contacto directo con cortes superficiales, heridas abiertas u otras condiciones de la piel que puedan permitir la absorcion hasta las capas subcutáneas
- · contacto de la piel y los ojos con salpicaduras o acrosoles

Para evitar la contaminación accidental en un laboratorio elínico, seguir estrictamente los procedimientos siguientes:

- · Llevar guantes cuando se manipulen partes del instrumento que han estado en contacto con fluidos corporales como suero, plasma, orina o sangre total.
- Lavarse las manos antes de pasar de un área contaminada a una no contaminada, o cuando se quiten o se cambien los guantes
- Realizar los procedimientos cuidadosamente para reducir al mínimo la formación de aerosol.

sar una protección facial cuando sea posible la formación de aerosol o que se produzean salpicaduras.

67

066D0324-01, Rev. B

- Usar equipamiento protector personal, como gafas, guantes, batas de laboratorio y delantales, cuando se esté trabajando con posibles sustancias contaminantes que supongan un peligro biológico.
- No tocar la cara con las manos.
- Cubrir cualquier corte o herida superficial antes de empezar cualquier tarea.
- Desechar los materiales contaminados de acuerdo con los procedimientos del laboratorio en lo que respecta al control de sustancias que suponen un peligro biológico.
- · Mantener el área de trabajo desinfectada.
- Desinfectar con 10% v/v de lejía las herramientas u otros artículos que hayan estado cerca de cualquier muestra del instrumento o del área de desechos.
- Cuando se esté en el laboratorio, no comer, beber, fumar ni usar ningún cosmético ni lentes de contacto.
- · No pipetear con la boca ningún líquido, tampoco agua
- No llevarse a la boca ninguna herramienta ni ningún otro artículo
- No usar el fregadero que se utiliza para las sustancias que suponen un peligro biológico para la limpieza personal, como por ejemplo lavarse las manos o enjuagar las tazas de café.

Para evitar daños de pinchazos con agujas, no se debe volver a poner la tapa de las agujas, doblar intencionadamente, cortar, romper, retirar de las jermaas desechables ni manipular las agujas de cualquier otro modo con las manos.

# Referencias

- 1. Centers for Disease Control 1988 Update: Universal precautions for prevention of transmission of human immunodeficiency virus, hepantis B virus and other bloodborne pathogens in healthcare settings. MMWR, 37:377-382, 387, 388.
- 2. Clinical and Laboratory Standards Institute (formerly NCCLS). Protection of Laboratory Workers from Occupationally Acquired Infections; Approved Guideline -Third Edition. CLSI Document M29-A3 [ISBN 1-56238-567-41. Clinical and Laboratory Standards Institute, 940 West Valley Road, Suite 1400, Wavne, Pennsylvania 19087-1898 USA, 2005).
- 3 Federal Occupational Safety and Health Administration. Bloodborne Pathogens Standard, 29 CFR 1910, 1030

68

086D0324-01, Rev B

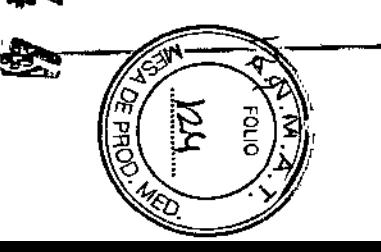

Para evitar daños en los ojos, no mirar nunca directamente al rayo láser ni a su reflejo en superficies pulidas. No apuntar a nadie con el lector manual de código de barras. Algunos procedimientos del servicio técnico requieren la retirada de las carcasas protectoras que impiden la exposición de las personas a la radiación láser. La retirada de esta carcasa protectora puede modificar la clasificación del láser. Todos los procedamientos de servicio técnico deben seguirse con precisión Los procedamientos relacionados con los conjuntos de láser sólo deben ser realizados por personal cualificado

Los conjuntos ópticos láser del lector de código de barras de reactivo auxiliar y de muestras de ADVIA Centaur CP usan módulos de diodos láser con una potencia máxima de salida de  $\leq 1.3$  mW y una duración de pulso de 70 $\mu$ s, a 650-690 nm. El sistema ADVIA Centaur CP está clasificado como producto láser de la Clase 1

Estas clasificaciones están definidas por las nomiativas 21 CFR 1040.10 y 1040 11 del Centro de Dispositivos y Salud Radiológica (CDRH, Center for Devices and Radiological Health) de la Administración de Drogas y Alimentos (FDA, Food and Drug

Protección frente a rayos láser de lectores de códigos de

**ORIGINAL** 

Manuel del usuario de ADVIA Centaur CP "A Información de seguridad

Manual del usuario de ADVIA Centaur CP; A información de segundad

del servicio técnico de Siemens.

Administration).

 $A-3$ 

A continuación se muestra la posición de las etiquetas de láser en el instrumento

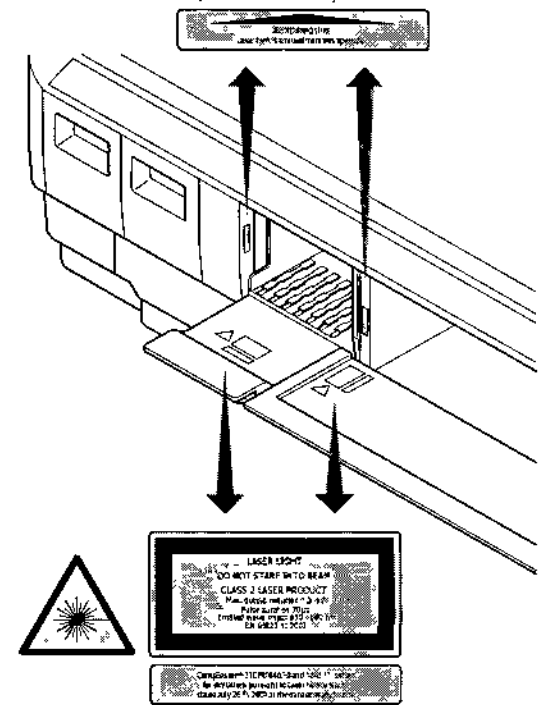

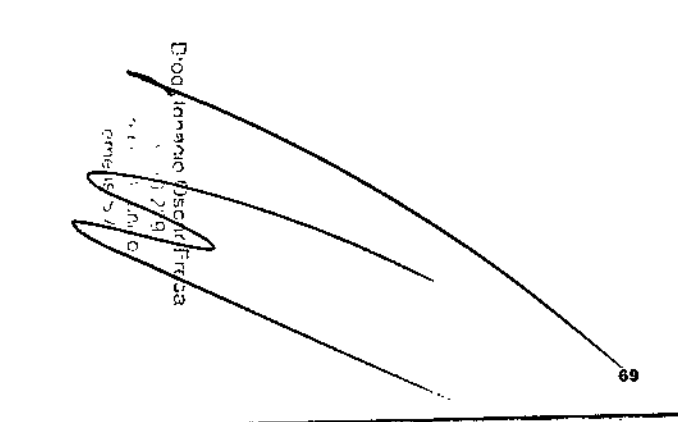

barras

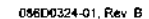

086D0324 01, Rev B

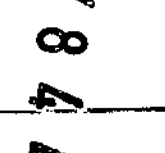

70

**ORIGINAL** 

PROYECTO MANUAL DE INSTRUCCIONES **ORIGINAL** 

# $B-2$

# Manual del usuario de ADVIA Centaur CP<sup>,</sup> 8 Garantia

# Apéndice B: Garantía

# Garantía limitada para el sistema y política de prestación de servicios

![](_page_40_Picture_7.jpeg)

Siemens Healthcare Diagnostics y sus distribuidores autorizados ofrecen a los clientes que adquieren instrumentos nuevos de Siemens una garantía limitada, ya sea mediante un acuerdo específico o en lenguaje estándar en las correspondientes facturas. Esta garantía limitada cubre los costos de reparación de instrumentos que funcionan indebidamente por defectos de material y/o mano de obra durante el periodo de garantía.

Siemens, a su elección, ofrecerá el servicio de garantía mediante la reparación del instrumento in situ o cambiando el instrumento o componente defectuoso, sujeto a las bmitaciones y exclusiones establecidas en Sustitución de piezas y Garantía y exclusiones de servicio más adelante. Las reparaciones, recambios o cambios de instrumentos o componentes, incluidos en el periodo de garantía o cualquier periodo de servicio adicional, no se ampliarán tras el penodo de garantía o periodo de servicio adicional una vez expirado el período inicialmente acordado

Cuando el cliente solicite el servicio, el representante de Siemens o su distribuidor autorizado informará al cliente del tipo de servicio disponible para el instrumento del cliente, y explicará al cliente la manera de obtener dicho servicio,

# Periodo de garantía

El período de garantía hinitada comienza normalmente en el momento de la instalación del instrumento original en el laboratorio del chente y dura un año a partir de esc momento, a menos que se haya acordado especificamente entre Siemens (o sus distribuídores autorizados) y el cliente mediante documento firmado por representantes debidamente autorizados de ambas partes (normalmente, los agentes comerciales no son representantes autorizados de Siemens Healthcare Diagnostics para estos propósitos).

# Periodo de servicio adicional

Los clientes, con ciertas excepciones, podrán adquirir servicios de cobertura adicionales. transcurrido el periodo inicial de garantía, como parte de la compra del instrumento original para un segundo o más años después de la fecha original de la instalación. En la factura original de compra del cliente, o especificado en el contrato, se indicará el número de meses de cobertura del servicio adicional.

### Servicio durante horario normal

El cliente podrá obtener el servicio para instrumentos durante el horario comercial normal paiéndose al centro de Siemens más cercano o a su distribuidor autorizado. Ver en el Mice G. Contactos el listado de las direcciones de Siemens.

71

# Alcance de una intervención de servicio

Las intervenciones de servicio o durante el periodo de garantía incluyen, normalmente, la reparación in situ o el reemplazo de los instrumentos o componentes, el desplazamiento hasta el lugar donde se encuentra el instrumento y la mano de obra in situ durante el horario comercial. Las intervenciones de servicio o durante el periodo de garantía son iniciadas por el cliente de acuerdo con las instrucciones para obtener servicio para el instrumento. La intervención de servicio se considera terminada cuando se han corregido los posibles defectos del material o de fabricación mediante la reparación o la sustitución y el instrumento cumple con las específicaciones aplicables. Una vez terminado el servicio, el cliente recibira una copia de los documentos que indican todo el trabajo realizado por el representante de Siemens o su distribuidor autorizado.

# Servicio fuera de horario normal

Los chentes, con ciertas excepciones, podrán pedir también la prestación de servicio o cambio fuera del horano comercial normal, incluyendo las noches, los fines de semana o fiestas nacionales, llamando al centro de Siemens más cercano o a su distribuidor autorizado. El servicio realizado fuera del horario normal está sujeto a un suplemento, a menos que el cliente disponga de una opción de servicio del producto para la realización de reparaciones en el momento que se solicite.

# Sustitución de piezas

Durante la realización del servicío, Siemens o su representante autorizado suministrarán las piezas necesarias para reparar el instrumento, o cambiarán el instrumento, gratuitamente a excepción de ciertas piezas o componentes que se consideran artículos de mantenimiento a cargo del cliente. Los artículos de mantenimiento del cliente incluyen, entre otros, los siguientes, lámparas, electrodos o sensores (que se cubren en una garantía aparte), reactivos, calibradores, controles, papel y bolígrafos. Para obtener una lista completa de los artículos de mantenimiento a cargo del cliente, consultar los manuales del usuario adecuados para el modelo específico del instrumento

# Cambios de diseño y actualización de instrumentos

Siemens se reserva el derecho de modificar el diseño o la fabricación de ciertos modelos de instrumentos en cualquier momento sia incurrir en ninguna obligación de proporcionar díchos cambios para instrumentos o clientes determinados. Si Siemens informa a los clientes de algún cambio que mejore el rendimiento o la fiabilidad del instrumento y solicita actualizarlo, el cliente deberá permitir a Siemens, o a su distribuidor autorizado. modificar los componentes o realizar los cambios de diseño, que no afecten adversamente al rendimiento de las características del instrumento, a cargo y cuenta de Siemens

# Designación del usuario clave

Cada cliente nombrará un usuario clave responsable ante los representantes de Siemens de describir por teléfono los errores y/o de realizar sencillas modificaciones y correcciones cuando se le solicite. Si no se nombra a un usuano clave o si no está disponible cuando el cliente solicita el servicio, el servicio podrá demorarse.

72

![](_page_40_Picture_27.jpeg)

08600324-01 Rev B

086D0324-01, Roy B

![](_page_40_Picture_29.jpeg)

![](_page_40_Figure_30.jpeg)

EGSSE

# PROYECTO MANUAL DE INSTRUCCIONES

**ORIGINAL** 

 $B-3$ 

# Requisitos OSHA (sólo en EE.UU.)

Cuando se solicite un servicio en el laboratorio del cliente, éste deberá proporcionar al representante de Siemens las facilidades adecuadas para el cumplimiento de la normativa del Ministerio de Trabajo y la Ley de Salud y Seguridad Laboral (OSHA) de 1970, enmendada.

# Garantía y exclusiones de servicio

Las exclusiones siguientes se añaden a cualquier exclusión prevista en cualquier acuerdo de garantía o servicio por escrito

SI OCURREN ALGUNAS DE ESTAS INCIDENCIAS, LAS PREVISIONES DE GARANTÍA O SERVICIO NO SE APLICARÁN:

- Si se han hecho reparaciones o modificaciones en el instrumento por otra persona que no sea el representante autorizado de Siemens.
- · Si se ha hecho funcionar el instrumento con accesorios y suministros que no sean de Siemens, o consumibles y/o reactivos que no sean del mismo grado, calidad y composición que los definidos en los manuales del usuario del sistema.
- Si Siemens ha informado a los clientes de algún cambio que mejore el resultado o la fiabilidad del instrumento y el cliente no ha permutido actualizarlo o realizar cambios de diseño del instrumento.
- Si el cliente no adquirió el instrumento a Siemens o uno de sus distribuidores autorizados.
- Si el instrumento no se ha instalado dentro de los 90 días siguientes al envío al lugar del cliente, a menos que se haya especificado lo contrario.
- · Si el cliente no ha realizado los procedimientos adecuados de mantenimiento, como se indica en los manuales del usuano del sistema
- · Si el instrumento se ha empleado indebidamente o usado para otro fin que aquel al que se destina.
- · Si el instrumento se ha dañado en el transporte al centro del cliente o cuando éste lo ha movido o colocado en otro sitio sin la supervisión de un representante de Siemens.
- · Si los daños se debieron a inundaciones, terremotos, tornados, huracanes u otros desastres naturales o producidos por personas.
- Si el daño se debió a actos de guerra, vandalismo, sabotaje, incendio provocado o disturbios civiles.
- Si el daño se debió a subidas bruscas de electricidad o a voltajes superiores a las plerancias que se indican en los manuales del usuario.

ño se debió a agua de cualquier fuente ajena al instrumento.

066D0324-01, Rev. B

· Si el cliente ha adquirido un contrato alternativo cuyas condiciones de garantía o servicio sustituyen a estas provisiones.

PROYECTO MANUAL DE INSTRUCCIONES

Siemens o sus distribuidores autorizados facturarán a sus clientes, según los precios vigentes de recambios y mano de obra, por los instrumentos reparados para corregir los daños o errores debidos a cualquiera de las razones antes indicadas.

Aparte de todo lo indicado, no existen más garantías, expresas o implícitas RESPECTO AL INSTRUMENTO, SU VENTA AL CLIENTE, SU ALQUILER AL CLIENTE O LA venta DEL INSTRUMENTO al cliente al término o caducidad del contrato de ALQUILER.

Siemens Healthcare Diagnostics rechaza especificamente cualquiera y todas las garantías implicitas de comercialización o adecuación para un uso o propósito concreto. La responsabilidad de Siemens Healthcare Diagnostics por incumulimiento de cualquier acuerdo de garantía o servicio se limitará sólo a la reparación o sustitución del equipo defectuoso y no incluirá daños de ninguna clase, ya sean directos, indirectos, incidentales, contingentes o como consecuencia. Siemens no se hará responsable de retrasos POR NINGUNA CAUSA a la hora de prestar un servicio de reparación o CAMBIO.

CUALQUIER LIMITACIÓN U OTRAS PROVISIONES QUE NO RESPETEN LA LEY APLICABLE EN JURISDICCIONES CONCRETAS O UN ACUERDO ESCRITO ESPECÍFICO NO SE APLICA A CLIENTES EN DICHAS JURISDICCIONES O SUJETOS A DICHOS ACUERDOS.

086D0324-01, Rev B

 $B-4$ 

74

![](_page_41_Picture_31.jpeg)

**ORIGINAL** 

-<br>Manual del usuerio de ADVIA Centaur CP. B Garantia

![](_page_41_Picture_32.jpeg)

**Fress** 

Manual del usuario de ADVIA Centaur CP. C Información sobre reactivos

# Apéndice C: Información sobre reactivos

# Manipulación de reactivos

En este apéndice se describen los requisitos para manipular los siguientes reactivos de ADVIA Centaur CP.

### **ADVERTENCIA**

Cuando se utilicen los reactivos, seguir las directrices de seguridad química apropiadas, que incluyen llevar guantes, una bata de laboratorio y gafas de seguridad o una máscara protectora para la cara.

# PRECAUCIÓN

Utilizar únicamente reactivos de los sistemas ADVIA Centaur. El uso de reactivos que no sean de los sistemas ADVIA Centaur puede producir resultados erróneos.

# Cartuchos de reactivos primarios

- No perforados
- Perforados

# Cartuchos de reactivos auxiliares

- · No perforados
- · Perforados

ច្ច

ă

# Cartuchos de reactivos primarios

Durante el almacenamiento, las particulas del reactivo de la fase sólida se depositan en el fondo del cartucho de reactivo primario. Antes de usar el reactivo, estas particulas deben volver a suspenderse de forma homogénea para conseguir la máxima eficacia del reactivo y del ensayo.

Mezclar todos los cartuchos de reactivo primario manualmente antes de cargarlos en el sistema. Es posible sostener y mezclar hasta 6 cartuchos de reactivos a la vez. Es maportante reducir al mínimo la espuma Realizar el siguiente procedimiento de mezcla son chidado para volver a suspender las particulas. No agitar el cartucho de reactivo primario salvo que así se indíque en las instrucciones del producto.

086D0324-01, Rev B

# No perforados

 $C-2$ 

08600324-01, Rev. B

NOTA: Para obtener información detallada sobre la preparación de reactivos para CEA de ADVIA Centaur CP para su uso, consultar Carga de reactivos en las instrucciones del producto de CEA de ADVIA Centaur CP

Para el resto de ensayos, usar este procedimiento si el cartucho de reactivo primario no está perforado.

I. Con la película hacia arriba, sujetar los extremos del cartucho de reactivo, con el pulgar y el dedo índice o medio de cada mano, sin apretar.

![](_page_42_Picture_26.jpeg)

2. Con caídado, elevar un extremo del cartucho 90° de manera que quede en posición vertical.

![](_page_42_Picture_28.jpeg)

- 3. Con cuidado, volver a colocar el cartucho en posición horizontal,
- 4. Con cuidado, elevar el otro extremo del cartucho 90° de manera que vuelva a quedar en posición vertical.
- 5. Con cuidado, volver a colocar el cartacho en posición horizontal.
- 6. Repetir los pasos del 2 al 5 un minimo de 20 veces o hasta que se cumplan las condiciones siguientes:
	- · no quede material visible en el fondo del cartucho;
	- \* no se vean grandes agregados flotando en el interior del cartucho.
- Ajustar la velocidad de mezcla para reducir al mínimo la espuma.
- 7. Mezelar 5 ó 10 veces más para asegurar la mezela uniforme.
- 8 Cargar en el sistema el cartucho de reactivo primariono perforado.

76

![](_page_42_Picture_38.jpeg)

- 5

![](_page_42_Picture_39.jpeg)

75

### **PROYECTO MANUAL DE INSTRUCCIONES**

ORIGINAL

Manual del usuario de ADVIA Centaur CP. C Información sobre reactivos

 $C<sub>3</sub>$ 

C-4

Manual del usuario de ADVIA Centaur CP<sup>.</sup> C Información sobre reactivos

Una vez finalizadas las pruebas, los reactivos se pueden retirar o dejar en el sistema. Si se retiran los reactivos, cubrir el area de película perforada del cartucho de reactivo primario con película de laboratorio autoadhesiva y colocar el cartucho en la bandeia de almacenamiento de reactivos a 2-8°C. Para reducir al mínimo el riesgo de vertido. almacenar los cartuchos de reactivos primarios perforados en posición vertical en la bandeia de almacenamiento Utilizar el procedimiento para cartuchos de reactivos primarios perforados antes de volver a colocar el cartucho de reactivos en el sistema. Los reactivos que se dejan en un sistema que está conectado son mezclados automáticamente por el sistema y no requieren mezcla adicional

# Perforados

# PRECAUCIÓN

Þ

No usar este procedimiento con cartuchos de reactivos para CEA de ADVIA Centaur CP que estén perforados. Desechar los cartuchos de reactivos para CEA de ADVIA Centaur CP perforados que se havan retirado del sistema. Mezclar cartuchos de reactivos para CEA de ADVIA Centaur CP abiertos puede provocar contacto con sustancias nocuvas. Para obtener información detallada sobre la preparación de reactivos para CEA de ADVIA Centaur CP para su uso, consultar Carga de reactivos en las instrucciones de uso de CEA de ADVIA Centaur CP.

Para el resto de ensayos, usar este procedimiento si el cartucho de reactivo primario está perforado.

I. Mientras se realiza la mezcla, presionar suavemente la película de Iaboratorio autoadhesiva que cubre el área de película perforada.

Esto evita la fuga de reactivo

![](_page_43_Picture_15.jpeg)

2 Con la película hacia arriba, sujetar el cartucho de reactivo con los dedos pulgar e índice de cada mano sin apretar en los extremos.

3. Desde una posición horizontal, elevar con cuidado un extremo del cartucho 45°,

![](_page_43_Picture_18.jpeg)

- 4. Con cuidado, volver a colocar el cartucho en posicion horizontal
- 5. Elevar con cuidado el otro extremo del cartucho 45°.
- 6. Con cuidado, volver a colocar el cartucho en posición horizontal,
- 7. Repetir los pasos del 3 al 6 un mínimo de 20 veces o hasta que se cumplan las condiciones siguientes:
	- · no quede material visible en el fondo del cartucho;
- · no se vean grandes agregados flotando en el interior del cartucho.

Ajustar la velocidad de mezcla para reducir al mínimo la espuma

- 8 Mezclar 5 ó 10 veces más para asegurar la mezcla uniforme.
- 9. Retirar la película de laboratorio autoadhesiva y cargar en el sistema el cartucho de reactivo perforado.

Una vez finalizadas las pruebas, los reactivos se pueden retirar o dejar en el sistema. Si so retiran los reactivos, cubrir el área de película perforada del cartucho de reactivo primario con película de laboratorio autoadhesíva y colocar el cartucho en la bandeja de almacenamiento de reactivos a 2-8°C. Para reducir al minimo el riesgo de vertido. almacenar los cartuchos de reactivos primarios perforados en posición vertical en la bandeja de almacenamiento. Utilizar el procedimiento para cartuchos de reactivos primarios perforados antes de volver a colocar el cartucho de reactivos en el sistema. Los reactivos que se dejan en un sistema que está conectado son mezclados automáticamente por el sistema y no requieren mezcla adicional

NOTA: Si la mezcla de reactivos está desconectada pero la refrigeración de los reactivos permanece concetada, retirar todos los cartuchos de reactivos primarios del sistema y comprobar el asentamiento de la fase sólida. Mezclar todos los cartuchos de reactivos primarios siguiendo los procedimientos para cartuchos de reactivos primarios perforados/ no perforados y volver a colocar los cartuchos de reactivos en el sistema. Comprobar el renduniento de los reactivos basándose en los resultados de control de calidad aceptables o en los criterios establecidos para el laboratono.

![](_page_43_Figure_30.jpeg)

 $C-5$ 

Manual del usuario de ADVIA Centaur CP: C Información sobre reactivos

Si la refrigeración de los reactivos está desconectada durante más de 2 horas, retirar los cartuchos de reactivos primarios del sistema y almacenarlos a 2-8°C. Mezclar todos los cartuchos de reactivos primarios siguiendo los procedimientos para cartuchos de reactivos primarios perforados/no perforados antes de volver a colocar los cartuchos de reactivos en el sistema. Comprobar el rendimiento de los reactivos basándose en los resultados de control de calidad aceptables o en los criterios establecidos para el laboratorio.

NOTA: La estabilidad en el sistema de un cartucho de reactivo primario se calcula desde el momento en que el sistema lee el código de barras después de que el cartucho se coloca en el sistema por primera vez. Si un cartucho se retira del sistema, se recomienda volver a cargar el cartucho en el mismo sistema. Si se carga en un sistema diferente, se debe controlar la estabilidad en el sistema y ajustar el inventario de pruebas del reactivo para mstificar las pruebas previamente retiradas del cartucho de reactivo perforado en el otro sistema.

# Cartuchos de reactivos auxiliares

# No perforados

Con cuidado, invertir varias veces los cartuchos de reactivos auxiliares antes de cargarlos en la bandeia de reactivos auxiliares. Es importante reducir al minimo la espuma. No agitar el cartucho de reactivo auxiliar.

Una vez finalizadas las pruebas. los reactivos se pueden retirar o dejar en el sistema. Si se retiran los reactivos, cubrir el área de película perforada del cartucho de reactivo auxiliar con película de laboratorio autoadhesiva y almacenar el cartucho a 2-8°C. Para reducir al minimo el riesgo de vertido, guardar los cartuchos de reactivos auxiliares perforados en posición vertical. Utilizar el procedimiento para cartuchos de reactivos auxiliares perforados antes de volver a colocar el cartucho de reactivos en el sistema

### Perforados

Usar este procedimiento si el cartucho de reactivo auxiliar está perforado.

1. Mientras se realiza la mezola, presionar suavemente la película de laboratorio autoadhesiva que cubre el área de película perforada.

Esto evita la fuga de reactivo.

- 2. Con cuidado, invertir el cartucho varias veces.
- 3. Retirar la película de laboratorio autoadhesiva y cargar en el sistema el cartucho de reactivo auxiliar perforado

Una vez finalizadas las pruebas, los reactivos se pueden retirar o dejar en el sistema. Si se retivan los reactivos, cubrir el área de película perforada del cartucho de reactivo auxiliar con película de laboratorio autoadhesiva y almacenar el cartucho a 2-8°C. Para reducir al minimo el riesgo de vertido, guardar los cartuchos de reactivos auxiliares perforados en posición vertical. Milizar el procedimiento para cartuchos de reactivos auxiliares serforados antes de volver a colocar el cartucho de reactivos en el sistema.

![](_page_44_Picture_20.jpeg)

086D0324-01. Rev. B

086D0324-01, Rev B

80

![](_page_44_Picture_24.jpeg)

No añadir reactivo a los cartuchos de reactivos auxiliares. Cada cartucho de reactivo auxiliar contiene suficiente reactivo para analizar un número preestablecido de pruebas Cada vez que el sistema accede a un cartucho de reactivo auxiliar, el inventario de volumen de reactivo comprueba la cantidad de reactivo usado hasta que el cartucho está vacío El sistema no reconoce liquidos adicionales introducidos en un cartucho de reactivo suviliar

NOTA: Si la refrigeración de los reactivos está desconectada durante más de 2 horas, retirar los cartuchos de reactivos auxiliares del sistema y almacenarlos a 2-8°C. Mezclar todos los cartuchos de reactivos auxiliares siguiendo los procedimientos para cartuchos de reactivos auxiliares perforados/no perforados antes de volver a colocar los cartuchos de reactivos en el sistema Comprobar el rendimiento de los reactivos basándose en los resultados de control de calidad aceptables o en los criterios establecidos para el laboratorio.

NOTA: La estabilidad en el sistema de un cartucho de reactivo auxiliar se calcula desde el momento en que el cartucho se perfora por primera vez. Si un cartucho perforado se retira del sistema, se recomienda volver a cargar el cartucho en el mismo sistema. Si se carga en un sistema diferente, se debe controlar la estabilidad en el sistema y ajustar el inventario de volumen del reactivo para justificar cualquier reactivo previamente retirado del cartucho de reactivos perforado en el otro sistema

# Uso de cartuchos de reactivos auxiliares

El uso de los cartuchos de reactivos auxiliares no tiene prioridades establecidas. El sistema usa los cartuchos de reactivos auxiliares de izquierda a detecha y de atrás adelante Tener esto en mente al administrar los suministros del sistema.

ORIGINAL  $C - Z$ 

Manual del usuario de ADVIA Centaur CP: C Información sobre reactivos

# Calidad del aqua destilada

# Introducción

Manual del usuario de ADVIA Centaur CP. C Información sobre reectivos

La calidad del agua es un factor importante en el laboratorio, ya que puede afectar notablemente al resultado de los procedimientos y a las mediciones de las muestras de los pacientes.

Este documento proporciona una visión general de las directrices para la calidad del agua destilada especificadas por el CLSI (Clinical Laboratory and Standards Institute, anteriormente NCCLS)<sup>1</sup>. Aplicar estas directrices para evaluar la calidad del agua destilada del laboratorio y determinar el mejor método para obtener la calidad de agua necesaria.

Las buenas prácticas de laboratorio sugieren establecer un protocolo que admita los requisitos del fabricante para que el instrumento:

- · garantice el funcionamiento óptimo de los instrumentos automatizados de laboratorio
- descarte la calidad del agua como causa posible durante la resolución de problemas
- ayude a cumplir los requisitos para obtener la certificación estatal y local del  $\bullet$ laboratorio.

# ¿Qué es el agua destilada?

El agua destilada es agua de laboratorio que cumple con la especificación para su uso en un laboratorio clínico<sup>2,3</sup>.

El CLSI ha definido 3 grados de agua destilada:

- · Tipo I, el grado más alto
- · Tipo II, el grado intermedio
- · Tipo III, el grado más bajo

NOTA: El sistema ADVIA Centaur CP admite el uso de los Tipos I y II de agua destilada.

![](_page_45_Figure_18.jpeg)

086D0324-01, Rev E

086D0324-01, Rev. B.

 $C-B$ 

En la tabla siguiente se enumeran las especificaciones del CLSI para los 3 tipos de agua destilada. Utilizar esta información para determinar la calidad del agua destilada del laboratorio. Consultar las directrices del CLSI para usos de laboratorio normales del agua destilada de Tipo I, Tipo II y Tipo III,

![](_page_45_Picture_157.jpeg)

Contenido bacteriano: el numero de unidades que forman colonias en el agua. El contenido bacteriano es un contaminante del agua que se mide para determinar la calidad de ésta.

- $\ddagger$ Resistívidad la capacidad del agua para resistir la conducción eléctrica debida a su contemdo de iones. Resistividad es la medición de analisis estándar para determinar la calidad del agua. Cuanto más alta es la resistividad, más bajo es el contemdo de iones y muyor la calidad del agua
- \* Silicatos, compuestos que se eliminan para producir agua destilada de Tipo I.

82

- $\delta$ Materias en particulas el filtro elimina las sustancias sin disolver (insolubles) mayores de 0,22 µm
- \*\* Compuestos organicos: compuestos que se eliminan para producir agua destilada de Tipo I.

# Purificación del agua

Al igual que en todos los procedimientos de análisis diagnóstico, las buenas prácticas de laboratorio sugieren establecer un protocolo que admita los requisitos del fabricante para seleccionar el tipo adecuado de agua destilada. Por tanto, el agua destilada se puede producir en el laboratorio estableciendo y inanteniendo un sistema de purificación de agua que utilice los métodos de purificación descritos en la palabla siguiente

A.

Manual del usuano de ADVIA Centaur CP. C Información sobre reactivos

Manual del usuario de ADVIA Centaur CP. C Información sobre reactivos

![](_page_46_Picture_133.jpeg)

![](_page_46_Picture_134.jpeg)

La calidad del agua destilada producida depende de la calidad del agua utilizada (agua de origen) y del rendimiento del sistema de parificación de agua.

Para producir el tipo de agua requerido, puede ser necesario un sistema de purificación que utilice una combinación de métodos. Por ejemplo, para producir agua de Tipo I, es necesario un sistema que utilice la adsorción para eliminar las impurezas orgánicas, la desionización para eliminar las impurezas ionizadas y la filtración para eliminar las particulas

En la ilustración se muestra un sistema de punficación de agua que combina adsorción, desionización y filtración para producir agua de Tipo I.

![](_page_46_Figure_10.jpeg)

1 Bomba

 $-0.10 - -$ 

- 2 Agua de origen
- 3 Válvula de retención

 $\overline{\phantom{a}}$ 

- $\blacktriangle$ Controlador de fiujo
- El indicador de resistividad está definido para agua de Tipo I según las recomendaciones del fabricante
- 6 Válvula
- 7 Este filtro elimina partículas, sólidos emulsionados, pirógenos y microorganismos.
- 8 Satida de agua de Tipo I
- 9 Intercambio de lones
- 10 Carbono

# Mantenimiento de la calidad del aqua

Para garantizar que el suministro de agua destilada en el laboratorio cumpla constantemente las directrices del CLSI, seguir estas normas:

- · almacenar el agua destilada correctamente
- · analizar la resistividad y la contaminación
- realizar el mantenimiento del sistema de purificación de agua

También es necesario establecer procedimientos para mantener la calidad del agua destilada para la inspección y acreditación del laboratorio por el Colegio americano de patólogos (CAP, College of American Pathologists)<sup>1</sup>.

![](_page_46_Picture_27.jpeg)

**Biod** 

Š,

ן<br>גיש C

ieniens

# **ORIGINAL** Manual del usuario de ADVIA Centaur CP, C Información sobre reactivos

Manual del usuario de ADVIA Centaur CP. C Información sobre reactivos

# Almacenamiento del agua destilada

El agua destilada de Tipo I no se puede almacenar. Debe usarse inmediatamente después de su preparación, ya que se degrada con rapidez y deja de camplir las específicaciones para agua destilada de Tipo I. Además, el agua destilada de Tipo I no se puede comprar, ya que su pureza no sería fiable.

Almacenar el agua destilada de Tipo II y de Tipo III en botellas de cristal o de polietileno. Utilizarla tan pronto como sea posible tras su preparación para reducir el riesgo de contaminación por microorganismos.

## Análisis del agua destilada

Para controlar la calidad del agua destilada y detectar los problemas del sistema de purificación de agua, analizar regularmente la resistividad y la contaminación bacteriana del agua destilada También es recomendable enviar periódicamente agua destilada a otro faboratorio para realizar una evaluación independiente. Registrar los resultados de las pruebas y las acciones correctoras

Para obtener información sobre los métodos recomendados para analizar el agua, consultar las especificaciones del CLSI<sup>1</sup>.

# Mantenimiento del sistema de purificación

El funcionamiento eficiente y el mantenimiento programado regularmente del sistema de purificación de agua son las claves para optimizar el rendimiento del sistema y obtener constantemente agua destilada de calidad. El mantenimiento preventivo reduce el riesgo de que el sistema de nurificación introduzca otros contaminantes en el agua de origen y garantiza que el agua destilada conserve su pureza en el momento de usarla en los instrumentos de laboratorio

A continuación se sugieren algunas directrices para que el mantenímiento de los sistemas de purificación de agua garantice el funcionamiento correcto y evite problemas en el sistema

Para sistemas de purificación de agua personalizados:

- Cambiar los filtros de los sistemas con filtros de carbono o de membrana cuando sea necesario
- Utilizar una bomba de recirculación para optimizar el rendimiento y reducir la contaminación
- Filtrar el agua de origen antes de su tratamiento en sistemas de ósmosis inversa y recircular los desionizadores en circuitos cerrados para alargar la vida de la resina.

85

### Para sistemas de destilación

 $C-12$ 

- · Comprobar regularmente que no haya una película resbaladiza en los recipientes de agua
- Limptar y desinfectar los recipientes cuando sea necesario con un agente que se aclare bien, como H<sub>2</sub>O<sub>2</sub>.
- Limpiar regularmente la caldera para eliminar los depósitos.
- · Realizar análisis periódicos de contaminación.

Para obtener información completa sobre los requisitos de funcionamiento y mantenimiento del sistema de purificación de agua, consultar las específicaciones del fabricante.

# Problemas causados por el agua

Utilizar agua que no cumpla las directrices del CLSI puede causar problemas en los sistemas de los laboratorios clínicos. Estos son algunos de los problemas más habituales:

- · contaminación de los componentes del sistema
- resultados de cahbración y de pacientes imprecisos
- resultados de control de calidad fuera de rango
- · deterioro del material de control de calidad liofilizado
- · cambios de color, haja estabilidad y rendimiento deficiente de los reactivos

Estos problemas pueden estar causados por no utilizar el tipo adecuado de agua destilada, por la contaminación bacteriana o por el mantenimiento incorrecto del sistema de purificación de agua.

Consultar la seccion de resolución de problemas en el manual del sistema para obtener información más detallada sobre los problemas causados por el agua que no cumple las especificaciones para agua destilada.

![](_page_47_Picture_186.jpeg)

**Control** -<br>۱۳۰۷ -<br>۱۳۶۵ - Pictop Suanners ЗÓ u) i ico as Fresa **ORIGINAL** 

# Manual del usuario de ADVIA Centaur CP C Información sobre reactivos

 $C-13$ 

 $C - 14$ 

- Manual del usuario de ADVIA Centaur CP: C Información sobre reactivos

conversión para cada prueba en Configuración del sistema. Ver el Capitulo 6,

Si se presentan resultados en unidades SI, introducir las unidades adecuadas y el factor de

Configuración del sistema para obtener más detalles sobre la conversión de unidades.

ORIGINAL

- Referencias
- 1. Clinical and Laboratory Standards Institute (formerly NCCLS). Preparation and Testing of Reagent Water in the Clinical Laboratory; Approved Guideline Third Edition. NCCLS document C3-A3 (ISBN 1-56238-336-1). Clinical and Laboratory Standards Institute, 940 West Valley Road, Suite 1400, Wayne, Pennsylvania 19087-1898 USA 1997.
- 2. Tietz, Norbert W. Fundamentals of clinical chemistry, 3rd ed. Philadelphia: W.B. Saunders Company; 1987-1010 p
- 3 Kaplan, Lawrence A. Pesce, Arnadeo J Clinical Chemistry; theory, analysis, and correlation, 2nd edition St. Louis: C.V. Mosby Company; 1989. 1212 p
- 4. College of American Pathologists, Laboratory General Inspection Checklist Section 1, Quality of water, p. 8. Northfield, IL. 1989

# Factores de conversión a unidades SI

En este apéndice se proporcionan los factores de conversión a unidades SI (sistema internacional), que convierten las unidades de Masa/IUPAC en unidades SI

NOTA: No introducir un factor de conversión SI para T Uptake. El sistema no acepta un factor de conversión SI para esta prueba.

# PRECAUCIÓN

No introducir valores en unidades SI cuando se introduzcan datos de la curva maestra o valores asignados del calibrador. Si se hace, pueden obtenerse resultados erróneos.

![](_page_48_Picture_19.jpeg)

086D0324-01, Rev. B

086D0324-01, Rev B

 $88$ 

![](_page_48_Picture_23.jpeg)

![](_page_48_Picture_111.jpeg)

and a strip of the

![](_page_48_Picture_112.jpeg)

Manual del usuano de ADVIA Centaur CP: C Información sobre reactivos

 $c-15$ 

 $C-16$ 

Manual del usuano de ADVIA Centaur CP. C Información sobre reactivos

# Líquidos del sistema

Los líquidos que se describen en la tabla siguiente son sólo para uso diagnóstico in vitro. Usar estos liquidos hasta la fecha de caducidad indicada en las etiquetas de la botella.

- · Usar los reactivos ácido y base hasta la fecha de caducidad que aparece en la etiqueta de la botella o hasta que hayan transcurrido 28 días consecutivos después de cargarlos en el sistema.
- Usar la solución de lavado 1 hasta la fecha de caducidad que aparece en la botella o hasta un mes después de cargarla en el sistema.
- · Usar la solución limpiadora preparada durante los 7 días posteriores a su preparación.

Desechar los reactivos ácido y base y la solución limpiadora usando las técnicas de eliminación aprobadas para desechos liquidos corrosivos peligrosos. Desechar los reactivos de ácido y base de acuerdo con la normativa vigente. Para obtener más información, consultar las hojas de datos de segundad del material.

Siemens no se hace responsable del funcionamiento del sistema ADVIA Centaur CP si se emplean otros reactivos que no sean los reactivos ácido y base recomendados.

# **ADVERTENCIA**

 $\frac{\alpha}{8}$ 

Evitar el contacto de los reactivos ácido y base con los ojos y la piel. Los reactivos ácido y base irritan la piel. Usar protección adecuada para los ojos, la cara y la piel, incluidos guantes, máscara protectora y bata de laboratorio. En caso de contacto con los otos. aclararlos imnediatamente con agua abundante y acudir al médico. En caso de accidente o de sentirse mal, acudir al médico inmediatamente (si es posible, mostrarle la etiqueta de la botella y la hoja de datos de seguridad del matenal) En caso de ingestión accidental del reactivo, acudir inmediatamente al médico

![](_page_49_Picture_92.jpeg)

\* Volumen ajustado para justificar las variaciones de concentracion.

![](_page_49_Figure_17.jpeg)

 $-*D-2*$ 

Mential del usuario de ADVIA Centaur CP. D Especificaciones

**ORIGINAL** 

# Apéndice D: Especificaciones

# Especificaciones del sistema

**B** oq

ā

En esta sección se resumen las especificaciones de diseño del sistema **ADVIA Centaur CP.** 

# Certificados de seguridad

Consultar la DECLARACIÓN DE CONFORMIDAD del sistema ADVIA Centaur CP. Ponerse en contacto con el distribuidor o proveedor de asistencia técnica local para obtener un ejemplar

# Compatibilidad Electromagnética (EMC)

Consultar la DECLARACIÓN DE CONFORMIDAD del sistema ADVIA Centaur CP. Ponerse en contacto con el distribuidor o proveedor de asistencia técnica local para obtener un ejemplar.

# Dimensiones del sistema

![](_page_50_Picture_91.jpeg)

# Dimensiones de la estación de trabajo

![](_page_50_Picture_92.jpeg)

 $91$ 

# **Especificaciones medioambientales**

 $\overline{\phantom{m}}$ 

![](_page_50_Picture_93.jpeg)

# Requisitos de alimentación eléctrica

![](_page_50_Picture_94.jpeg)

92

![](_page_50_Picture_95.jpeg)

086D0324-01, Rev. B

![](_page_50_Picture_22.jpeg)

# Tipos de tubo

En esta sección se enumeran<sup>-</sup>

los tubos de muestras primarios, las copas de transferencia de muestras, los tubos de transferencia y los contenedores de micromuestras que se pueden utilizar en el sistema

**ORIGINAL** 

 $-0.3$ 

- la configuración usada para especificar los tubos que están en uso en cada momento,
- y el volumen minimo de muestra admitido en cada tipo de tubo.

Se pueden específicar hasta 3 tipos de tubos para usarlos en el sistema a la vez. Consultar Específicación de los tipos de tubos de muestras, página 6-36 para obtener más información sobre cómo especificar los tipos de tubos en el sistema.

El signo + antes del tipo de tubo indica que ese tubo debe colocarse en una placa deslizante antes de cargarlo en el soporte de muestras. Al cargar los tubos en el sistema, asegurarse de que los tubos de muestras de plástico translúcido tengan etiquetas de código de barras o una etiqueta impresa de cara al lector de código de barras.

Todos los tubos de muestras usados en el sistema ADVIA Centaur CP deben utilizarse una sola vez

# A ADVERTENCIA

 $\mathbb G$ 

 $\mathbf{S}$ 

 $\frac{z}{z}$ 

 $\Box$  $\frac{c}{3}$ 

No reutilizar el adaptador de copas universal de Siemens sin retirar el código de barras. Asegurarse de que la etiqueta de código de barras del adaptador coincida con la muestra de paciente correcta Si la enqueta de código de barras del adaptador no coincide con la muestra de paciente correcta, es posible que el sistema presente resultados incorrectos

# Requisitos de los volúmenes de las muestras

Para los ensayos analizados en el sistema ADVIA Centaur CP, el volumen de muestra minimo requerido para obtener resultados depende del volumen de inuestra necesario para el ensavo, del volumen de muestra necesario para cebar la punta para muestras y del volumen de muestra no utilizable para el contenedor

# Determinación del volumen de muestra mínimo

**PROYECTO MANUAL DE INSTRUCCIONES** 

Usar esta información para calcular el volumen mínimo requerido (MRV) nara obtener resultados El volumen de muestra para cada ensavo se especifica en las instrucciones de uso del ensavo. Consultar la tabla de Tipos de tubo predefinidos, página D-5 para determinar el volumen de cebado de la punta y el volumen no utilizable para el tipo de tubo y volumen de muestra específicos.

Manual del usuano de ADVIA Centaur CP D Especificaciones

**ORIGINAL** 

· Para una sola réplica de una orueba, usar la fórmula siguiente: Volumen de muestra + Volumen de cebado de punta + Volumen no utilizable = MRV

Por ejemplo, para un TSH-3 programado en un tubo de 13 x 100 mm de fondo, el valor se obtiene de la signiente manera:  $200 \text{ }\mu\text{l} + 20 \text{ }\mu\text{l} + 300 \text{ }\mu\text{l} = 520 \text{ }\mu\text{l}$ 

· Para varias réplicas de una prueba, usar la fórmula siguiente: (Volumen de muestra + Volumen de cebado de punta) × Núm, de réplicas + . Volumen no utilizable = MRV

Por ejemplo, para 2 réplicas de una T4 programada en un tubo de 16 x 100 mm, los valores se obtienen de la siguiente manera:  $(25 \text{ }\mu\text{J} + 10 \text{ }\mu\text{I}) \times 2 + 300 \text{ }\mu\text{I} = 370 \text{ }\mu\text{I}$ 

- Para varias pruebas programadas para una muestra, usar la fórmula siguiente: Suma de (Volumen de muestra + Volumen de cebado de punta) para todas las réplicas de todas las pruebas + Volumen no utilizable = MRV

Por ejemplo, para 2 réplicas de una ISH-3 y 3 réplicas de una T4 programadas en una cona de muestras Stemens, los valores se obtienen de la siguiente manera  $(200 \text{ u} + 20 \text{ u}) \times 2 + (25 \text{ u} + 10 \text{ u}) \times 3 + 150 \text{ u} = 695 \text{ u}$ 

![](_page_51_Picture_164.jpeg)

 $-2$ 

Volumen

066D0324-01, Rev. B

 $\overline{a}$ 

**Volumen** 

**Volumen** 

 $D_25$ 

 $D-6$ 

**ORIGINAL** 

ୁ<br>ö

Fresa

![](_page_52_Picture_89.jpeg)

Tipos de tubo predefinidos

Manual del usuano de ADVIA Centaur CP, D Especificaciones

![](_page_52_Picture_90.jpeg)

95

Los siguientes tipos de tubos predefinidos de ADVIA Centaur CP utilizan el adaptador de copas universal o la placa deslizante de tubos Microtainer.

![](_page_52_Picture_91.jpeg)

NOTA: El signo + antes del tipo de tubo indica que ese tubo debe colocarse en una placa deslizante antes de cargarlo en el soporte de muestras.

NOTA: Asegurarse de utilizar tubos BD Microtainer con tapón Microgard en el sistema. Los tubos BD Microtainer con tapón Microgard son compatibles con los soportes de muestras de 65 mm, que tienen un resorte de una pieza e incluyen los números de lote de 2006 y posteriores Ponerse en contacto con el fabricante de tubos de muestras para obtener más información sobre los extensores para tubos compatibles con los tubos BD Microtainer con tapón Microgard.

96

086D0324-01, Rev. B

О. 3  $\sim$   $\sim$   $\sim$ 

# PROYECTO MANUAL DE INSTRUCCIONES

# $\overline{\phantom{a}}$

 $E-2-$ 

- Manual del usuario de ADVIA Centaur CP: E Summistros

ORIGINAL

 $\mathbf{r}$ 

# Apéndice E: Suministros

A continuación aparece una lista de los suministros identificados con el número de REF y<br>otra referencia adicional para facilitar el proceso de clasificación.

![](_page_53_Picture_62.jpeg)

9ì

 $\mathfrak{S}$ Š

 $\sim$ 

086D0324-01, Rev. B

08600324-01, Rev B

![](_page_53_Picture_12.jpeg)

ORIGINAL

 $6.2$ 

-Manuel del usuerio de ADVIA-Centaur CP: F Simbolos

# Apéndice F: Símbolos En esta sección se describen los símbolos que aparecen en el exterior del sistema ADVIA Centaur CP y en el embalaje del mismo. Los símbolos del sistema proporcionan la localización de ciertos componentes y advertencias para un funcionamiento correcto. Los símbolos del embalaje del sistema proporcionan otra información importante Para obtener información sobre los símbolos que aparecen en el embalaje y etiquetado de los ╲ reactivos ADVIA Centaur CP, ver las instrucciones de uso del ensayo relacionado. Descripción Simbolo Este símbolo se utiliza tanto para advertencias como para 尒 avisos de precaución Una advertencia indica el riesgo de daños personales o pérdida de la vida si no se siguen correctamente los procedimientos y prácticas de funcionamiento. · Un aviso de precaución indica la posibilidad de daños o destrucción del equipamiento si no se siguen estrictamente los procedimientos y prácticas de funcionamiento. Este simbolo alerta de un peligro biológico. ⚠ Este símbolo advierte del nesgo de estar expuesto a rayos ∕∧ láser. Este símbolo alerta de un peligro eléctrico potencial. Este simbolo indica que un componente que se está ∕▲ moviendo puede causar daños. Este simbolo indica cumplimiento de las restricciones  $\mathcal Q$ relativas al uso de sustancias peligrosas en equipos eléctricos y electrónicos. RoH<sub>S</sub><sub>2002956</sub>C Este símbolo indica que la electricidad de entrada es de  $\sim$ Direj<br>Sir corriente alterna. ្តុផ្ Este símbolo identifica la localización de un borne ⊕ conductor a tierra de protección (GND). Este símbolo identifica la localización de un fusible  $\oplus$ **632** e<br>Y Este simbolo identifica la localización de un conector de ä ≠ਂ  $\overline{\mathcal{L}}_2$ energía. esa. 086D0324-01, Rev. B 99

![](_page_54_Picture_129.jpeg)

# PROYECTO MANUAL DE INSTRUCCIONES

Manual del usuario de ADVIA Centaur CP, F Simbolos

**ORIGINAL**  $-53$ 

 $F - 4.$ 

PROYECTO MANUAL DE INSTRUCCIONES **ORIGINAL** 

 $\overline{\phantom{a}}$ 

Manual del usuario de ADVIA Centaur CP<sup>,</sup> F Simbolos -

![](_page_55_Picture_80.jpeg)

![](_page_55_Picture_81.jpeg)

Descripción

Las etiquetas de seguridad de láser siguientes se encuentran en el exterior del sistema ADVIA Centaur CP.

![](_page_55_Picture_8.jpeg)

6D0324 01, Rev. B

102

![](_page_55_Picture_11.jpeg)

 $\mathbf{r}$ 

![](_page_56_Picture_1.jpeg)

Ministerio de Salud Secretaría de Políticas, Regulación e Institutos AN.M.AT

# CERTIFICADO DE AUTORIZACIÓN DE VENTA DE PRODUCTOS PARA DIAGNOSTICO DE USO IN VITRO

Expediente nº 1-47-3110-5518/15-3 **Se autoriza a la firma SIEMENS S.A. a importar y comercializar el ProducJo para** |<br>| diagnóstico de uso in vitro denominado ADVIA CENTAUR CP SYSTEM / Analizador automático quimioluminiscente destinado a ser utilizado con los Inmunoensayos Advia Centaur. Presentación: Módulo analizador ADVIA CENTAUR® CP y sus **componentes de la estación de trabajo (monitor, lector de código de barras, teclado) . Se le asigna la categoría: venta a Laboratorios de análisis clínicJs por** hallarse en las condiciones establecidas en la Ley Nº 16.463 y Resolución Ministerial Nº 145/98. Lugar de elaboración: STRATEC Biomedical Switzerland AG, Neuwlesenstrasse 4, Beringen, Shaffhausen, SUIZA. Elaboración \para **Siemens Healthcare Diagnostics Inc. 511 Benedict Ave, Tarrytown, NY US¡. En las** etiquetas de los envases, anuncios y prospectos deberá constar PRODUCTO PARA DIAGNOSTICO USO IN VITRO AUTORIZADO POR LA ADMINISTRAOION NACIONAL DE MEDICAMENTOS, ALIMENTOS Y TECNOLOGIA MEDICA. Certificado  $_{\circ}$  .0084.5.7.....

ADMINISTRACIÓN NACIONAL DE MEDICAMENTOS, ALIMENTOS Y TECNOLOGIA **MEDICA** 

Buenos Aires, 2 O JUL **2016**

Dr. ROBERVAL <u>v</u>badm!nistrado

I !<br>{ I I I [<br>Լ I l. I ।<br>।